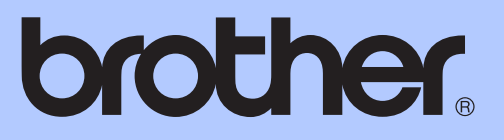

# GRUNDLÄGGANDE BRUKSANVISNING

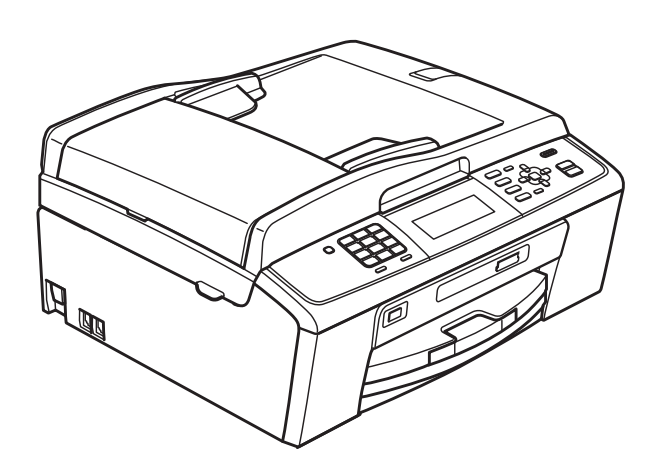

# MFC-J615W

Version 0

<span id="page-1-0"></span>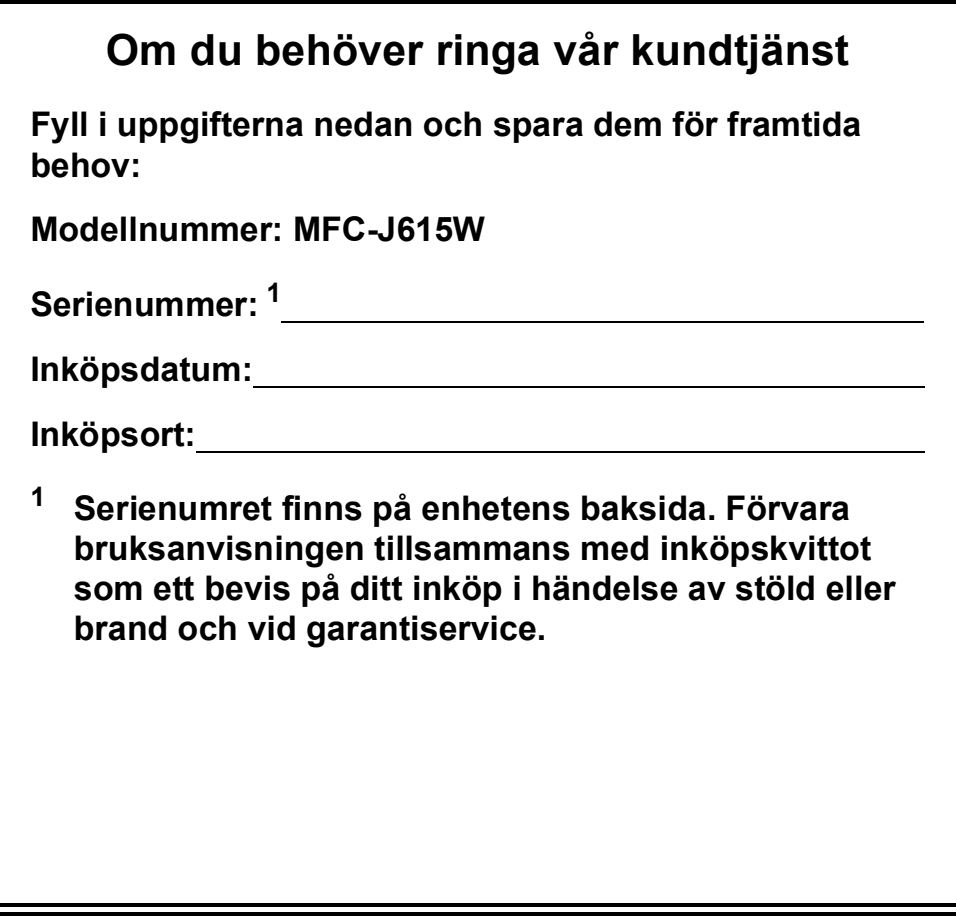

### **Registrera produkten online på**

### **<http://www.brother.com/registration/>**

Genom registreringen hos Brother kommer du att registreras som den ursprungliga ägaren av produkten. Registreringen kan också användas:

- som en bekräftelse på inköpsdatum om du skulle tappa bort kvittot och
- för att bestyrka en fordran om du förlorar en försäkrad produkt.

# **Var hittar jag bruksanvisningarna?**

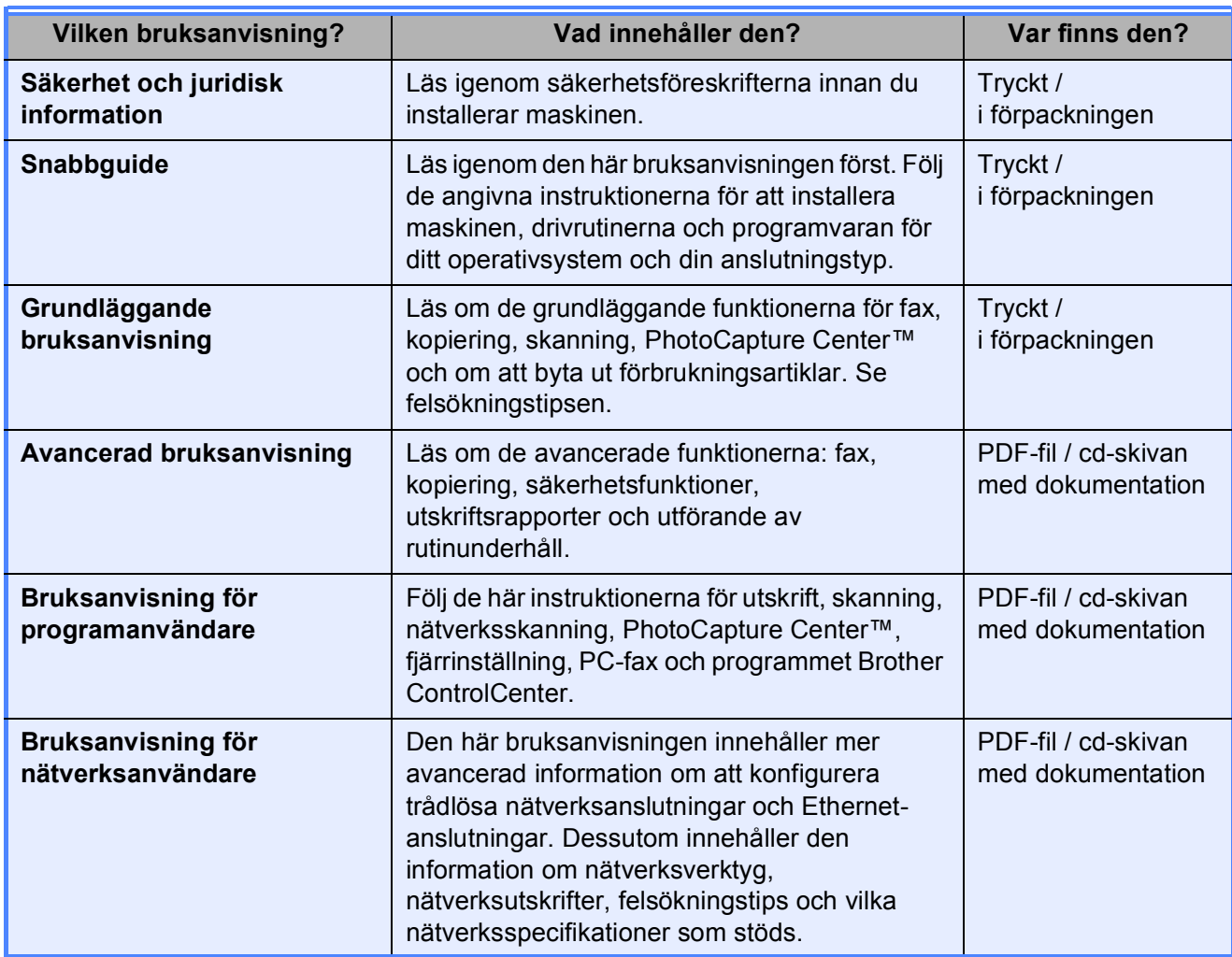

# Innehållsförteckning (GRUNDLÄGGANDE BRUKSANVISNING)

#### **Allmän information** 1  $\mathbf 1$ Öppna den Avancerade bruksanvisningen, Bruksanvisningen för programanvändare och Bruksanvisningen för nätverksanvändare ....................1

#### $\overline{2}$ Ladda papper

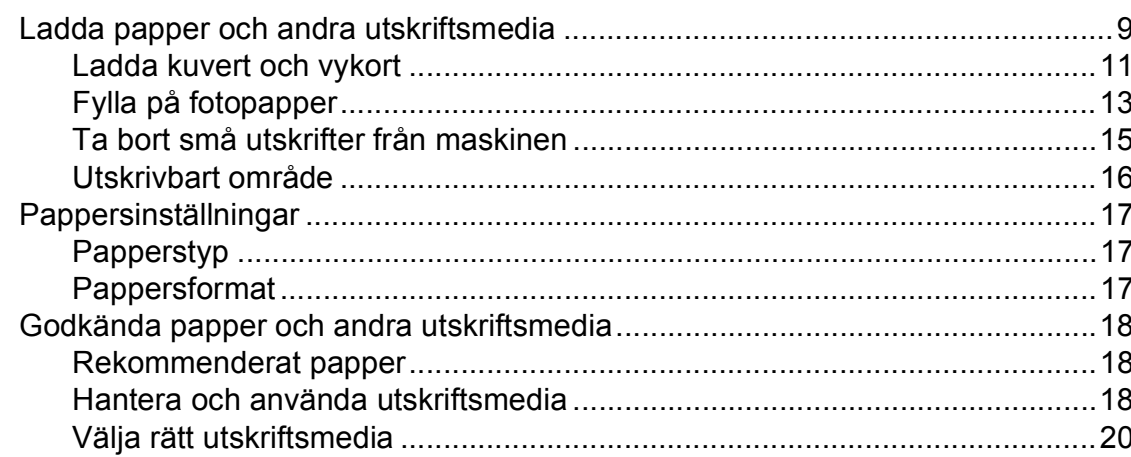

#### Ladda dokument 3

22

9

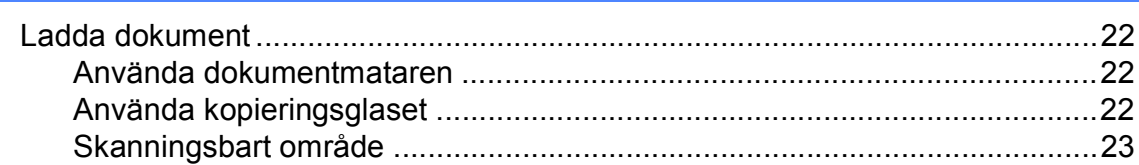

#### Sända ett fax  $\overline{\mathbf{4}}$

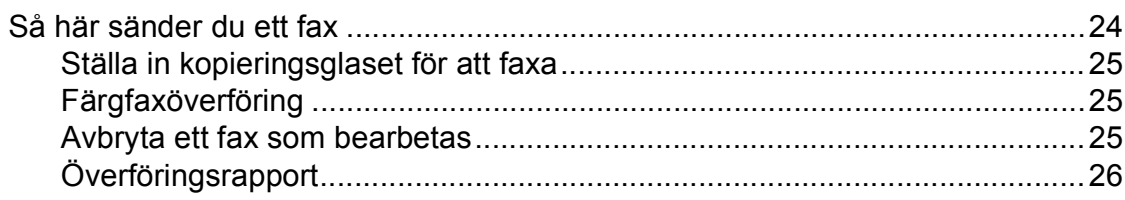

#### Ta emot fax  $5<sup>5</sup>$

 $27$ 

 $31$ 

 $24$ 

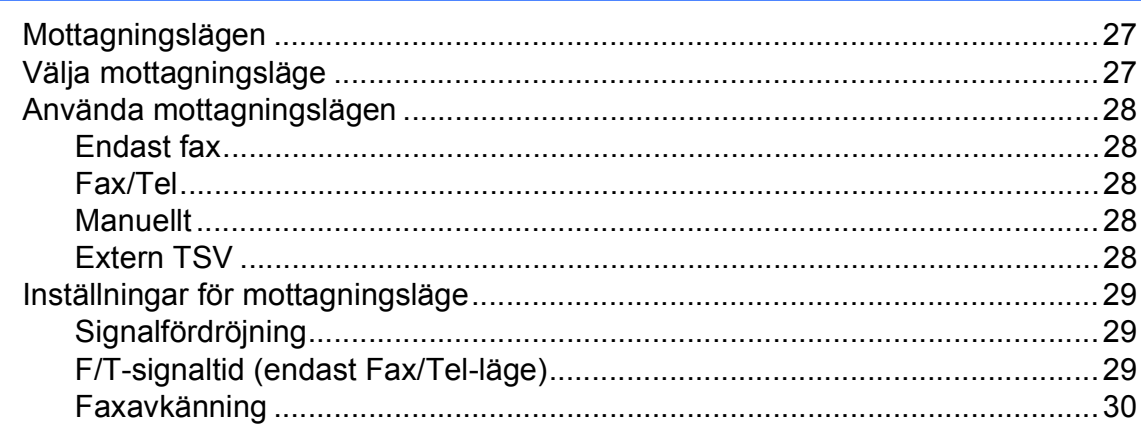

#### Telefoner och externa enheter  $6\phantom{a}$

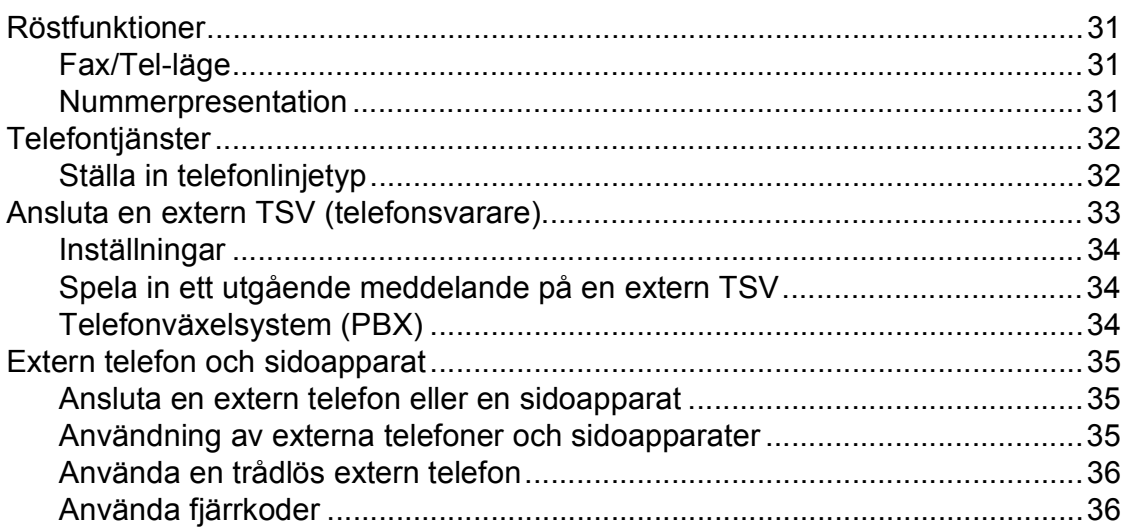

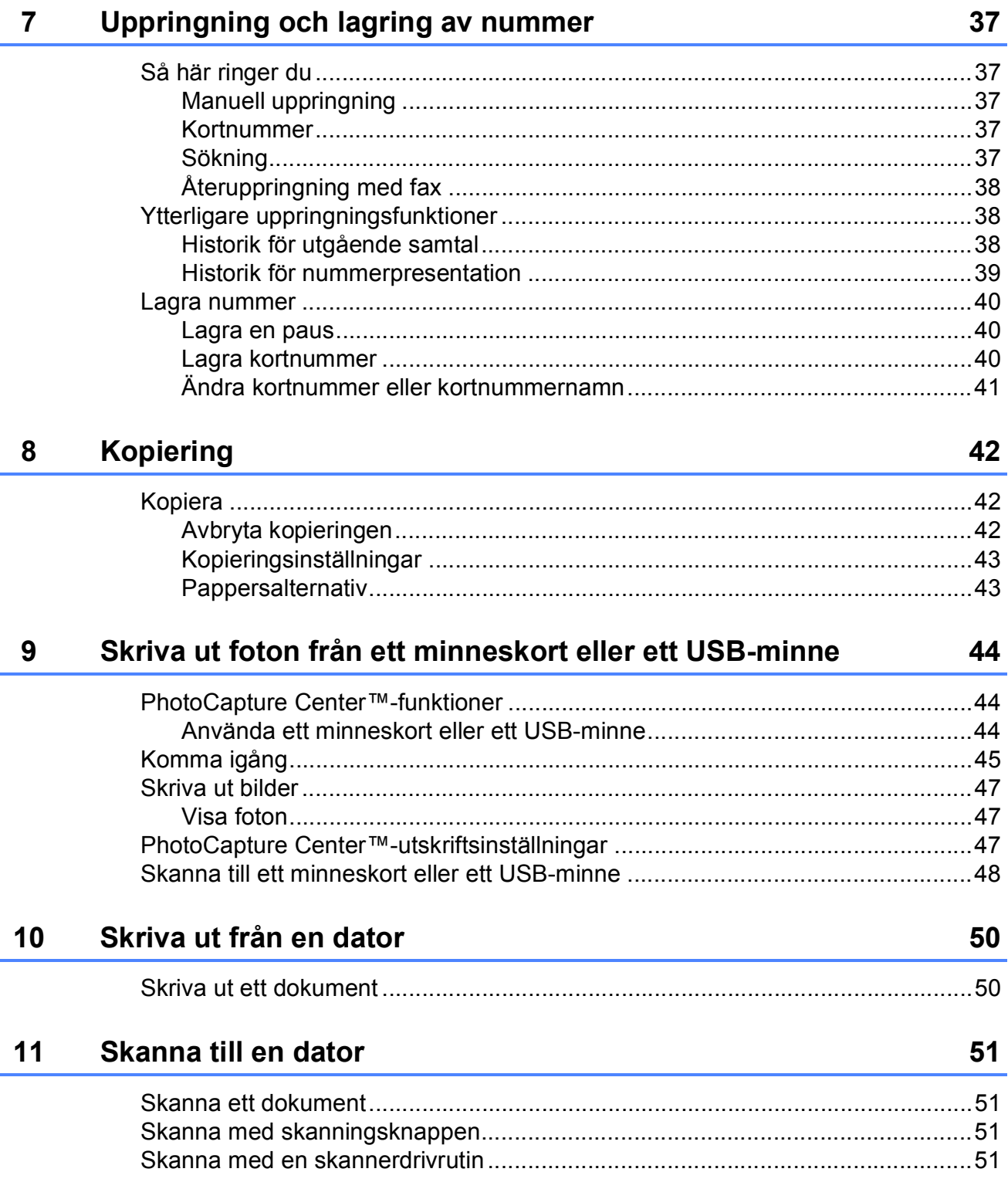

#### Rutinunderhåll  $\mathsf{A}$

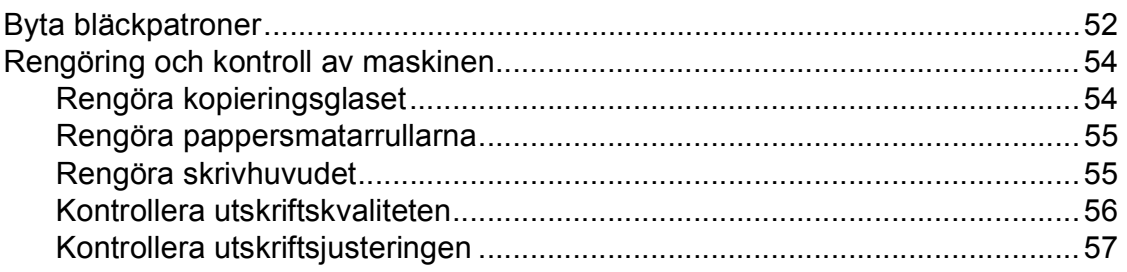

#### $\mathbf{B}$ Felsökning

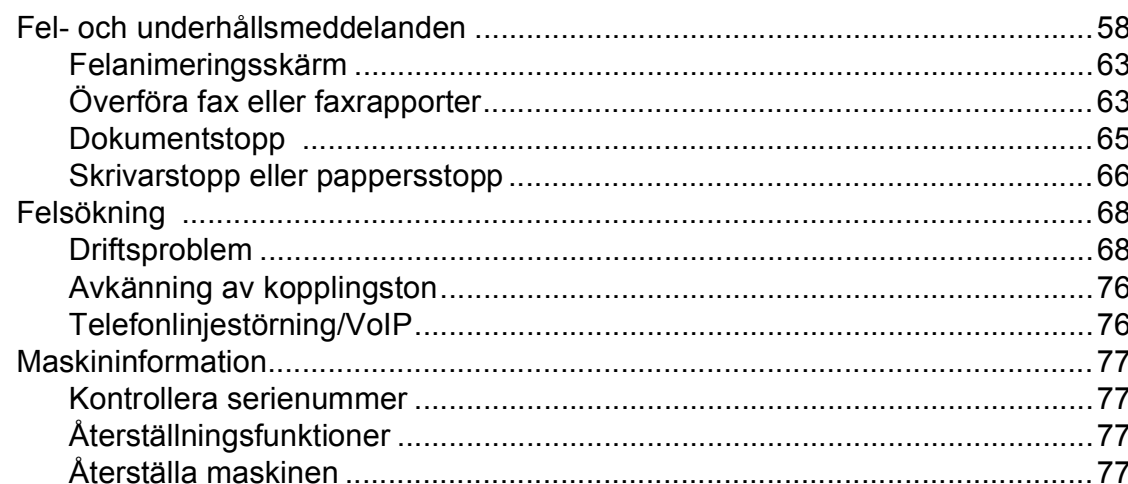

#### **Meny och funktioner**  $\mathbf C$

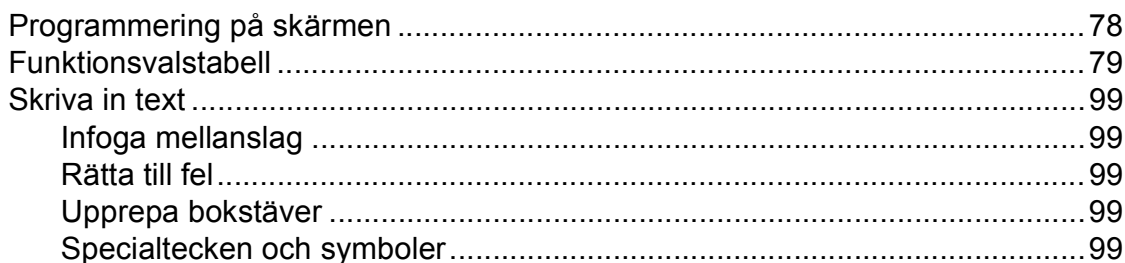

#### **Specifikationer**  $\mathbf D$

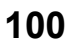

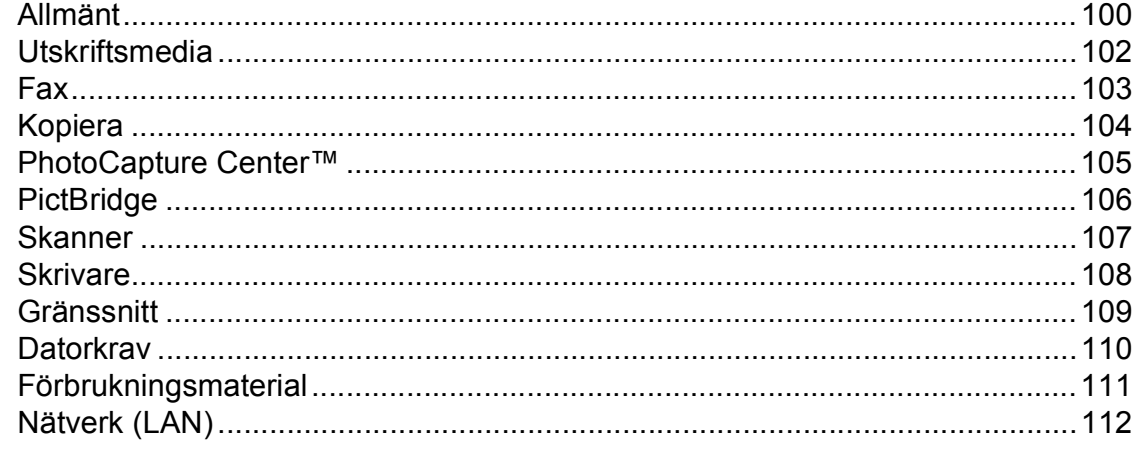

V

### 52

58

# **Innehållsförteckning (AVANCERAD BRUKSANVISNING)**

I den *Avancerade bruksanvisningen* finns information om nedanstående funktioner. Du kan läsa den *Avancerade bruksanvisningen* på cd-skivan med dokumentation.

### *1 Grundinställningar*

*Minneslagring Automatisk sommartidsfunktion Viloläge LCD-skärm Lägestimer*

### *2 Säkerhetsfunktioner*

*Sändningslås*

#### *3 Sända ett fax*

*Ytterligare sändningsalternativ Ytterligare sändningsfunktioner Pollingöversikt*

#### *4 Ta emot ett fax*

*Minnesmottagning (endast svartvitt) Fjärråtkomst Ytterligare mottagningsfunktioner Pollingöversikt*

### *5 Uppringning och lagring av nummer*

*Röstfunktioner Ytterligare uppringningsfunktioner Andra sätt att spara nummer*

### *6 Skriva ut rapporter*

*Faxrapporter Rapporter*

### *7 Kopiering*

*Kopieringsinställningar*

### *8 Skriva ut foton från ett minneskort eller ett USBminne*

*PhotoCapture Center™-funktioner Skriva ut bilder PhotoCapture Center™ utskriftsinställningar Skanna till minneskort eller USB-minne*

### *9 Skriva ut foton från en kamera*

*Skriva ut foton direkt från en PictBridgekamera Skriva ut foton direkt från en digitalkamera (utan PictBridge)*

### *A Rutinunderhåll*

*Rengöring och kontroll av maskinen Förpacka och transportera maskinen*

### *B Förklaringar av ord och begrepp*

### *C Register*

**1**

# <span id="page-8-0"></span>**Allmän information <sup>1</sup>**

# <span id="page-8-1"></span>**<sup>1</sup> Använda**  Information om hur du agerar i en **dokumentationen <sup>1</sup>**

Tack för att du har valt att köpa en Brothermaskin! Läs igenom dokumentationen för att få ut det mesta av maskinen.

### <span id="page-8-2"></span>**Symboler i den här dokumentationen <sup>1</sup>**

Följande symboler och anvisningar används i dokumentationen:

- **Fet** Text i fetstil motsvarar specifika knappar på maskinens kontrollpanel eller på datorskärmen. *Kursiv* Text med kursiv stil gör dig
	- uppmärksam på en viktig punkt eller hänvisar dig till ett annat avsnitt.
- Courier New Text på maskinens LCD-skärm visas i teckensnittet Courier New.

# **A** VARNING

VARNING indikerar en potentiellt farlig situation som kan leda till allvarliga skador eller dödsfall.

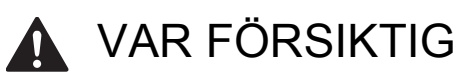

VAR FÖRSIKTIG indikerar en potentiellt farlig situation som kan leda till lättare eller mindre skador.

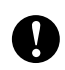

### VIKTIGT

VIKTIGT indikerar en potentiellt farlig situation som kan leda till skador på egendom eller på utrustningen.

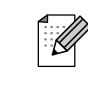

viss situation eller hur du kan använda funktionen tillsammans med andra funktioner.

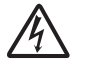

Ikonen varnar dig för möjliga elektriska stötar.

### <span id="page-8-3"></span>**Öppna den Avancerade bruksanvisningen, Bruksanvisningen för programanvändare och Bruksanvisningen för nätverksanvändare <sup>1</sup>**

Den här grundläggande bruksanvisningen innehåller inte all information om maskinen. Du får till exempel inte veta hur du använder de avancerade funktionerna för fax, kopiering, PhotoCapture Center™, skrivare, skanner PC-fax och nätverk. Om du vill veta mer om dessa funktioner läser du den **Avancerade bruksanvisningen**, **Bruksanvisningen för programanvändare** och **Bruksanvisningen för nätverksanvändare** som finns på cd-skivan med dokumentation.

### <span id="page-8-4"></span>**Visa dokumentationen <sup>1</sup>**

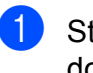

Starta datorn. Sätt i cd-skivan med dokumentation i cd-läsaren.

**Obs**

(Windows®-användare) Om skärmen inte visas automatiskt går du till **Den här datorn (Dator)**, dubbelklickar på ikonen för cd-skivan och dubbelklickar sedan på **index.html**.

(Macintosh-användare) Dubbelklicka på ikonen för cd-skivan och dubbelklicka sedan på **index.html**.

#### Kapitel 1

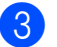

Klicka på ditt land.

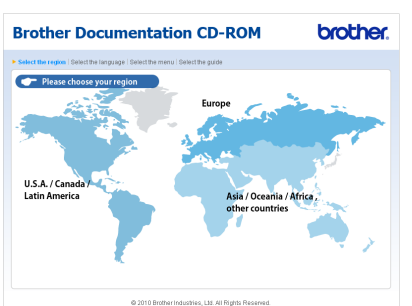

Peka på ditt språk, peka på **Visa bruksanvisning** och klicka sedan på den bruksanvisning du vill läsa.

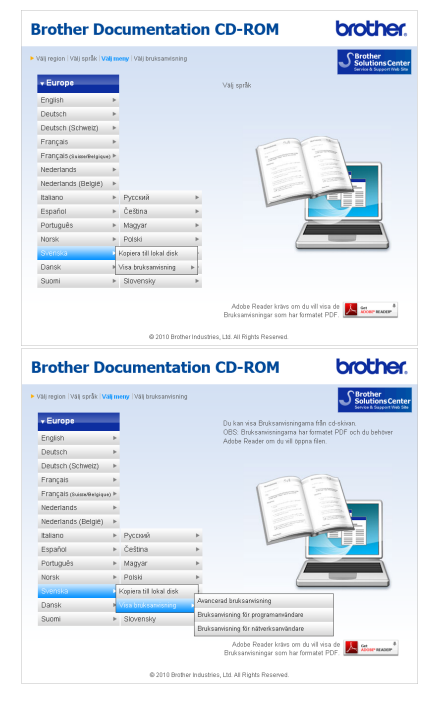

### **Obs**

- (Endast Windows<sup>®</sup>-användare) I webbläsaren kan ett gult fält med ett varningsmeddelande om Active Xkontroller visas högst upp på sidan. För att sidan ska visas på ett korrekt sätt måste du klicka på fältet, klicka på **Tillåt innehåll som har blockerats** och sedan klicka på **Ja** i dialogrutan som innehåller varningsmeddelandet.
- <span id="page-9-0"></span>• (Endast Windows<sup>®</sup>-användare)<sup>[1](#page-9-0)</sup> För snabbare åtkomst kan du kopiera all användardokumentation i PDF-format till en lokal mapp på din dator. Peka på ditt språk och klicka sedan på **Kopiera till lokal disk**.
	- Microsoft® Internet Explorer® 6.0 eller senare.

### **Så här hittar du skanneranvisningar <sup>1</sup>**

Det finns flera sätt att skanna in dokument. Du hittar anvisningar här:

#### **Bruksanvisningen för programanvändare**

- *Skanning*
- ControlCenter
- *Nätverksskanning*

#### $(Windows^{\circledR})$

#### **Scansoft™ PaperPort™11SE med OCRbruksanvisning**

■ Bruksanvisning för ScanSoft™ PaperPort™11SE med OCR kan läsas från Hjälp-menyn i ScanSoft™ PaperPort™11SE.

(Macintosh)

#### **Presto! PageManager-bruksanvisning**

### **Obs**

Presto! PageManager måste hämtas och installeras före användning. Mer information finns i *[Öppna Brother Support](#page-10-2)  [\(Macintosh\)](#page-10-2)* på sidan 3.

■ Du kan läsa hela bruksanvisningen till Presto! PageManager från Help (Hjälp) i Presto! PageManager-programmet.

### **Så här hittar du anvisningar om nätverksinställningar <sup>1</sup>**

Din maskin kan anslutas till ett trådlöst eller trådburet nätverk. Grundläggande installationsanvisningar finns i Snabbguiden. Om din trådlösa åtkomstpunkt eller router stöder Wi-Fi Protected Setup eller AOSS™ kan du även följa instruktionerna i Snabbguiden. Mer information om nätverksinställningar finns i *Bruksanvisningen för nätverksanvändare* på cd-skivan med dokumentation.

# <span id="page-10-0"></span>**Öppna Brother Support (Windows®) <sup>1</sup>**

Du hittar all kontaktinformation du behöver, t.ex. webbsupporten (Brother Solutions Center), på installations-cd-skivan.

 Klicka på **Brother support** i **Huvudmenyn**. Följande skärm visas:

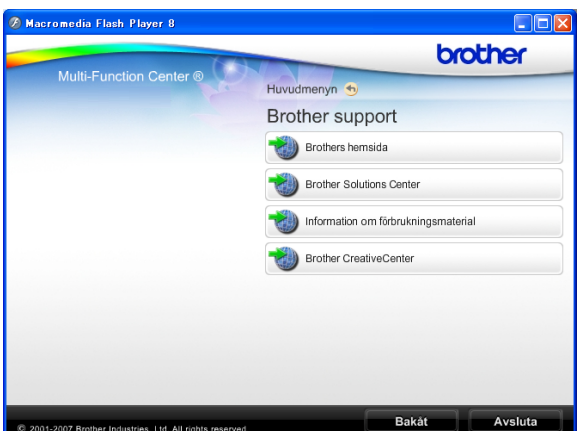

- Öppna vår webbplats (<http://www.brother.com>) genom att klicka på **Brothers hemsida**.
- Klicka på **Brother Solutions Center** för att läsa mer om nyheter och produktsupport ([http://solutions.brother.com/\)](http://solutions.brother.com/).
- Mer information om förbrukningsmaterial från Brother finns på vår webbsida ([http://www.brother.com/original/\)](http://www.brother.com/original/). Klicka på

#### **Information om förbrukningsmaterial**.

- Klicka på **Brother CreativeCenter** för att gå till Brother CreativeCenter (<http://www.brother.com/creativecenter/>) där du hittar KOSTNADSFRIA fotoprojekt och utskrivningsbara nedladdningar.
- Om du vill återgå till **Huvudmenyn** klickar du på **Bakåt** och om du vill avsluta klickar du på **Avsluta**.

# <span id="page-10-2"></span><span id="page-10-1"></span>**Öppna Brother Support (Macintosh) <sup>1</sup>**

Du hittar all kontaktinformation du behöver, t.ex. webbsupporten (Brother Solutions Center) på installations-cd-skivan.

 Dubbelklicka på ikonen **Brother support**. Följande skärm visas:

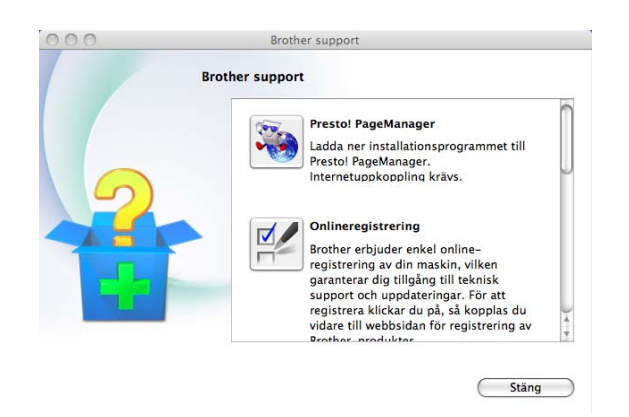

- Klicka på **Presto! PageManager** för att hämta och installera Presto! PageManager.
- Klicka på **Onlineregistrering** för att registrera din maskin på produktregistreringssidan för Brother ([http://www.brother.com/registration/\)](http://www.brother.com/registration/).
- Klicka på **Brother Solutions Center** för att läsa mer om nyheter och produktsupport (<http://solutions.brother.com/>).
- Mer information om originalförbrukningsmaterial från Brother finns på vår webbsida ([http://www.brother.com/original/\)](http://www.brother.com/original/). Klicka på **Information om förbrukningsmaterial**.

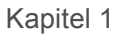

# <span id="page-11-0"></span>**Genomgång av kontrollpanelen <sup>1</sup>**

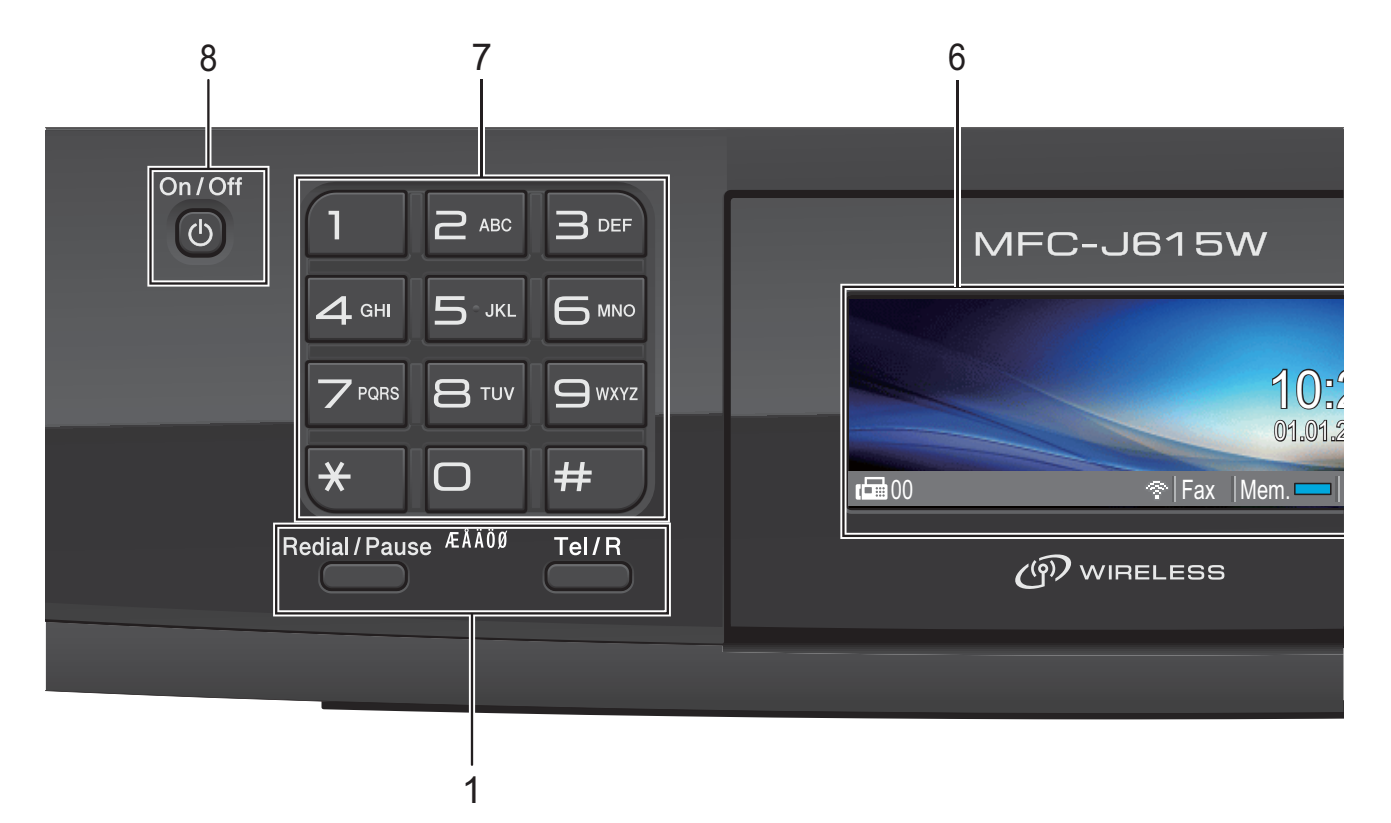

#### **1 Fax- och telefonknappar:**

#### **Redial/Pause**

Återuppringning av de 30 senaste numren som har ringts. Du kan även lägga in en paus vid programmeringen av kortnummer.

**Tel/R**

Använd denna knapp när du vill prata i den externa telefonluren vid F/T-signal (snabb dubbelsignal).

När maskinen är ansluten till en telefonväxel kan du även använda knappen för att komma ut på en extern linje eller överföra samtal till en sidoapparat.

#### **2 Lägesknappar:**

 $\blacksquare$   $\blacksquare$   $\blacksquare$   $\blacksquare$   $\blacksquare$   $\blacksquare$   $\blacksquare$ 

Aktiverar faxläget.

 $\blacksquare$   $\triangle$  SCAN

Gör att du kan öppna skanningsläget.

■ **E COPY** 

Aktiverar kopieringsläget.

**PHOTO CAPTURE** 

Gör att du kan aktivera PhotoCapture Center™-läget.

#### **3 Menyknappar:**

- **Volymknappar**
	- $\blacksquare() \blacktriangleleft \blacktriangleright \blacksquare()$

När maskinen är i beredskapsläge kan du trycka på dessa knappar för att justera ringvolymen.

**Speed Dial -knapp**

#### $\mathbf m$

Gör att du kan lagra, slå upp och ringa nummer som har lagrats i minnet.

 $\blacksquare$  **d** eller  $\blacktriangleright$ 

Tryck för att bläddra framåt eller bakåt till ett menyval.

Tryck även för att välja alternativ.

- **a** eller **b** Tryck för att bläddra i menyer och bland alternativ.
- **Menu** Tillgång till huvudmenyn.

**Clear**

Tryck för att radera tecken eller för att återgå till föregående menynivå.

**OK**

Gör det möjligt att bekräfta ett val.

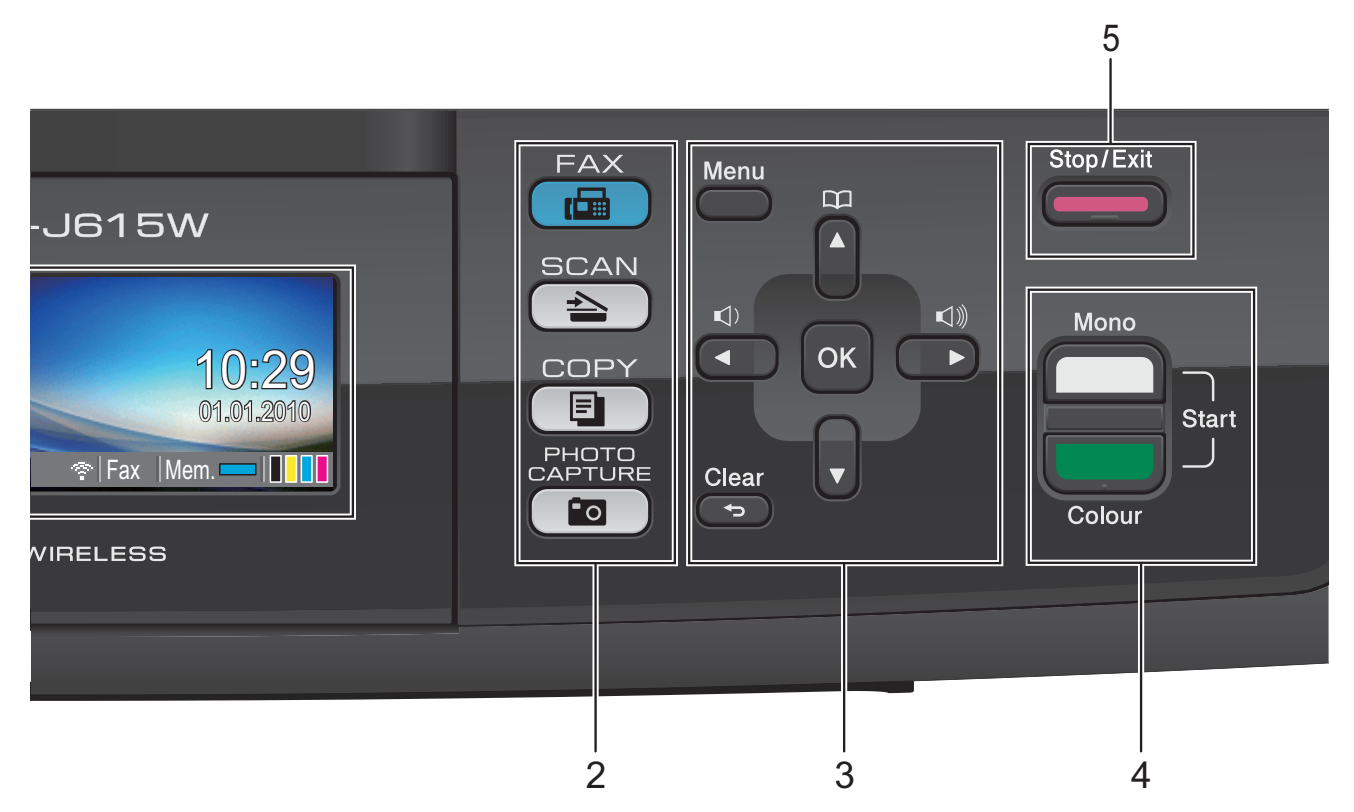

#### **4 Startknappar:**

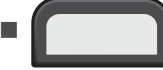

#### **Mono Start**

Med den här knappen startar du faxsändning eller kopiering i svartvitt. Gör att du kan starta en skanning (i färg eller sv/v, beroende på

skanningsinställningarna i programvaran ControlCenter).

#### **Colour Start**

Med den här knappen kan du börja sända fax eller skapa kopior i fullfärg. Gör att du kan starta en skanning (i färg eller sv/v, beroende på skanningsinställningarna i programvaran ControlCenter).

#### **5 Stop/Exit**

Avbryter en åtgärd eller stänger en meny.

#### **6 LCD-skärm (liquid crystal display)**

Visar meddelanden på LCD-skärmen som hjälper dig att ställa in och använda maskinen. Du kan även ställa in vinkeln på LCD-skärmen genom att lyfta den.

**7 Kombinerade siffer- och bokstavsknappar** 2 3 4 Med de här knapparna kan du slå telefon- och faxnummer eller mata in information i maskinen.

#### **8 On/Off**

Tryck på **On/Off** för att sätta på maskinen. Tryck och håll ned **On/Off** för att stänga av maskinen. Då visas ett meddelande på LCDskärmen om att maskinen stängs av. Skärmen är aktiv ytterligare några sekunder innan den stängs av.

Om du har anslutit en extern telefon eller en telefonsvarare är den alltid tillgänglig.

Om du stänger av maskinen kommer den ändå att regelbundet rengöra skrivhuvudet för att bevara utskriftskvaliteten. Maskinen bör alltid vara ansluten till strömmen för att förlänga skrivhuvudets livslängd, ge god bläckekonomi samt för att bevara utskriftskvaliteten.

### <span id="page-13-0"></span>**LCD-skärmsindikationer <sup>1</sup>**

På LCD-skärmen visas maskinens aktuella status när maskinen är i beredskapsläge.

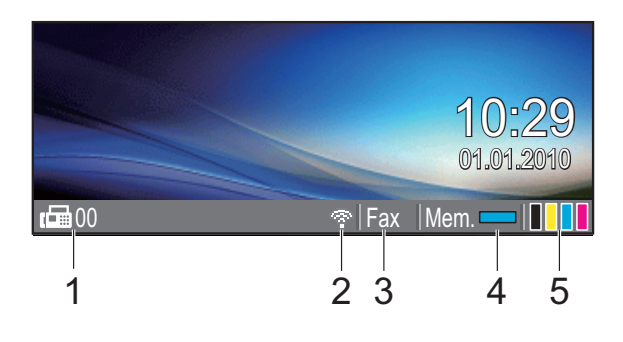

#### **1 Fax i minnet**

Visar hur många mottagna fax som finns i minnet.

#### **2 Status för det trådlösa nätverket**

Om du använder den trådlösa anslutningen visar en indikator med fyra nivåer den trådlösa signalstyrkan.

÷  $\blacksquare$ 0 Max

#### **3 Aktuellt mottagningsläge**

Gör att du kan se aktuellt mottagningsläge.

- $\blacksquare$  Fax (Endast fax)
- $\blacksquare$  F/T (Fax/Tel)
- $\blacksquare$  TSV (Extern TSV)
- Man (Manuell)

#### **4 Minnesstatus**

Visar tillgängligt minne i maskinen.

**5 Bläckindikator**

Visar tillgänglig bläcknivå.

Varningsikonen visas vid fel eller vid underhållsmeddelanden. Mer information finns i *[Fel- och underhållsmeddelanden](#page-65-1)* [på sidan 58](#page-65-1).

### <span id="page-13-1"></span>**Grundläggande användning <sup>1</sup>**

Följande steg beskriver hur man ändrar inställningar i maskinen. I detta exempel har lägestimerns inställningar ändrats från 2 minuter till 30 sekunder.

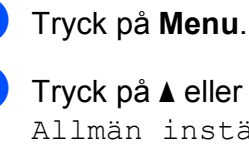

b Tryck på **a** eller **b** för att välja Allmän inställ.

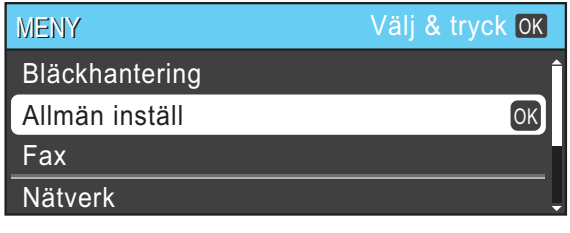

#### Tryck på **OK**.

c Tryck på **a** eller **b** för att välja Lägestimer.

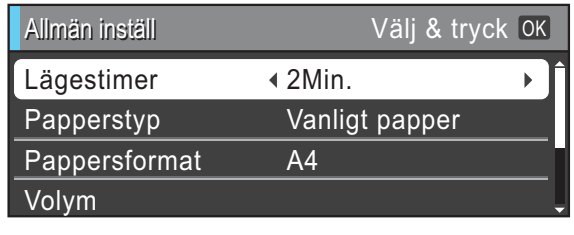

d Tryck på **d** eller **c** för att välja 30Sek.

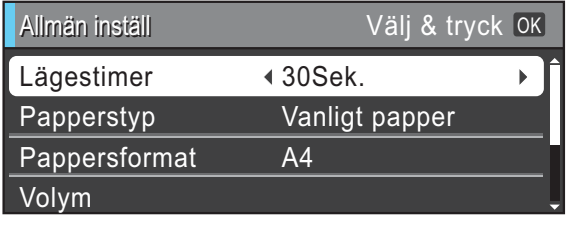

#### Tryck på **OK**.

Du kan se aktuell inställning på LCDskärmen:

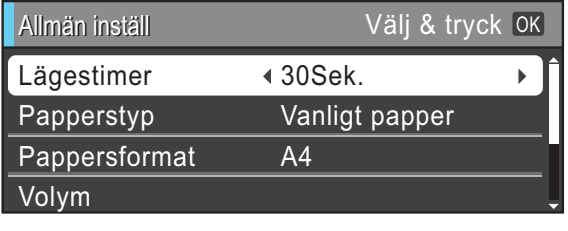

e Tryck på **Stop/Exit**.

# <span id="page-14-0"></span>**Volyminställningar <sup>1</sup>**

### <span id="page-14-1"></span>**Ringstyrka <sup>1</sup>**

Du kan välja olika ringvolymnivåer från Hög till Av.

När maskinen är i beredskapsläge trycker du  $p\land \lnot \in \text{eller} \blacktriangleright \lnot \text{if}$  för att justera volymnivån. LCD-skärmen visar nuvarande inställning och varje knapptryck kommer att ändra volymen till nästa nivå. Maskinen sparar den nya inställningen tills du ändrar den.

Du kan även ändra volymen via menyn genom att följa anvisningarna nedan:

### **Inställning av ringvolym från menyn <sup>1</sup>**

- a Tryck på **Menu**.
- b Tryck på **a** eller **b** för att välja Allmän inställ. Tryck på **OK**.
- **6** Tryck på **▲** eller **v** för att välja Volym. Tryck på **OK**.
- 4 Tryck på **▲** eller ▼ för att välja Ringvolym.
- **5** Tryck på **deller cch välj** Låg, Med, Hög eller Av. Tryck på **OK**.
- **6** Tryck på **Stop/Exit**.

### <span id="page-14-2"></span>**Knappvolym <sup>1</sup>**

Om knappvolymen är aktiverad hörs en ton när du trycker på en knapp, gör ett misstag eller efter varje gång du tar emot eller sänder ett faxmeddelande.

Du kan välja mellan olika knappvolymnivåer från Hög till Av.

- **1** Tryck på Menu.
	- b Tryck på **a** eller **b** för att välja Allmän inställ. Tryck på **OK**.
- c Tryck på **a** eller **b** för att välja Volym. Tryck på **OK**.
- **4** Tryck på **A** eller ▼ för att välja Knappvolym.
- e Tryck på **d** eller **c** och välj Låg, Med, Hög eller Av. Tryck på **OK**.

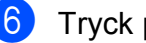

f Tryck på **Stop/Exit**.

### <span id="page-15-0"></span>**Högtalarvolym <sup>1</sup>**

Du kan välja mellan olika högtalarvolymnivåer från Hög till Av.

**a** Tryck på Menu.

- - **2** Tryck på **▲** eller ▼ för att välja Allmän inställ. Tryck på **OK**.
- **3** Tryck på **▲** eller **▼** för att välja Volym. Tryck på **OK**.
- d Tryck på **a** eller **b** för att välja Högtalarvolym.
- **5** Tryck på ◀eller ▶ och välj Låg, Med, Hög eller Av. Tryck på **OK**.
- **6** Tryck på **Stop/Exit**.

# <span id="page-15-1"></span>**LCD-skärm <sup>1</sup>**

### <span id="page-15-2"></span>**Ställa in bakgrundens ljusstyrka <sup>1</sup>**

Prova att ändra ljusstyrkan om du har svårt att se vad som står på LCD-skärmen.

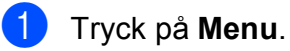

**2** Tryck på **A** eller **v** för att välja Allmän inställ. Tryck på **OK**.

- **3** Tryck på **A** eller **▼** för att välja LCD-inställn. Tryck på **OK**.
- **4** Tryck på **▲** eller ▼ för att välja Bakgrundsljus.
- **5** Tryck på **4 eller**  $\triangleright$  **och välj** Ljus, Med eller Mörk. Tryck på **OK**.
- **6** Tryck på **Stop/Exit**.

**2**

# <span id="page-16-0"></span>**Ladda papper <sup>2</sup>**

### <span id="page-16-1"></span>**Ladda papper och andra utskriftsmedia <sup>2</sup>**

### **Obs**

Om du vill skriva ut på Foto- (10  $\times$  15 cm) eller Foto L-papper (89  $\times$  127 mm) måste du använda fotopappersfacket. (Se *[Fylla](#page-20-1)  [på fotopapper](#page-20-1)* på sidan 13.)

**1** Om stödfliken är öppen ska du stänga den och sedan stänga pappersstödet. Dra ut pappersfacket helt ur maskinen.

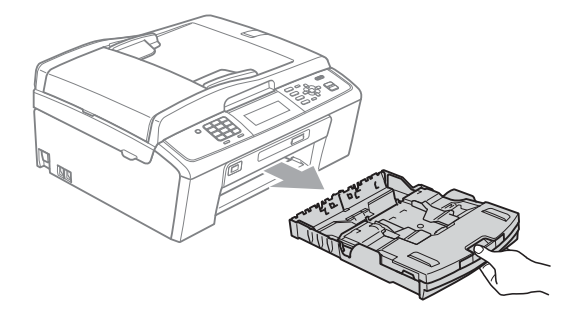

2 Öppna pappersutmatningsfackets lock (1).

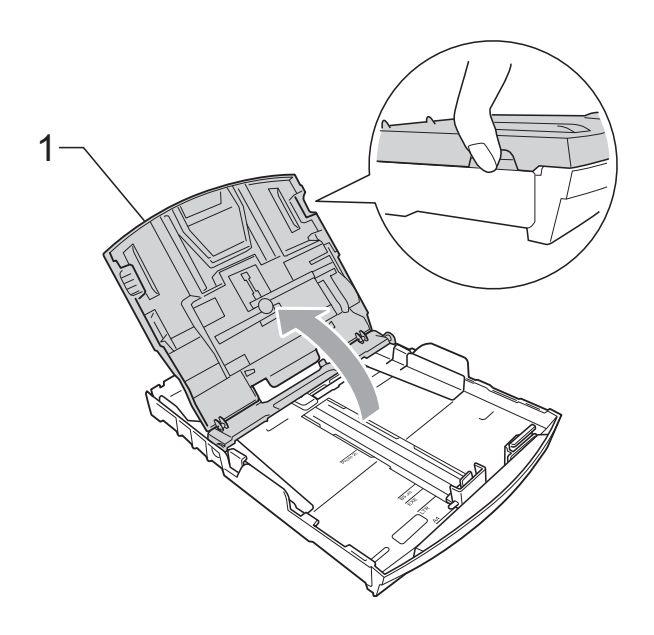

Tryck försiktigt och flytta först sidoguiderna (1) och sedan längdguiden (2) med båda händerna så att de passar papperets storlek. Kontrollera att de triangulära markeringarna (3) på sidoguiderna (1) och längdguiden (2) riktas in mot märkena för det pappersformat du använder.

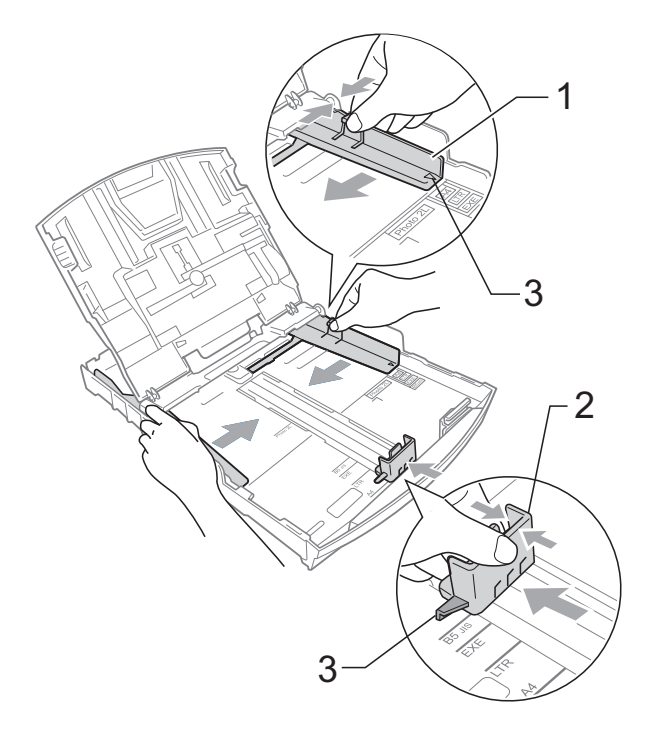

### **Obs**

Om du använder papper i storleken Legal ska du trycka på och hålla ned universalguidens frigöringsknapp (1) när du drar ut pappersfackets främre del.

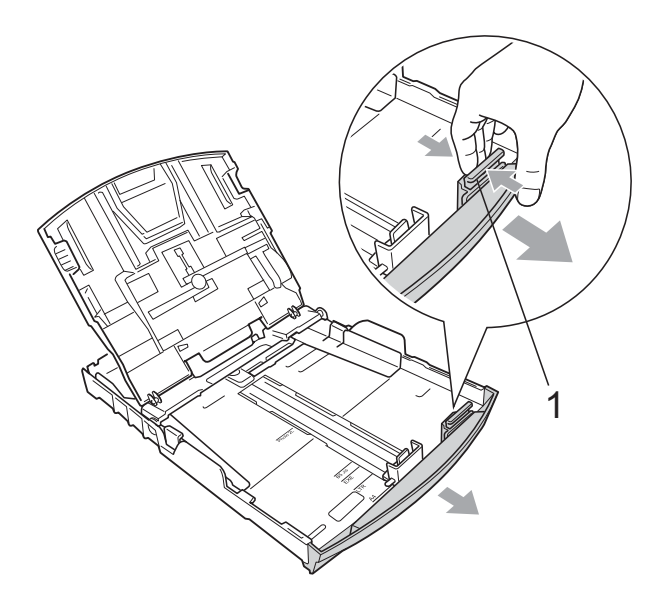

 $\left(4\right)$  Om du bläddrar igenom pappersarken väl minskar du risken för pappersstopp i maskinen.

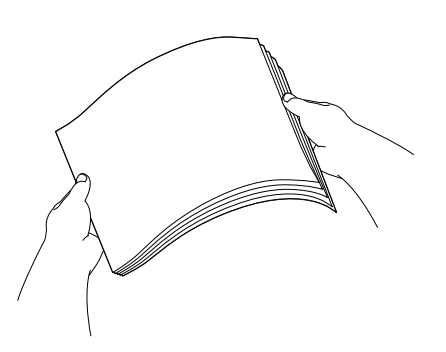

### *Q* VIKTIGT

Kontrollera att papperet inte är skrynkligt eller har vikt sig.

**6** Placera papperet i pappersfacket med textsidan nedåt och med den övre kanten inåt. Kontrollera att papperet ligger platt i

facket.

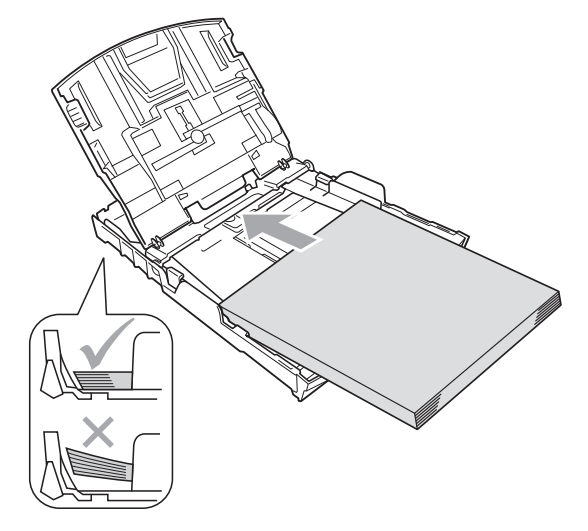

### **VIKTIGT**

Skjut inte in papperet för långt i pappersfacket så att det trycks upp mot baksidan av facket och orsakar matningsproblem.

6 Justera försiktigt sidoguiderna (1) med båda händerna så att de passar papperet. Kontrollera att pappersguiderna vid sidorna ligger mot papperet.

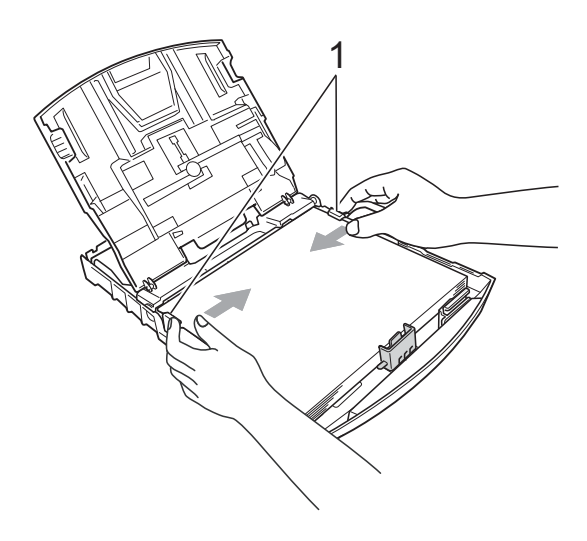

Stäng pappersutmatningsfackets lock.

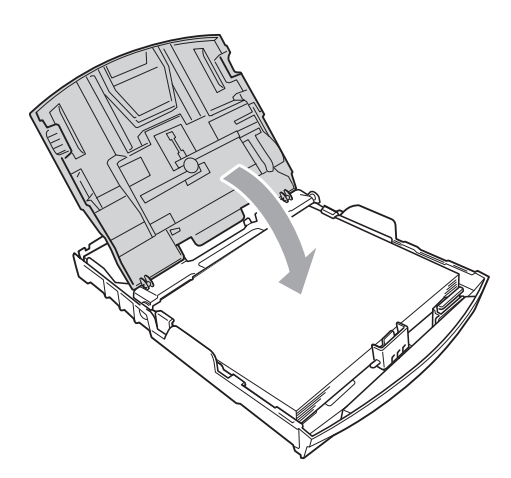

8 Tryck *långsamt* och noggrant in papperskassetten i maskinen.

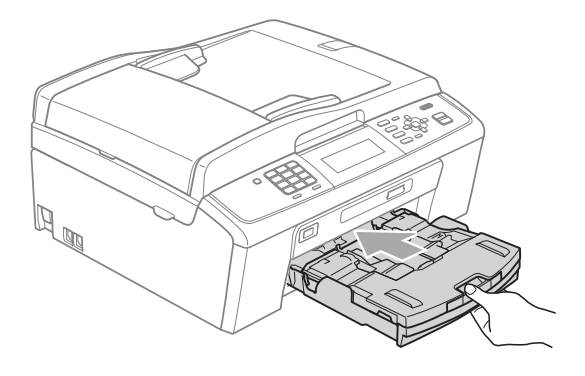

**9** Samtidigt som du håller pappersfacket på plats drar du ut pappersstödet  $($ ( $)$  $)$ tills det klickar på plats och viker sedan ut stödfliken (2).

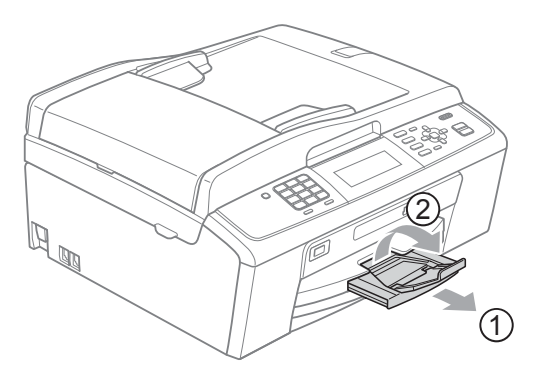

### **VIKTIGT**

Använd INTE stödfliken för papper i formatet Legal.

### <span id="page-18-0"></span>**Ladda kuvert och vykort <sup>2</sup>**

#### **Om kuvert <sup>2</sup>**

- Använd kuvert som väger mellan 80 och 95 g/m<sup>2</sup>.
- För vissa kuvert krävs att du ändrar marginalinställningarna i programmet. Gör alltid en testutskrift innan du skriver ut många kuvert.

### *Q* VIKTIGT

Använd INTE någon av följande typer av kuvert då de kan orsaka problem med pappersmatningen:

- Fodrade.
- Med relief (upphöjd skrift).
- Med spännen eller klamrar.
- Kuvert som är förtryckta på insidan.

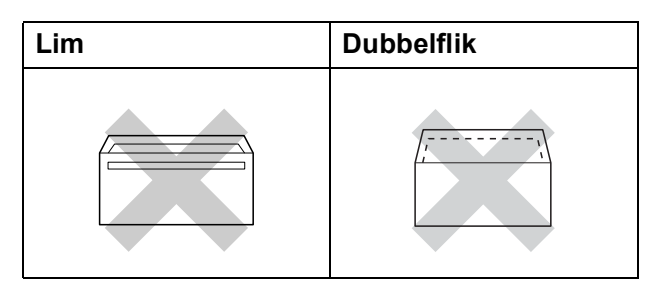

Ibland kan det uppstå pappersmatningsfel på grund av tjockleken, storleken och flikens form på kuverten som du använder.

### **Ladda kuvert och vykort <sup>2</sup>**

**1** Innan du laddar maskinen ska du se till att kuverten eller vykorten ligger så plant och jämnt som möjligt.

### **VIKTIGT**

Om kuvert eller vykort "dubbelmatas" måste du ladda pappersfacket med ett kuvert eller vykort åt gången.

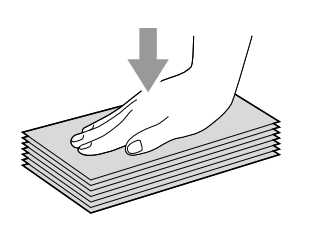

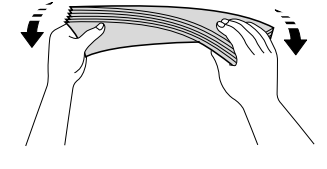

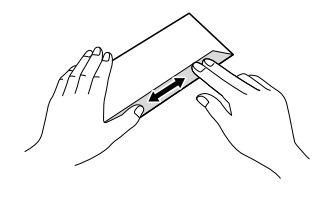

**2** Lägg ett kuvert eller vykort i pappersfacket med den sida som du ska skriva på nedåt och den korta änden först så som visas på bilden. Tryck och skjut sidoguiderna (1) och längdguiden (2) försiktigt med båda händerna så att de passar kuvertens eller vykortens storlek.

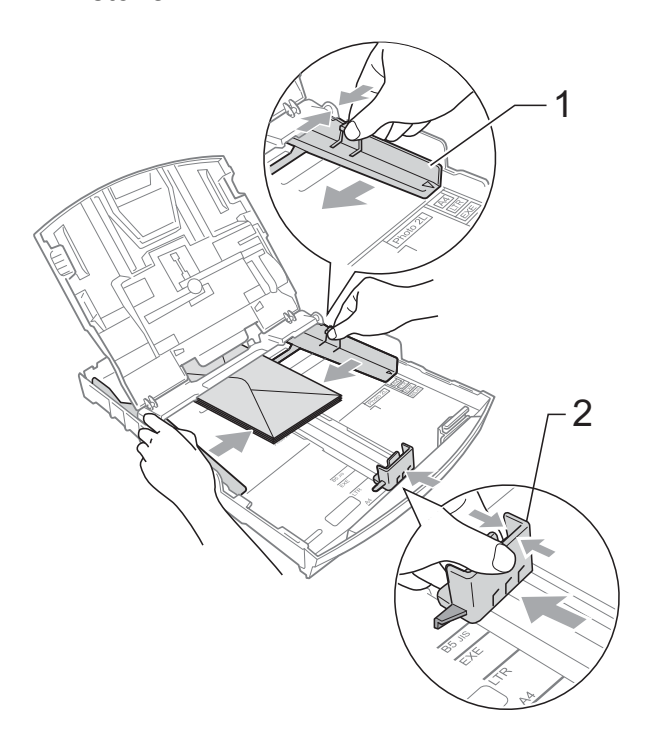

#### **Om du har problem när du skriver ut på kuvert med fliken på kortsidan kan du försöka med följande: <sup>2</sup>**

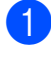

**ti** Öppna kuvertfliken.

b Lägg kuvert i pappersfacket med adressidan nedåt och fliken placerad så som visas på bilden.

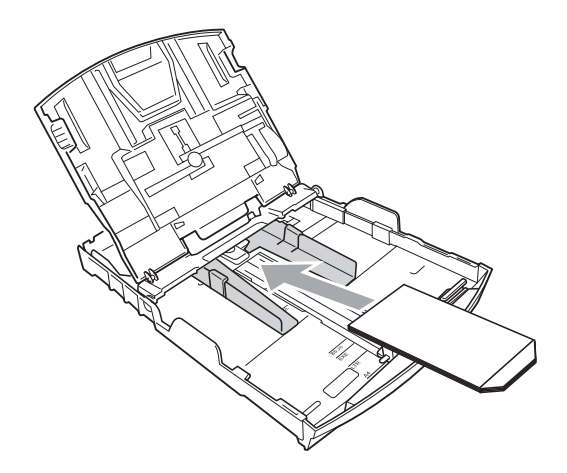

Justera storleken och marginalerna i programmet.

### <span id="page-20-1"></span><span id="page-20-0"></span>**Fylla på fotopapper <sup>2</sup>**

Använd fotopappersfacket som sitter ovanpå pappersutmatningsfackets lock för att skriva ut på Foto (10  $\times$  15 cm) och Foto L (89  $\times$  127 mm). Du behöver inte ta ut papperet i facket under när du använder fotopappersfacket. (Se *[Pappersvikt, tjocklek](#page-28-0)  [och kapacitet](#page-28-0)* på sidan 21 för det maximala antalet fotokort du kan fylla på.)

**1** Tryck in den blå frigöringsknappen för fotopappersfacket (1) med höger pekfinger och tumme och tryck fotopappersfacket framåt tills det klickar i fotoutskriftsläge (2).

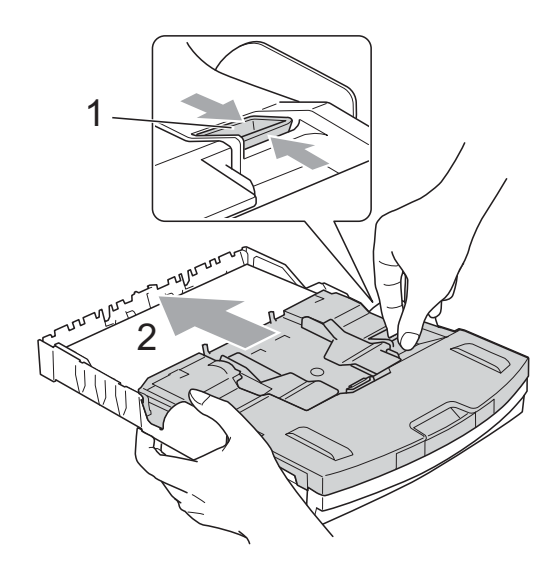

**Fotopappersfacket**

**2** Tryck in och skjut sidoguiderna (1) och längdguiden (2) så att de stämmer överens med pappersformatet.

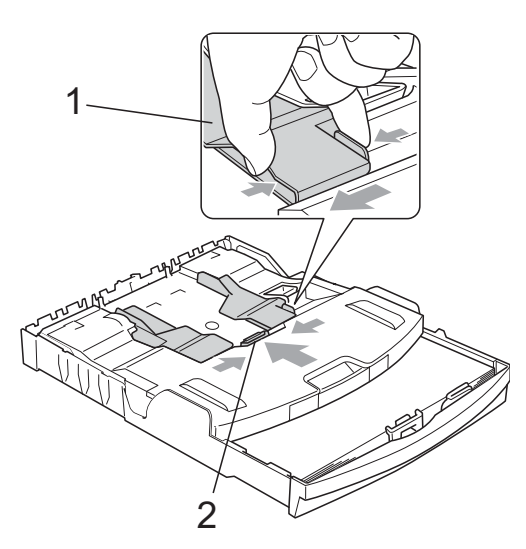

**3** Placera fotopappret i fotopappersfacket och skjut försiktigt sidoguiderna mot pappret.

> Kontrollera att pappersguiderna vid sidorna ligger mot papperet. Kontrollera att papperet ligger platt i facket.

### **Obs**

- Skjut inte in papperet för långt i pappersfacket så att det trycks upp mot baksidan av facket och orsakar matningsproblem.
- Kontrollera att papperet inte är skrynkligt eller har vikt sig.

4. När du har skrivit ut fotona återställer du fotopappersfacket till det *Normala* utskriftsläget. Om du inte gör det kommer du att få ett Inget papper-fel när du använder papper i A4-storlek.

Tryck in den blå frigöringsknappen för fotopappersfacket (1) med höger pekfinger och tumme och dra tillbaka fotopappersfacket tills det klickar (2).

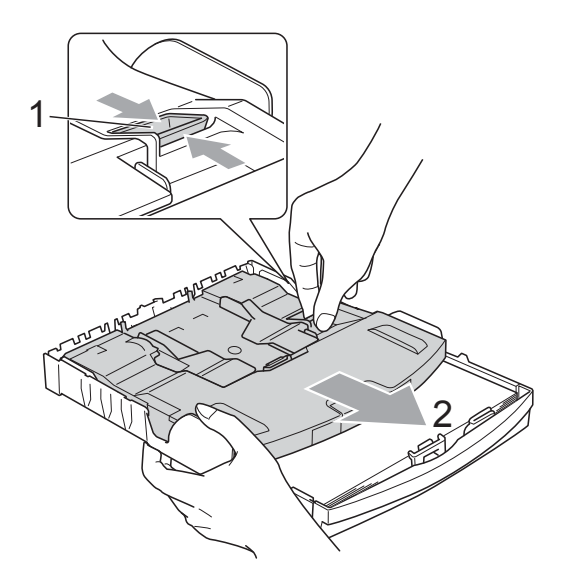

### *Q* VIKTIGT

Om du inte återställer fotopappersfacket till det *Normala* utskriftsläget när du har skrivit ut fotona visas felmeddelandet Inget papper när du vill skriva ut med vanliga papper.

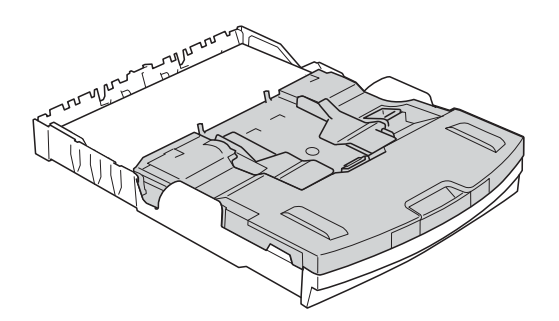

### **Fotopappersfacket i det normala utskriftsläget**

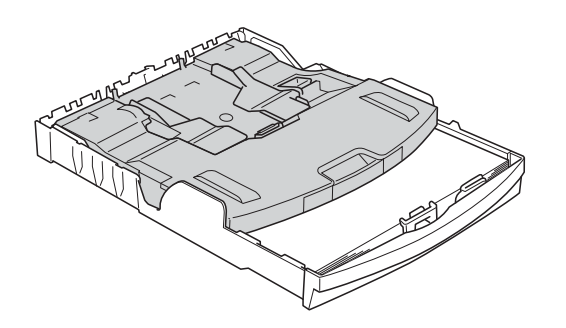

#### **Fotopappersfacket i utskriftsläget för foton**

### <span id="page-22-0"></span>**Ta bort små utskrifter från maskinen <sup>2</sup>**

Då maskinen matar ut små papper i pappersutmatningsfacket kan du kanske inte nå dem. Kontrollera att utskriften är klar och dra sedan ut pappersfacket helt ur maskinen.

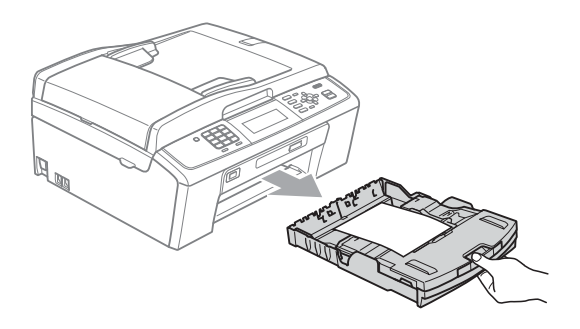

### <span id="page-23-0"></span>**Utskrivbart område <sup>2</sup>**

Hur stort det utskrivbara området är beror på inställningarna i det program du använder. Nedan anges hur stort detta område är på pappersark och kuvert. Maskinen kan skriva ut på de skuggade områdena på pappersark när funktionen för utskrift utan kanter är tillgänglig och aktiverad. (Se *Utskrift* för Windows® eller *Utskrift och faxsändning* för Macintosh i *Bruksanvisningen för programanvändare*.)

Pappersark **Kuvert** Kuvert

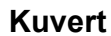

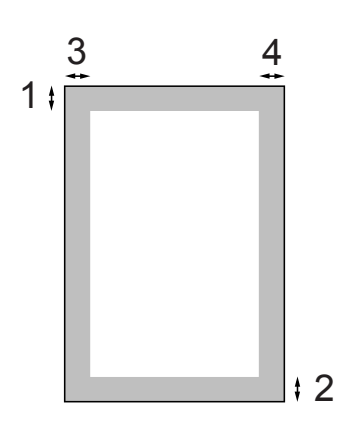

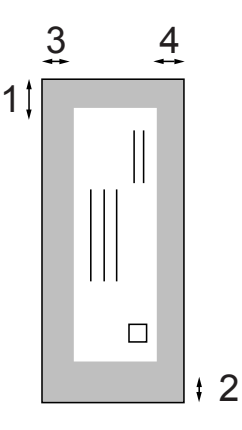

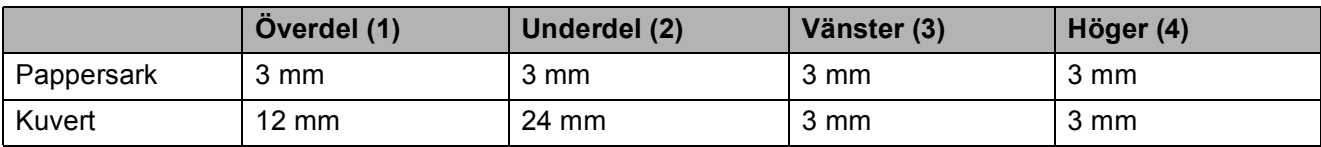

### **Obs**

Funktionen för utskrift utan kanter är inte tillgänglig när du skriver ut på kuvert.

# <span id="page-24-0"></span>**Pappersinställningar <sup>2</sup>**

### <span id="page-24-3"></span><span id="page-24-1"></span>**Papperstyp <sup>2</sup>**

Du får bästa utskriftskvalitet om du ställer in maskinen på den papperstyp du använder.

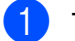

- a Tryck på **Menu**.
- b Tryck på **a** eller **b** för att välja Allmän inställ. Tryck på **OK**.
- **6** Tryck på **A** eller **▼** för att välja Papperstyp.
- **4** Tryck på ◀ eller ▶ för att välja Vanligt papper, Bläckst.papper, Brother BP71, Brother BP61, Annat glättat eller OH-Film. Tryck på **OK**.
- 

**6** Tryck på **Stop/Exit**.

### **Obs**

Papperet matas ut med texten uppåt på pappersutmatningsfacket på maskinens framsida. Om du använder OH-film eller glättat papper förhindrar du nedfläckning av andra kopior eller att papper fastnar om du avlägsnar varje ark så snart det har skrivits ut.

### <span id="page-24-2"></span>**Pappersformat <sup>2</sup>**

Du kan använda fem pappersformat när du skriver ut kopior: A4, A5, Letter, Legal och  $10 \times 15$  cm samt tre format när du skriver ut fax: A4, Legal och Letter. Om du tänker använda ett nytt pappersformat måste du även ändra inställningen för pappersformatet så att maskinen kan anpassa ett inkommande faxmeddelande till en sida.

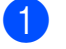

- **1** Tryck på Menu.
	-
	- b Tryck på **a** eller **b** för att välja Allmän inställ. Tryck på **OK**.
- **3** Tryck på **▲** eller ▼ för att välja Pappersformat.
- <sup>4</sup> Tryck på ◀ eller ▶ och välj A4, A5, 10x15cm, Letter eller Legal. Tryck på **OK**.

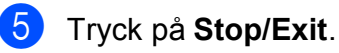

## <span id="page-25-0"></span>**Godkända papper och andra utskriftsmedia <sup>2</sup>**

Utskriftskvaliteten kan påverkas av vilken papperstyp som används i maskinen.

Du uppnår bästa utskriftskvalitet för den inställning du har valt genom att ställa in papperstypen så att den överensstämmer med papperet som ligger i mataren.

Du kan använda normalt papper, papper för bläckstråleskrivare (bestruket papper), glättat papper, OH-film och kuvert.

Vi rekommenderar att du provar dig fram innan du köper en större mängd papper.

Använd Brother-papper för bästa resultat.

- När du skriver ut på bläckstrålepapper (bestruket papper), OH-film och glättade papper måste du välja rätt utskriftsmedia på fliken **Grundläggande** i skrivardrivrutinen eller i papperstypsinställningen på menyn. (Se *Papperstyp* [på sidan 17.](#page-24-3))
- Lägg in ett extra ark av samma fotopapper i pappersfacket om du skriver ut på Brother-fotopapper. Ett extra ark medföljer i pappersförpackningen för detta syfte.
- Om du använder OH-film eller fotopapper förhindrar du nedfläckning av andra kopior eller att papper fastnar om du avlägsnar varje ark så snart det har skrivits ut.
- Undvik att vidröra den utskriva ytan omedelbart efter utskrift, eftersom ytan kanske inte är torr och du kan få fläckar på fingrarna.

### <span id="page-25-1"></span>**Rekommenderat papper <sup>2</sup>**

För att få det bästa utskriftsresultatet bör du använda Brother-papper. (Se nedanstående tabell.)

Om det inte går att få tag i Brother-papper rekommenderar vi att du testar olika papper innan du köper större mängder.

Vi rekommenderar att du använder "3M Transparency Film" när du skriver ut på OH-film.

#### **Brother-papper**

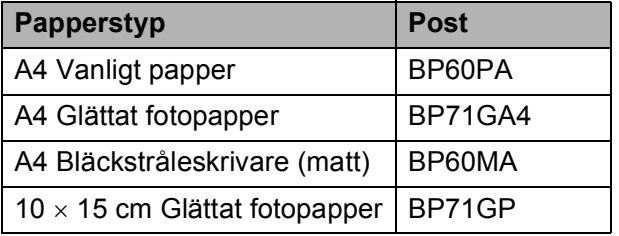

### <span id="page-25-2"></span>**Hantera och använda utskriftsmedia <sup>2</sup>**

- Förvara pappersarken i de förseglade originalförpackningarna. Se till att arken ligger plant och på behörigt avstånd från fukt, direkt solljus och värme.
- Undvik att vidröra fotopapperets blanka (bestrukna) sida. Lägg i fotopapper med den blanka sidan nedåt.
- Undvik att vidröra någon sida av OH-filmen eftersom denna typ av material lätt absorberar fukt och svett, vilket försämrar utskriftskvaliteten. OH-film som är avsedd för laserskrivare/kopieringsmaskiner kan smutsa ned nästa dokument. Använd endast OH-film som är avsedd för

bläckstråleutskrift.

### *Q* VIKTIGT

Använd INTE följande papperstyper:

• Trasigt, vikt, skrynkligt eller oregelbundet format papper

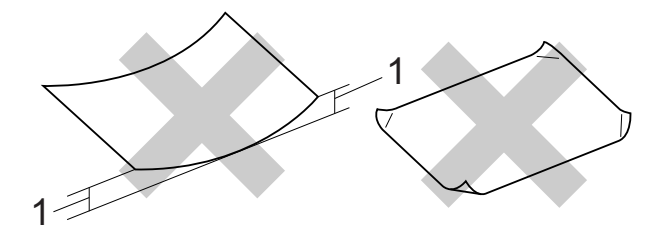

- **1 Om papperet är böjt 2 mm eller mer kan det leda till att det fastnar.**
- Extremt blankt papper eller papper med mycket struktur
- Papper som inte kan placeras jämnt i trave
- Papper med låg kornighet

#### **Papperskapacitet för pappersutmatningsfackets lock <sup>2</sup>**

Upp till 50 ark 80 g/m<sup>2</sup> A4-papper.

 OH-film och fotopapper måste tas bort från pappersutmatningsfackets lock så fort ett ark har matats ut för att förhindra nedfläckning.

### <span id="page-27-0"></span>**Välja rätt utskriftsmedia <sup>2</sup>**

### **Papperstyp och pappersformat för olika funktioner <sup>2</sup>**

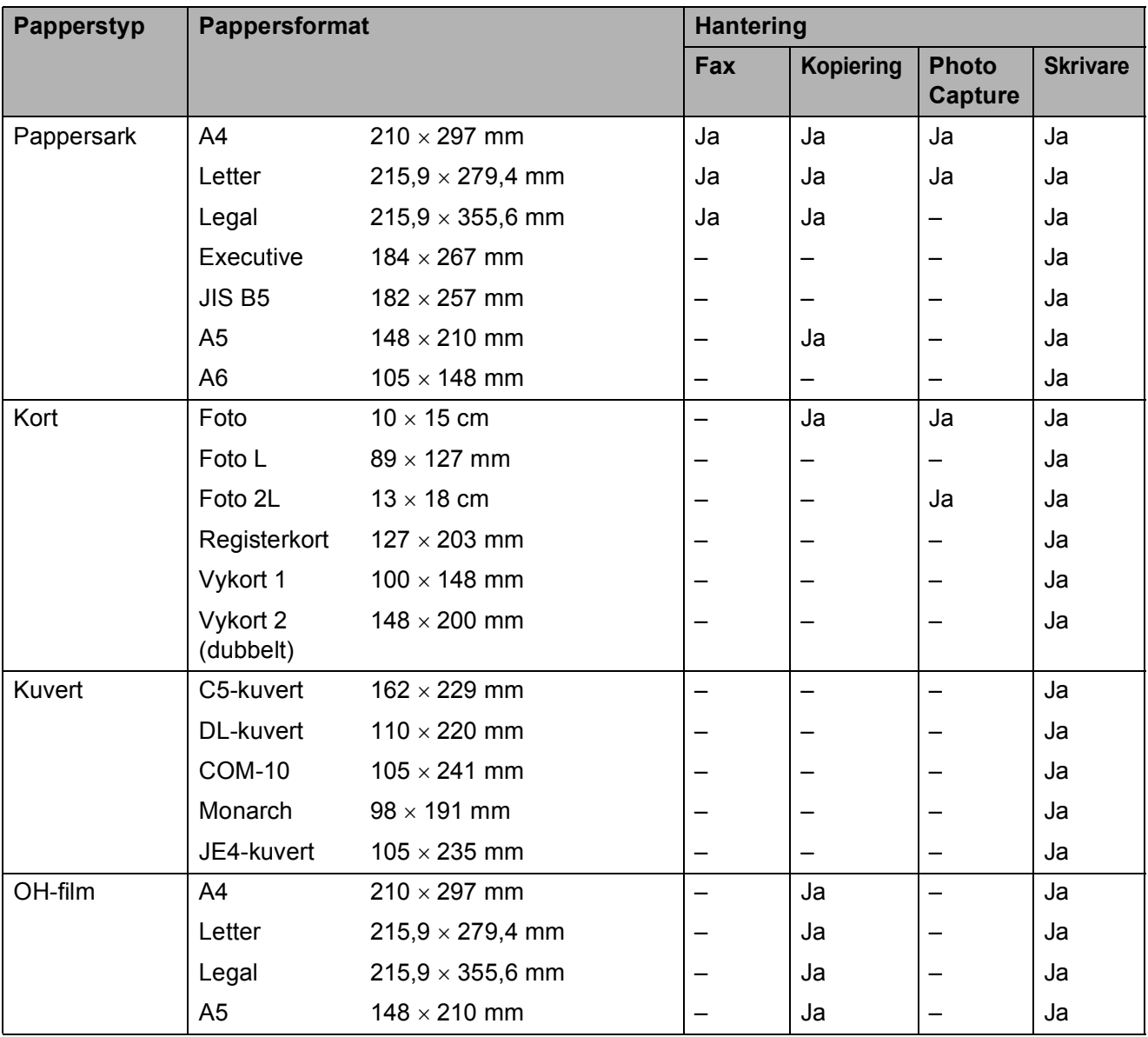

Ladda papper

**2**

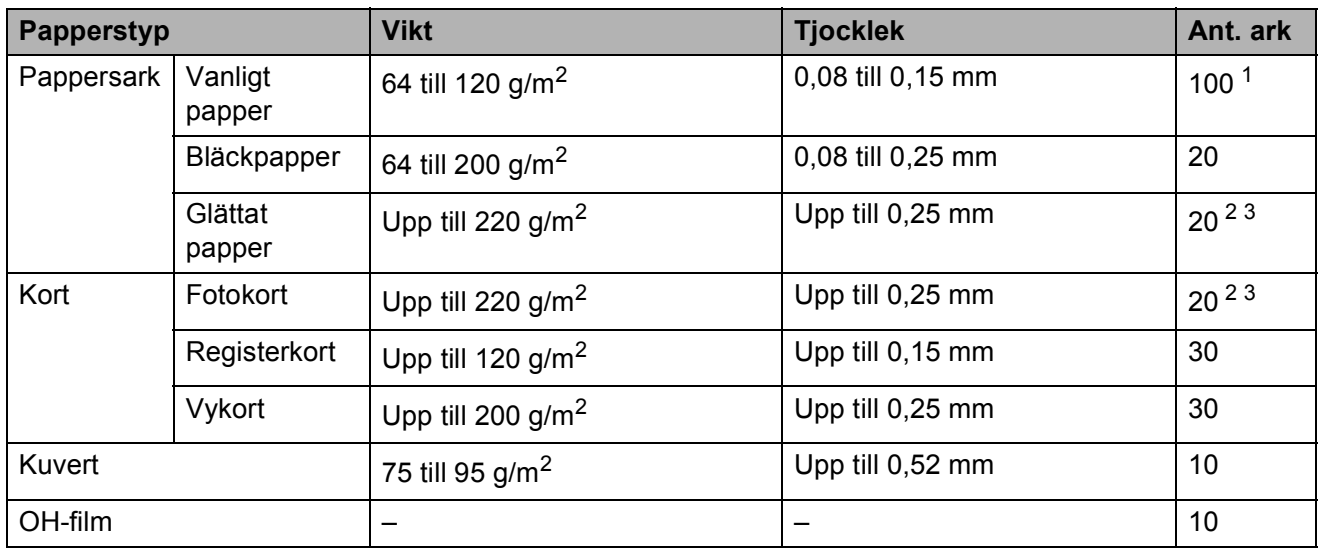

### <span id="page-28-0"></span>**Pappersvikt, tjocklek och kapacitet <sup>2</sup>**

<span id="page-28-1"></span><sup>1</sup> Upp till 100 ark 80 g/m<sup>2</sup>-papper.

<span id="page-28-2"></span><sup>2</sup> Använd fotopappersfacket för Foto 10 × 15 cm och Foto L 89 × 127 mm. (Se *[Fylla på fotopapper](#page-20-1)* på sidan 13.)

<span id="page-28-3"></span> $3$  BP71-papper (260 g/m<sup>2</sup>) är särskilt utformat för Brother-bläckstrålemaskiner.

**3**

# <span id="page-29-0"></span>**Ladda dokument <sup>3</sup>**

# <span id="page-29-1"></span>**Ladda dokument <sup>3</sup>**

Du kan sända fax, kopiera och skanna från dokumentmataren och kopieringsglaset.

### <span id="page-29-2"></span>**Använda dokumentmataren <sup>3</sup>**

Dokumentmataren rymmer cirka 15 ark som matas individuellt genom maskinen. Använd standardark 80 g/m<sup>2</sup> och bläddra jgenom arken innan du placerar dem i dokumentmataren.

### **Dokumentstorlekar som stöds <sup>3</sup>**

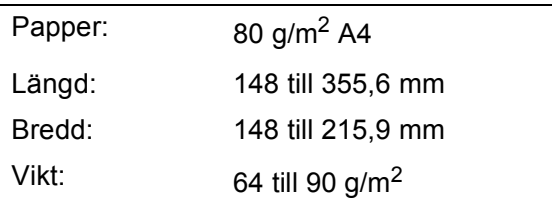

### **Ladda dokument <sup>3</sup>**

### **VIKTIGT**

- Dra INTE i dokumentet medan det matas.
- Använd INTE böjda, skrynkliga, vikta eller rivna papper eller papper som har klamrar, gem, lim eller tejp.
- Använd INTE kartong, tidningar eller tyger.

Kontrollera att dokument som har skrivits med bläck är helt torra.

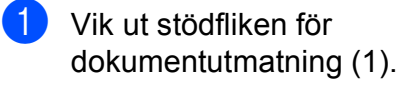

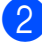

2 Bläddra igenom sidorna noga.

c Justera pappersguiderna (2) så att de passar dokumentets bredd.

d Placera dokumenten med texten **nedåt** och den **övre kanten längst fram** i guiderna i dokumentmataren tills du känner att de når fram till matarrullen och ADF redo visas på LCD-skärmen.

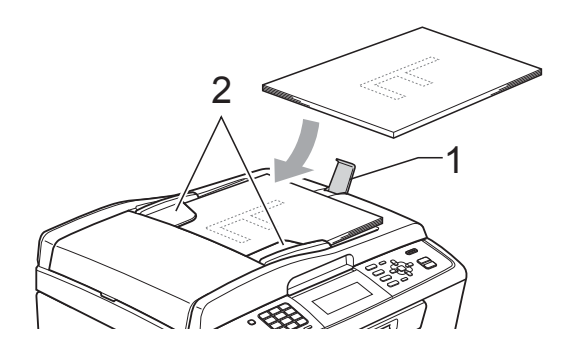

### **VIKTIGT**

Lägg INTE tjocka dokument på kopieringsglaset. Om du gör detta kan det bli stopp i dokumentmataren.

### <span id="page-29-3"></span>**Använda kopieringsglaset <sup>3</sup>**

Från kopieringsglaset kan du faxa, kopiera och skanna sidor ur en bok eller enstaka sidor.

### **Dokumentstorlekar som stöds <sup>3</sup>**

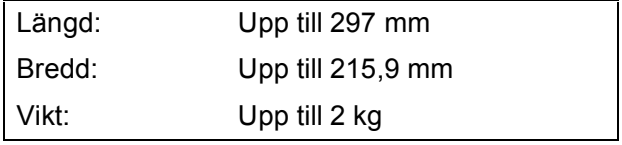

### **Ladda dokument <sup>3</sup>**

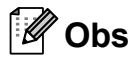

Dokumentmataren måste vara tom när du använder kopieringsglaset.

**b** Lyft på maskinens lock.

2 Använd dokumentmarkeringarna överst och till vänster och lägg dokumentet med framsidan nedåt i det övre vänstra hörnet av kopieringsglaset.

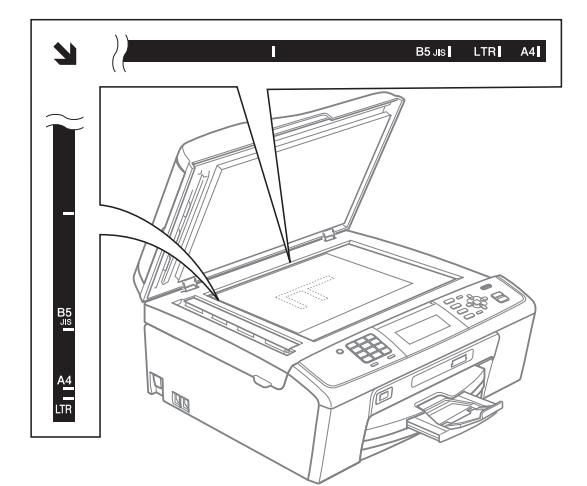

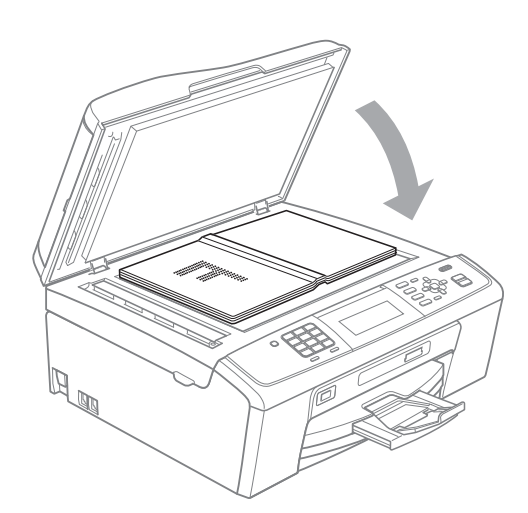

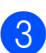

**3** Stäng maskinens lock.

### **VIKTIGT**

Om du skannar en bok eller ett tjockt dokument får du INTE slå igen locket hårt eller trycka på det.

### <span id="page-30-0"></span>**Skanningsbart område <sup>3</sup>**

Hur stort det skanningsbara området är beror på inställningarna i det program du använder. Figuren nedan visar de områden som inte kan skannas.

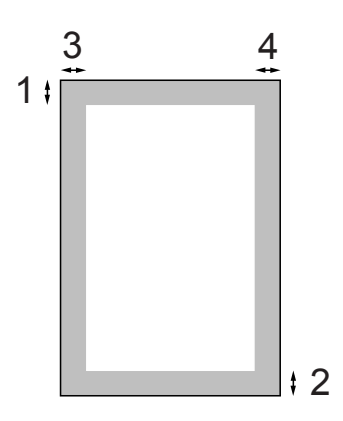

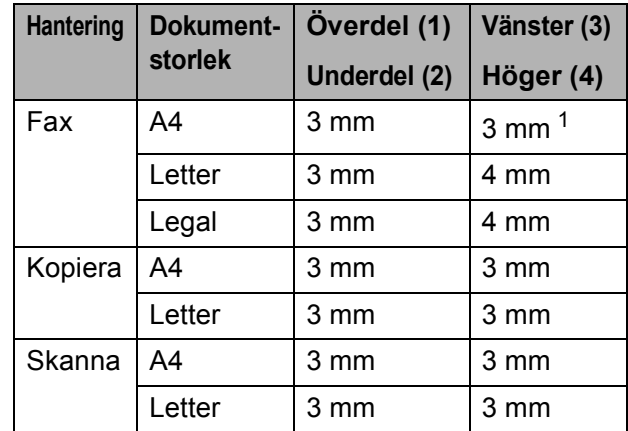

<span id="page-30-1"></span><sup>1</sup> Området som inte kan skannas är 1 mm när du använder dokumentmataren.

```
4
```
# <span id="page-31-0"></span>**Sända ett fax**

# <span id="page-31-1"></span>**Så här sänder du ett fax4**

Följande steg beskriver hur du sänder ett fax:

**1** När du vill sända ett fax eller ändra inställningarna för att sända eller ta emot fax trycker du på (**FAX**) knappen så att den lyser blått.

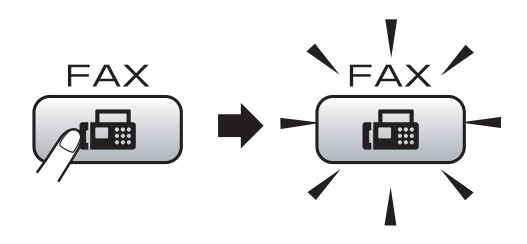

LCD-skärmen visar:

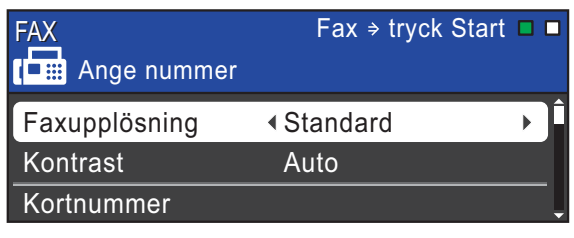

- Ladda dokumentet på något av följande sätt:
	- Lägg i dokumentet *med framsidan nedåt* i dokumentmataren. (Se *[Använda dokumentmataren](#page-29-2)* [på sidan 22.](#page-29-2))
	- Lägg dokumentet *med framsidan nedåt* på kopieringsglaset. (Se *[Använda kopieringsglaset](#page-29-3)* [på sidan 22.](#page-29-3))

#### k **Obs**

- Om du sänder ett svartvitt faxmeddelande från dokumentmataren när minnet är fullt, kommer det att skickas i realtid.
- Du kan använda kopieringsglaset för att faxa sidor ur en bok en i taget. Dokumenten kan vara i upp till A4- eller Letter-storlek.
- För att sända färgfax med flera sidor använder du dokumentmataren.
- Eftersom du endast kan skanna en sida åt gången är det lättare att använda dokumentmataren om du sänder ett flersidigt dokument.
- **3** Ställ in kopieringsglasstorleken, faxupplösningen eller faxkontrasten om du vill ändra dem.

Mer avancerade funktioner och inställningar för att sända fax finns i avsnittet *Sända ett fax* i *kapitel 3* i den *Avancerade bruksanvisningen*:

- Gruppsändning
- Fördröjd sänd.
- Samlad sändn.
- Direktsändning
- Pollad sändn.
- Pollad mottag.
- Internat. läge
- Faxupplösning
- Kontrast
- Glas storlek
- Ange faxnumret.

#### **Med de kombinerade siffer- och bokstavsknapparna**

#### **Med telefonboken**

Kortnummer

#### **Med samtalshistoriken**

- Utgående samtal
- Hist. nummerpre.

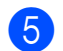

**6** Tryck på Mono Start eller Colour Start.

#### **Faxa från dokumentmataren**

 Maskinen börjar skanna dokumentet.

#### **Faxa från kopieringsglaset**

 Om du trycker på **Mono Start** börjar maskinen att skanna den första sidan.

Gör något av följande:

• Sänd en enstaka sida genom att trycka på **2** för att välja Nej(sänd) (eller tryck på **Mono Start** igen).

Maskinen börjar sända dokumentet.

- Om du vill sända mer än en sida trycker du på **1** för att välja Ja och lägger nästa sida på kopieringsglaset. Tryck på **OK**. Maskinen börjar skanna sidan. (Upprepa detta steg för varje ny sida.)
- Maskinen börjar att sända dokumentet när du trycker på **Colour Start**.

**Obs**

Tryck på **Stop/Exit** för att avbryta.

### <span id="page-32-0"></span>**Ställa in kopieringsglaset för att faxa <sup>4</sup>**

Ställ in skanningsstorleken på Letter om du använder den typen av dokument. Annars kommer vissa av faxmeddelandets sidor inte att skrivas ut.

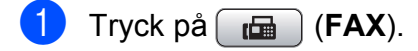

- b Tryck på **a** eller **b** för att välja Glas storlek.
- c Tryck på **d** eller **c** för att välja Letter. Tryck på **OK**.

### **Obs**

Du kan spara den vanligaste inställningen genom att ange den som standardinställning. (Se *Ställa in dina inställningar som en ny standard* i *kapitel 3* i den *Avancerade bruksanvisningen*.)

### <span id="page-32-1"></span>**Färgfaxöverföring <sup>4</sup>**

Maskinen kan skicka färgfax till maskiner som har denna funktion.

Färgfax kan inte lagras i minnet. När du sänder ett färgfax kommer maskinen att sända faxmeddelandet i realtid (även om Direktsändning är inställt på Av).

### <span id="page-32-2"></span>**Avbryta ett fax som bearbetas4**

Om du vill avbryta ett fax medan maskinen skannar, slår numret eller sänder faxet, så trycker du på **Stop/Exit**.

### <span id="page-33-0"></span>**Överföringsrapport <sup>4</sup>**

Du kan skriva ut en överföringsrapport som ett kvitto på att du har sänt ett faxmeddelande. I rapporten anges sändarens namn eller faxnummer, tid och datum för överföringen, överföringens längd, antal skickade sidor och om överföringen lyckades eller inte.

Flera inställningar är tillgängliga för överföringsrapporten:

- **På:** Skriver ut en rapport efter varje fax du skickar.
- På+kopia: Skriver ut en rapport efter varje fax du skickar. En del av faxets första sida visas på rapporten.
- Av: Skriver ut en rapport om ett överföringsfel gör så att faxet inte kan skickas. Standardinställningen är Av.
- Av+kopia: Skriver ut en rapport om ett överföringsfel gör att faxet inte kan skickas. En del av faxets första sida visas på rapporten.
- **1** Tryck på Menu.
- **2** Tryck på **▲** eller ▼ för att välja Fax. Tryck på **OK**.
- **6** Tryck på **A** eller **▼** för att välja Rapportinst. Tryck på **OK**.
- **4** Tryck på **▲** eller ▼ för att välja Sändn. kvitto.
- **5** Tryck på ◀ eller ▶ och välj På, På+kopia, Av eller Av+kopia. Tryck på **OK**.
- f Tryck på **Stop/Exit**.

### **Obs**

- Om du väljer På+kopia eller Av+kopia visas bilden endast på överföringsrapporten om Realtidsöverföring är inställt på Av. (Se *Realtidsöverföring* i *kapitel 3* i den *Avancerade bruksanvisningen*.)
- Om överföringen går bra visas "OK" bredvid "RESULTAT" på överföringsrapporten. Om överföringen inte går bra visas "FEL" bredvid "RESULTAT".

<span id="page-34-0"></span>**5 Ta emot fax** 

# <span id="page-34-1"></span>**Mottagningslägen <sup>5</sup>**

Du måste välja ett mottagningsläge baserat på vilka externa enheter och telefontjänster som finns på din linje.

# <span id="page-34-2"></span>**Välja mottagningsläge <sup>5</sup>**

Som standard kommer din maskin att automatiskt ta emot fax som sänds till den. Bilden nedan hjälper dig att välja rätt läge.

Mer information om mottagningslägen finns i *[Använda mottagningslägen](#page-35-5)* på sidan 28.

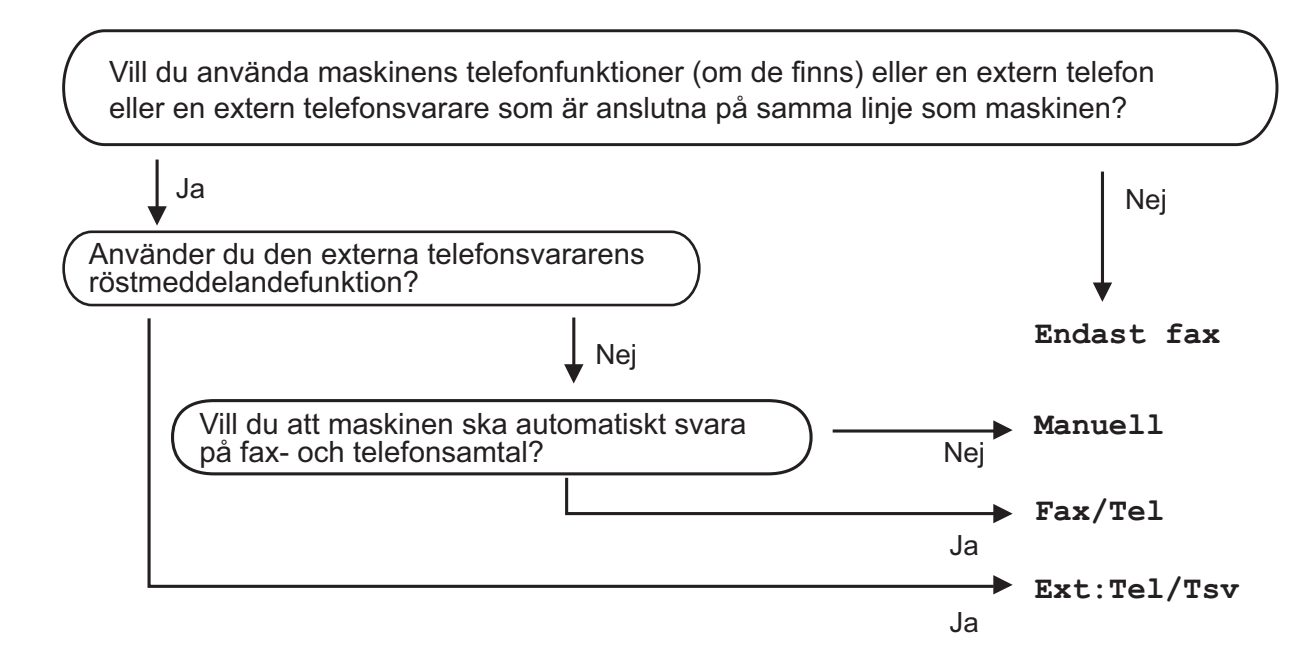

Gör så här för att ställa in ett mottagningsläge:

- a Tryck på **Menu**.
- **2** Tryck på ▲ eller ▼ för att välja Grundinställn. Tryck på **OK**.
- **6** Tryck på **A** eller **v** för att välja Svarsläge.
- d Tryck på **d** eller **c** och välj Endast fax, Fax/Tel, Ext:Tel/Tsv eller Manuell. Tryck på **OK**.

**6** Tryck på **Stop/Exit**.

LCD-skärmen visar aktuellt mottagningsläge.

# <span id="page-35-5"></span><span id="page-35-0"></span>**Använda mottagningslägen <sup>5</sup>**

Vissa mottagningslägen svarar automatiskt (Endast fax och Fax/Tel). Du kanske vill ändra signalfördröjningen innan du använder dessa lägen. (Se *[Signalfördröjning](#page-36-3)* [på sidan 29](#page-36-3).)

### <span id="page-35-1"></span>**Endast fax**

I läget Endast fax besvaras alla samtal automatiskt som faxsamtal.

### <span id="page-35-2"></span>**Fax/Tel <sup>5</sup>**

Fax/Tel-läget hjälper dig att hantera inkommande samtal automatiskt genom att känna igen om det är ett faxmeddelande eller ett samtal och hantera det på något av följande sätt:

- $\blacksquare$  Fax tas emot automatiskt.
- Röstsamtal kommer att starta F/Tsignalen för att uppmana dig att svara. F/T-signalen är en snabb dubbelringning från maskinen.

(Se även *[F/T-signaltid \(endast Fax/Tel-läge\)](#page-36-4)* [på sidan 29](#page-36-4) och *[Signalfördröjning](#page-36-3)* [på sidan 29](#page-36-3).)

### <span id="page-35-3"></span>**Manuellt <sup>5</sup>**

I manuellt läge stängs alla automatiska svarsfunktioner av.

För att ta emot ett fax i manuellt läge lyfter du på luren på en extern telefon. När du hör faxsignaler (korta upprepade signaler) trycker du på **Mono Start** eller **Colour Start** och väljer Ta emot. Du kan även använda funktionen för faxavkänning för att ta emot fax genom att lyfta en lur på samma linje som maskinen.

(Se även *[Faxavkänning](#page-37-1)* på sidan 30.)

### <span id="page-35-4"></span>**Extern TSV**

Läget extern TSV innebär att en extern telefonsvarare kan hantera dina inkommande samtal. Inkommande samtal hanteras på ett av följande sätt:

- Fax tas emot automatiskt.
- **Personer som ringer kan spela in ett** meddelande på telefonsvararen.

(Mer information finns i *[Ansluta en extern](#page-40-0)  [TSV \(telefonsvarare\)](#page-40-0)* på sidan 33.)
## **Inställningar för mottagningsläge <sup>5</sup>**

### **Signalfördröjning <sup>5</sup>**

Signalfördröjningen ställer in antalet gånger som maskinen ringer innan den svarar i läget Endast fax eller Fax/Tel. Om du har en extern telefon eller sidoapparater på samma linje som maskinen väljer du maximalt antal ringsignaler.

(Se *[Användning av externa telefoner och](#page-42-0)  [sidoapparater](#page-42-0)* på sidan 35 och *[Faxavkänning](#page-37-0)* [på sidan 30.](#page-37-0))

a Tryck på **Menu**.

- b Tryck på **a** eller **b** för att välja Fax. Tryck på **OK**.
- **63** Tryck på **A** eller **v** för att välja Mottagning. Tryck på **OK**.
- **4** Tryck på **∆** eller ▼ för att välja Antal signaler.
- **b** Tryck på ◀ eller ▶ för att ange hur många gånger linjen ska ringa innan maskinen svarar.

Tryck på **OK**.

Om du väljer 0 kommer linjen inte att ringa.

**6** Tryck på **Stop/Exit**.

### <span id="page-36-0"></span>**F/T-signaltid (endast Fax/Tel-läge) <sup>5</sup>**

När någon ringer till din maskin kommer du och den som ringer att höra en normal telefonsignal. Antalet ringsignaler ställs in med inställningen för signalfördröjning.

Om samtalet är ett fax kommer maskinen att ta emot det. Om det är ett röstsamtal kommer maskinen att aktivera F/T-signalen (en snabb dubbelsignal) under den tid som du angett som F/T-signalens tidsinställning. Om du hör en F/T-signal betyder det att du har ett röstsamtal på linjen.

Eftersom F/T-signalen aktiveras av maskinen kommer sidoapparater och externa telefoner *inte* att ringa. Du kan dock fortfarande svara på samtalet från vilken telefon som helst. (Mer information finns i *[Använda fjärrkoder](#page-43-0)* [på sidan 36.](#page-43-0))

- a Tryck på **Menu**.
- b Tryck på **a** eller **b** för att välja Fax. Tryck på **OK**.
- **3** Tryck på **A** eller **v** för att välja Mottagning. Tryck på **OK**.

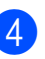

4 Tryck på **▲** eller ▼ för att välja F/T signaltid.

- **b** Tryck på ◀ eller ▶ för att välja hur länge maskinen ska ringa för att uppmärksamma dig på att du har ett inkommande telefonsamtal (20, 30, 40 eller 70 sekunder). Tryck på **OK**.
- **6** Tryck på **Stop/Exit**.

#### **Obs**

Maskinen fortsätter att ringa under angiven tid även om den som ringer upp lägger på under den snabba dubbelsignalen.

#### <span id="page-37-1"></span><span id="page-37-0"></span>**Faxavkänning <sup>5</sup>**

#### **Om faxavkänning är På: <sup>5</sup>**

Maskinen tar emot ett faxsamtal automatiskt, även om du svarar på samtalet. Lägg på luren när du ser Mottagning på LCD-skärmen eller när du hör faxsignaler i luren. Maskinen sköter resten.

#### **Om faxavkänning är Av: <sup>5</sup>**

Om du befinner dig vid maskinen och svarar på ett faxsamtal genom att lyfta på luren trycker du på **Mono Start** eller **Colour Start** och sedan på **2** för att ta emot faxmeddelandet.

Om du svarar i en sidoapparat trycker du på **l 5 1**. (Se *[Användning av externa telefoner](#page-42-0)  [och sidoapparater](#page-42-0)* på sidan 35.)

### **Obs**

- Om den här funktionen är inställd på På, men maskinen inte tar emot ett faxsamtal när du lyfter på luren på en sidoapparat eller en extern telefon, trycker du den fjärrstyrda aktiveringskoden **l 5 1**.
- Ställ faxavkänning på  $Av$  om du sänder faxmeddelanden från en dator som finns på samma telefonlinje som maskinen som tar emot meddelandena.
- **1** Tryck på Menu.
- **2** Tryck på **▲** eller ▼ för att välja Fax. Tryck på **OK**.
- **3** Tryck på **▲** eller ▼ för att välja Mottagning. Tryck på **OK**.
- 4 Tryck på **▲** eller ▼ för att välja Faxavkänning.
- **5** Tryck på ◀ eller ▶ för att välja På (eller Av). Tryck på **OK**.
- **6** Tryck på **Stop/Exit**.

**6**

## **Telefoner och externa enheter <sup>6</sup>**

## **Röstfunktioner <sup>6</sup>**

### **Fax/Tel-läge <sup>6</sup>**

När maskinen befinner sig i Fax/Tel-läget använder den en F/T-signal (snabb dubbelsignal) för att göra dig uppmärksam på att du har ett inkommande röstsamtal.

Om du befinner dig vid en extern telefon lyfter du luren på den externa telefonen och trycker sedan på **Tel/R** för att svara.

Om du befinner dig vid en sidoapparat måste du lyfta på luren under F/T-signaltiden och därefter trycka på **#51** mellan de snabba dubbelsignalerna. Om inget hörs på linjen eller om någon försöker att sända ett fax till dig överför du samtalet till maskinen på nytt genom att trycka på  $\times$  5 1.

#### <span id="page-38-0"></span>**Nummerpresentation <sup>6</sup>**

Nummerpresentationen gör att du kan använda nummerpresentationstjänsten som erbjuds av många lokala telefonoperatörer. Kontakta din telefonoperatör för information. Denna tjänst visar telefonnumret till och namnet (om det är tillgängligt) på personen som ringer då telefonen ringer.

Efter några ringningar visar LCD-skärmen telefonnumret till den som ringer (och namnet om det är tillgängligt). Efter att du har svarat på ett samtal försvinner nummerpresentationen från LCD-skärmen, men samtalsinformationen sparas i nummerpresentationens minne.

Du kan visa listan eller välja något av dessa nummer att faxa till, lagra som kortnummer eller ta bort från historiken. (Se *[Historik för](#page-46-0)  [nummerpresentation](#page-46-0)* på sidan 39.)

- Du kan se de 18 första siffrorna i numret (eller bokstäverna i namnet).
- Meddelandet Okänt nr. innebär att samtalet kommer från en plats utanför ditt nummerpresentationsområde.
- Meddelandet Skyddat nr. betyder att personen som ringer upp har blockerat överföring av sådan information.

Du kan skriva ut en lista över nummerpresentationsinformation som tagits emot av din maskin. (Se *Skriva ut en rapport* i *kapitel 6* i den *Avancerade bruksanvisningen*.)

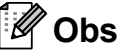

Nummerpresentationstjänsten varierar med olika bolag. Ring din lokala telefonoperatör för att ta reda på vilka tjänster som finns i ditt område.

#### **Ställa in nummerpresentationen till På6**

Om du har nummerpresentation på din linje bör denna funktion ställas in på På så visas uppringarens telefonnummer på LCDskärmen när telefonen ringer.

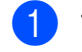

**1** Tryck på Menu.

- **b Tryck på ▲ eller ▼ för att välja** Fax. Tryck på **OK**.
- **8** Tryck på **▲** eller ▼ för att välja Övrigt. Tryck på **OK**.
- **4** Tryck på **▲** eller ▼ för att välja Nummerpresent.
- **b** Tryck på ◀ eller ▶ för att välja På (eller Av). Tryck på **OK**.
- **f** Tryck på Stop/Exit.

## **Telefontjänster <sup>6</sup>**

Din maskin stöder

nummerpresentationstjänster som erbjuds av vissa telefonoperatörer.

Funktioner som röstbrevlåda, samtal väntar, samtal väntar/nummerpresentation, svarstjänster, larmsystem eller andra extrafunktioner på en telefonlinje kan göra att maskinen inte fungerar som den ska.

### <span id="page-39-0"></span>**Ställa in telefonlinjetyp <sup>6</sup>**

Om du ansluter maskinen till en telefonlinje där en telefonväxel (PBX) eller ISDN används för att skicka och ta emot fax måste telefonlinjen även ändras enligt följande:

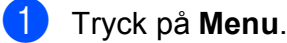

b Tryck på **a** eller **b** för att välja Grundinställn. Tryck på **OK**.

- **3** Tryck på **A** eller **v** för att välja Välj linjetyp.
- 4 Tryck på **∢** eller ▶ och välj Telefonväxel, ISDN (eller Normal). Tryck på **OK**.

**5** Tryck på **Stop/Exit**.

#### **Telefonväxel och ÖVERFÖRING <sup>6</sup>**

Maskinen är inledningsvis inställd på Normal, vilket innebär att maskinen kopplas in på det allmänna telefonnätet. Flera kontor använder dock ett centralt telefonsystem eller ett telefonväxelsystem (PBX). Din maskin kan kopplas till de flesta telefonväxelsystem (PBX). Maskinens återuppringningsfunktion stöder endast TBR ("timed break recall"). TBR fungerar med de flesta telefonväxelsystem så att du kan få kontakt med en utgående linje eller överföra samtal till en annan anknytning. Funktionen är aktiv när **Tel/R** trycks ned.

#### **Obs**

Du kan programmera in en **Tel/R**knapptryckning som en del av ett nummer lagrat i en kortnummerfunktion. När du programmerar in kortnumret trycker du först på **Tel/R** (LCD-skärmen visar "!") och anger därefter telefonnumret. Om du gör detta behöver du inte trycka på **Tel/R** varje gång du slår ett kortnummer. (Se *[Lagra](#page-47-0)  nummer* [på sidan 40.](#page-47-0)) Om PBX (telefonväxelsystem) inte är valt i inställningen av telefonlinjetyp kan du dock inte använda kortnumret som **Tel/R**tryckningen har programmerats för.

## **Ansluta en extern TSV (telefonsvarare) <sup>6</sup>**

Du kan välja att ansluta en extern telefonsvarare. Om du har en **extern** telefonsvarare (TSV) kopplad till samma telefonlinje som maskinen kommer din telefonsvarare att svara på alla inkommande samtal. Maskinen "lyssnar" efter CNGsignaler. Om sådana finns tar maskinen över och tar emot faxmeddelandet i fråga. Om det inte finns några CNG-signaler besvarar maskinen inte samtalet, vilket innebär att den som ringer upp kan lämna ett meddelande på telefonsvararen.

Telefonsvararen måste svara inom fyra signaler (vi rekommenderar att du ställer in telefonsvararen på två signaler). Maskinen kan inte höra CNG-signaler förrän telefonsvararen har svarat på samtalet, vilket innebär att det bara finns utrymme för 8-10 sekunders "handskakning" med CNGsignal om du ställer in fyra signaler. Följ noga anvisningarna i den här bruksanvisningen om hur man spelar in meddelanden på telefonsvararen. Använd inte en avgiftsbesparande inställning för en extern telefonsvarare som är inställd på fler än fem signaler.

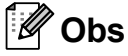

Om du inte erhåller alla dina faxmeddelanden ska du minska inställningen för den externa telefonsvararens signalfördröjning.

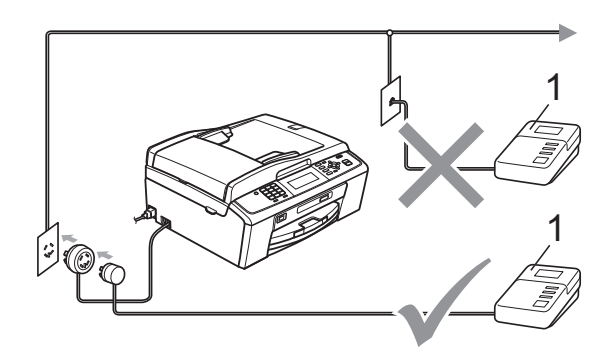

#### **1 TSV**

När telefonsvararen tar hand om ett samtal visar LCD-skärmen Telefon.

### **VIKTIGT**

Anslut INTE fler telefonsvarare på samma telefonlinje.

#### **Inställningar <sup>6</sup>**

Den externa telefonsvararen måste anslutas enligt bilden ovan.

- Ställ in den externa telefonsvararen på en eller två signaler. (Maskinens inställningar för signalfördröjning gäller inte.)
- 2 Spela in ett meddelande på telefonsvararen.
- **3** Ställ in telefonsvararen på att ta emot samtal.
- 4 Ställ in mottagningsläget till Ext:Tel/Tsv. (Se *[Välja](#page-34-0)  [mottagningsläge](#page-34-0)* på sidan 27.)

### **Spela in ett utgående meddelande på en extern TSV6**

Tiderna är viktiga när det här meddelandet spelas in.

- **Låt meddelandet föregås av fem** sekunders tystnad. (Då kan maskinen registrera anropssignalen innan meddelandet börjar.)
- 2 Meddelandet bör inte vara längre än 20 sekunder.

## **Obs**

Eftersom maskinen inte kan registrera faxsignaler tillsammans med höga röster rekommenderar vi att du inleder meddelandet med 5 sekunders tystnad. Du kan givetvis läsa in ett meddelande utan denna paus, men om maskinen får svårigheter med att ta emot meddelanden bör du på nytt lägga in den tysta perioden i meddelandet.

### **Telefonväxelsystem (PBX) <sup>6</sup>**

Vi föreslår att du ber företaget som installerade telefonväxelsystemet att ansluta maskinen. Om du har ett telefonväxelsystem ska du kontrollera att enheten ansluts till den sista linjen i systemet. Detta förhindrar att maskinen aktiveras varje gång systemet tar emot ett telefonsamtal. Om alla inkommande samtal besvaras av en telefonist bör du välja mottagningsläget Manuell.

Under vissa förhållanden kan vi inte garantera att maskinen fungerar korrekt tillsammans med ett telefonväxelsystem. Eventuella problem att sända eller ta emot fax bör i första hand rapporteras till det företag som handhar din telefonväxel (PBX).

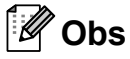

Kontrollera att telefonlinjetypen är inställd på telefonväxel. (Se *[Ställa in](#page-39-0)  [telefonlinjetyp](#page-39-0)* på sidan 32.)

## <span id="page-42-1"></span>**Extern telefon och sidoapparat <sup>6</sup>**

#### **Ansluta en extern telefon eller en sidoapparat <sup>6</sup>**

Du kan ansluta en separat telefon till din maskin enligt bilden nedan.

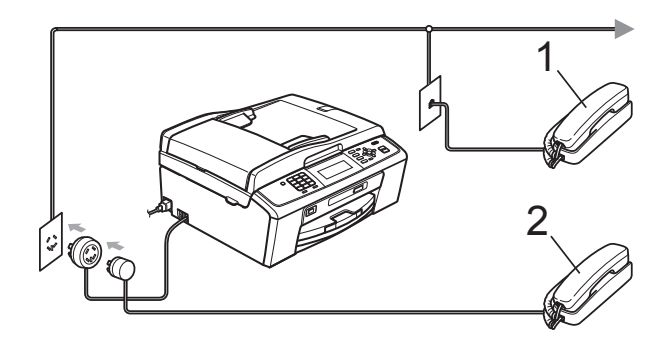

**1 Sidoapparat**

#### **2 Extern telefon**

När du använder en telefon på samma telefonlinje visar LCD-skärmen Telefon.

#### **Obs**

Använd inte en extern telefon med en sladd som är längre än 3 meter.

#### <span id="page-42-0"></span>**Användning av externa telefoner och sidoapparater <sup>6</sup>**

Om du svarar på ett faxsamtal på en sidoapparat eller en extern telefon kan maskinen ta emot samtalet genom att använda den fjärrstyrda aktiveringskoden. Maskinen börjar att ta emot faxet när du trycker in den fjärrstyrda aktiveringskoden  $\times$  5 1.

Om maskinen svarar på ett röstsamtal och en snabb dubbelsignal visar att du ska ta över, ska du använda den fjärrstyrda avaktiveringskoden **#51** för att ta samtalet på en sidoapparat. (Se *[F/T-signaltid \(endast](#page-36-0)  [Fax/Tel-läge\)](#page-36-0)* på sidan 29.)

#### **Om du svarar på ett samtal och ingen finns på linjen: <sup>6</sup>**

Antagligen tar du emot ett manuellt fax.

Tryck på **l 5 1** och vänta på faxsignalen eller tills LCD-skärmen visar Mottagning och lägg sedan på luren.

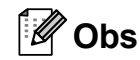

Du kan även använda faxavkänningsfunktionen så att din maskin automatiskt kan ta emot samtalet. (Se *[Faxavkänning](#page-37-1)* på sidan 30.)

#### **Använda en trådlös extern telefon <sup>6</sup>**

När den trådlösa telefonens basenhet har anslutits till samma telefonlinje som maskinen (se *[Extern telefon och sidoapparat](#page-42-1)* [på sidan 35](#page-42-1)) är det enklare att svara på samtal under signalfördröjning om du bär med dig den trådlösa telefonen.

Om du låter maskinen svara först måste du gå till maskinen och trycka på **Tel/R** för att sända samtalet till den trådlösa telefonen.

### <span id="page-43-0"></span>**Använda fjärrkoder <sup>6</sup>**

#### **Fjärrstyrd aktiveringskod <sup>6</sup>**

Om du svarar på en faxsändning i en sidoapparat eller extern telefon kan du låta maskinen ta över genom att slå den fjärrstyrda aktiveringskoden **l 5 1**. Vänta tills du hör en lång faxsignal innan du lägger på luren. (Se *[Faxavkänning](#page-37-1)* på sidan 30.)

Om du tar emot ett faxsamtal via en extern telefon låter du maskinen ta emot faxet genom att trycka på **Mono Start** och välja Ta emot.

#### **Fjärrstyrd avaktiveringskod <sup>6</sup>**

Om du tar emot ett röstsamtal och maskinen befinner sig i F/T-läget, så aktiveras F/Tsignalen (snabb dubbelsignal) efter den inledande signalfördröjningen. Om du tar emot ett samtal på en sidoapparat kan du stänga av F/T-signalen genom att trycka **#51** (se till att du trycker detta *mellan* signalerna).

Om maskinen svarar på ett röstsamtal och dubbelsignalerar att du ska ta över, så kan du ta emot samtalet via den externa telefonen genom att trycka på **Tel/R**.

#### **Ändra fjärrkoder <sup>6</sup>**

Om du vill använda fjärrstyrd aktivering måste du slå på fjärrkoderna. Den förinställda aktiveringskoden är **l 5 1**. Den förinställda fjärrstyrda avaktiveringskoden är **#51**. Om du vill kan du byta dem mot dina egna koder.

a Tryck på **Menu**.

b Tryck på **a** eller **b** för att välja Fax. Tryck på **OK**.

- c Tryck på **a** eller **b** för att välja Mottagning. Tryck på **OK**.
- d Tryck på **a** eller **b** för att välja Fjärrkod.
- **5** Tryck på ◀ eller ▶ för att välja På (eller Av). Tryck på **OK**.
- 6 Ange den nya fjärrstyrda aktiveringskoden. Tryck på **OK**.
- **7** Tryck på **▲** eller ▼ för att välja Deaktiv. kod: och ange den nya fjärrstyrda aktiveringskoden. Tryck på **OK**.
- h Tryck på **Stop/Exit**.

#### **Obs**

- Om du alltid kopplas bort när du försöker nå din externa telefonsvarare utifrån kan du pröva att ändra den fjärrstyrda aktiveringskoden och den fjärrstyrda avaktiveringskoden till en annan tresiffrig kod med hjälp av siffrorna **0**–**9**, **l**, **#**.
- Fjärrkoder fungerar inte i vissa telefonsystem.

# **Uppringning och lagring av nummer <sup>7</sup>**

## **Så här ringer du <sup>7</sup>**

**7**

## **Manuell uppringning <sup>7</sup>**

Tryck in alla siffror i fax- eller telefonnumret.

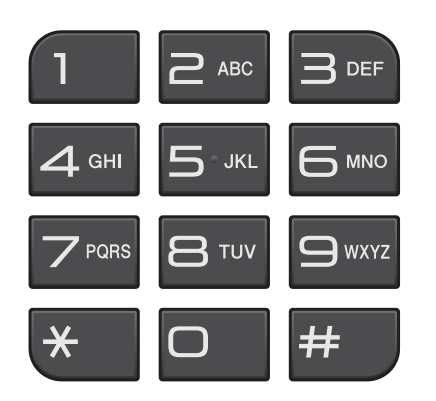

### **Kortnummer <sup>7</sup>**

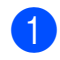

**Tryck på** <sup>[1]</sup> (Speed Dial).

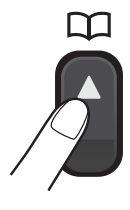

Du kan också välja Kortnummer genom att trycka på (**FAX**).

- **b** Tryck på **▲** eller **v** för att välja Sök. Tryck på **OK**.
- **3** Tryck det tvåsiffriga kortnumret. (Se *[Lagra kortnummer](#page-47-1)* på sidan 40.)
- 4 Om du har två nummer på platsen trycker du på **a** eller **b** för att välja det nummer som du vill ringa. Tryck på **OK**.

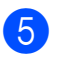

Tryck på Sända ett fax för att bekräfta.

### **Obs**

Om LCD-skärmen visar Ej registrerad när du anger eller söker efter ett kortnummer har inget nummer lagrats på den platsen.

## **Sökning <sup>7</sup>**

Du kan söka efter namn som du har lagrat i snabbvalsminnet.

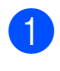

a Tryck på (**Speed Dial**). Du kan också välja Kortnummer genom att trycka på (**FAX**).

b Tryck på **a** eller **b** för att välja Sök. Tryck på **OK**.

<span id="page-44-0"></span>**3** Tryck på **A** eller **▼** och välj Bokstavsordning eller Nummerordning. Tryck på **OK**.

**Obs**

- Tryck på  $*$  för att göra LCD-skärmens teckenstorlek större.
- Tryck på **#** för att göra LCD-skärmens teckenstorlek mindre.
- Om du väljer Bokstavsordning i steg @ använder du de kombinerade siffer- och bokstavsknapparna för att ange den första bokstaven i namnet. Tryck sedan på **a** eller **b** för att välja det namn och det nummer som du vill ringa. Tryck på **OK**.

### **Återuppringning med fax <sup>7</sup>**

Om du sänder ett fax manuellt och linjen är upptagen trycker du på **Redial/Pause** och sedan på **Mono Start** eller **Colour Start** för att försöka igen. Om du vill ringa ett nummer som du nyligen har ringt igen kan du trycka på **Redial/Pause** och välja något av de 30 senaste numren i listan över utgående samtal.

**Redial/Pause** fungerar endast om du ringer upp från kontrollpanelen. *Om linjen är upptagen när du sänder ett fax automatiskt* slår maskinen automatiskt om numret, upp till tre gånger med fem minuters mellanrum.

#### **alge Tryck på Redial/Pause.**

- **2** Tryck på **A** eller **▼** för att välja det nummer som du vill ringa upp igen. Tryck på **OK**.
- **3** Tryck på **▲** eller ▼ för att välja Sända ett fax. Tryck på **OK**.
	- d Tryck på **Mono Start** eller **Colour Start**.

#### **Obs**

Återuppringningsfunktionen fungerar inte vid överföring i realtid när kopieringsglaset används.

## **Ytterligare uppringningsfunktioner <sup>7</sup>**

#### **Historik för utgående samtal <sup>7</sup>**

De 30 senaste numren som du har skickat fax till kommer att lagras i historiken för utgående samtal. Du kan välja något av dessa nummer och faxa till det, spara det som ett kortnummer eller ta bort det från historiken.

#### **1** Tryck på **Redial/Pause**.

Du kan också välja Utgående samtal genom att trycka på (**FAX**).

b Tryck på **a** eller **b** för att välja önskat nummer. Tryck på **OK**.

**3** Gör något av följande:

■ För att sända ett fax trycker du på **a** eller **b** för att välja Sända ett fax.

Tryck på **OK**.

Tryck på **Mono Start** eller **Colour Start**.

■ Om du vill lagra ett nummer trycker du på **a** eller **b** för att välja + kortnummer.

#### Tryck på **OK**.

(Se *Lagra kortnummer från utgående samtal* i *kapitel 5* i den *Avancerade bruksanvisningen*.)

■ Tryck på **A** eller **▼** för att välja Ta bort.

Tryck på **OK**.

Tryck på **1** för att bekräfta.

d Tryck på **Stop/Exit**.

Uppringning och lagring av nummer

#### <span id="page-46-0"></span>**Historik för nummerpresentation <sup>7</sup>**

För denna funktion krävs en

nummerpresentationstjänst som erbjuds av många lokala telefonoperatörer. (Se *[Nummerpresentation](#page-38-0)* på sidan 31.)

Numren, eller namnen om de finns tillgängliga, för de 30 senaste fax- och telefonsamtalen som du har tagit emot kommer att sparas i

nummerpresentationshistoriken. Du kan visa listan eller välja något av dessa nummer och skicka faxa till det, spara det som ett kortnummer eller ta bort det från historiken. När det 31:a samtalet inkommer till maskinen ersätter det informationen om det första samtalet.

### **Obs**

Om du inte har någon nummerpresentationstjänst kan du ändå se samtalens datum i nummerpresentationshistoriken och ta bort poster från listan.

**a Tryck på Redial/Pause** och sedan på  $*$ . Du kan också välja

Hist. nummerpre. genom att trycka

på (**FAX**).

**2** Tryck på ▲ eller ▼ för att välja önskat nummer. Tryck på **OK**.

- 3 Gör något av följande:
	- För att sända ett fax trycker du på **a** eller **b** för att välja Sända ett fax. Tryck på **OK**. Tryck på **Mono Start** eller **Colour Start**.
	- Om du vill lagra numret trycker du på **a** eller **b** för att välja

+ kortnummer. Tryck på **OK**. (Se *Lagra kortnummer från utgående samtal* i *kapitel 5* i den *Avancerade bruksanvisningen*.)

- Om du vill radera numret trycker du på **a** eller **b** för att välja Ta bort. Tryck på **OK**. Tryck på **1** för att bekräfta.
- d Tryck på **Stop/Exit**.

#### **Obs**

Du kan skriva ut en lista över vilka som har ringt. (Se *Skriva ut en rapport* i *kapitel 6* i den

*Avancerade bruksanvisningen*.)

### <span id="page-47-0"></span>**Lagra nummer <sup>7</sup>**

Du kan ställa in maskinen för följande typer av enkel uppringning: kortnummer och grupper för gruppsändning av fax. När du ringer ett snabbnummer visas numret på LCD-skärmen.

#### **Obs**

Snabbvalsnummer som är lagrade i minnet raderas inte vid strömavbrott.

#### **Lagra en paus <sup>7</sup>**

Tryck på **Redial/Pause** för att lägga till en 3,5 sekunders paus mellan de nummer som slås. Om du ringer till utlandet kan du trycka på **Redial/Pause** så många gånger du vill för att öka pausens längd.

#### <span id="page-47-3"></span><span id="page-47-1"></span>**Lagra kortnummer <sup>7</sup>**

Namn och nummer kan lagras som tvåsiffriga kortnummerplatser. Du kan lagra upp till 100 olika kortnummerplatser. När du ska ringa behöver du bara trycka på några få knappar

(till exempel: (**Speed Dial**), Sök, **OK**, det tvåsiffriga numret och **Mono Start** eller **Colour Start**).

a Tryck på (**Speed Dial**).

- **b** Tryck på **∆** eller **v** för att välja Prog. kortnr. Tryck på **OK**.
- <span id="page-47-2"></span>c Tryck på **<sup>a</sup>** eller **<sup>b</sup>** för att välja den kortnummerplats där du vill spara numret. Tryck på **OK**.
- Gör något av följande:
	- Ange namnet med hjälp av de kombinerade siffer- och bokstavsknapparna (högst 16 tecken).

Tryck på **OK**.

(Hjälp med att skriva bokstäver finns i *[Skriva in text](#page-106-0)* på sidan 99.)

- Tryck på **OK** för att lagra numret utan något namn.
- 5 Ange fax- eller telefonnumret (högst 20 siffror). Tryck på **OK**.
- 6 Gör något av följande:
	- Ange ytterligare ett fax- eller telefonnummer (högst 20 siffror).

Tryck på **OK**.

- Om du inte vill lagra ytterligare ett nummer trycker du på **OK**.
- g Tryck på **a** eller **b** för att välja Slutför. Tryck på **OK**.
- Gör något av följande:
	- Gå till steg  $\bigcirc$  $\bigcirc$  $\bigcirc$  för att lagra ett annat kortnummer.
	- Om du är klar med att lagra nummer trycker du på **Stop/Exit**.

Uppringning och lagring av nummer

### **Ändra kortnummer eller kortnummernamn <sup>7</sup>**

Du kan ändra ett kortnummer eller ett kortnummernamn som redan har lagrats.

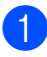

#### a Tryck på (**Speed Dial**).

- **b** Tryck på **∆** eller ▼ för att välja Prog. kortnr. Tryck på **OK**.
- **3** Tryck på ▲ eller ▼ för att välja den tvåsiffriga kortnummerplats som du vill ändra. Tryck på **OK**.

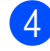

4 Gör något av följande:

- Tryck på **▲** eller ▼ för att välja Ändra. Tryck på **OK**.
- Tryck på **A** eller **▼** för att välja Ta bort. Tryck på **OK**. Tryck på **1** för att bekräfta. Fortsätt med steg  $\odot$ .

### **Obs**

*Så här ändrar du det lagrade namnet eller numret:*

Om du vill ändra ett tecken trycker du på **d** eller **c** för att placera markören under det tecken som du vill ändra och tryck sedan på **Clear**. Ange ett nytt tecken.

**6** Om du vill ändra namnet trycker du på **a** eller **b** för att välja Namn. Tryck sedan på ► och ange ett nytt namn genom att använda de kombinerade siffer- och bokstavsknapparna (upp till 16 tecken). Tryck på **OK**. (Se *[Skriva in text](#page-106-0)* på sidan 99.)

- Om du vill ändra ett fax-/telefonnummer gör du något av följande:
	- Om du vill ändra det första fax-/telefonnumret trycker du på **a** eller **b** för att välja Fax/Tel1: och trycker sedan på  $\blacktriangleright$  för att ange det nya faxeller telefonnumret genom att använda de kombinerade siffer- och bokstavsknapparna (upp till 20 tecken). Tryck på **OK**.
	- Om du vill ändra det andra fax-/telefonnumret trycker du på **a** eller **b** för att välja Fax/Tel2: och trycker sedan på  $\blacktriangleright$  för att ange det nya faxeller telefonnumret genom att använda de kombinerade siffer- och bokstavsknapparna (upp till 20 tecken). Tryck på **OK**.
	- Om du vill ändra båda numren på kortnummerplatsen upprepar du detta steg och väljer det andra numret.
- g Tryck på **a** eller **b** för att välja Slutför. Tryck på **OK**.

<span id="page-48-0"></span>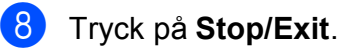

```
42
```
# **Kopiering <sup>8</sup>**

## **Kopiera <sup>8</sup>**

**8**

I följande steg visas de grundläggande kopieringsfunktionerna. Mer information om de olika alternativen finns i den *Avancerade bruksanvisningen*.

**1** Kontrollera att du är i kopieringsläget och tryck på (**COPY**) så att den lyser blått.

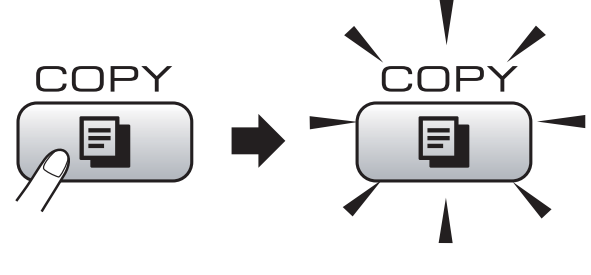

LCD-skärmen visar:

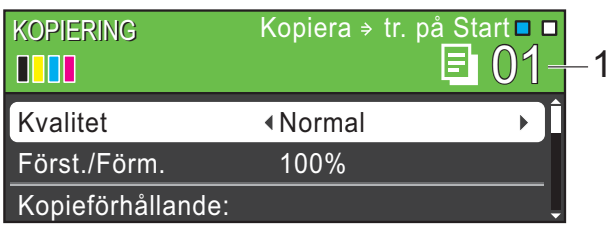

#### **1 Antal kopior**

Du kan ange önskat antal kopior genom att använda de kombinerade siffer- och bokstavsknapparna.

### **Obs**

Standardinställningen är faxläge. Du kan ändra hur länge som maskinen fortsätter att vara i kopieringsläge efter den senaste kopieringen. (Se *Lägestimern* i *kapitel 1* i den *Avancerade bruksanvisningen*.)

- b Ladda dokumentet på något av följande sätt:
	- Lägg i dokumentet *med framsidan nedåt* i dokumentmataren.

(Se *[Använda dokumentmataren](#page-29-0)* [på sidan 22](#page-29-0).)

 Lägg dokumentet *med framsidan nedåt* på kopieringsglaset.

(Se *[Använda kopieringsglaset](#page-29-1)* [på sidan 22](#page-29-1).)

- **3** Om du vill ha flera kopior anger du antalet (upp till 99).
- d Tryck på **Mono Start** eller **Colour Start**.

## **Avbryta kopieringen <sup>8</sup>**

Tryck på **Stop/Exit** för att avbryta kopieringen.

### **Kopieringsinställningar <sup>8</sup>**

Du kan ändra följande

kopieringsinställningar. Tryck på **COPY** och sedan på **a** eller **b** för att bläddra bland kopieringsinställningarna. När inställningen som du vill ha är markerad trycker du på **OK**.

(Grundläggande bruksanvisning)

Mer information om hur du ändrar följande kopieringsinställningar finns på [sidan 43](#page-50-0):

- **Papperstyp**
- Pappersformat

(Avancerad bruksanvisning)

Mer information om hur du ändrar följande kopieringsinställningar finns i kapitel 7:

- Kvalitet
- Först./Förm.
- Täthet
- Bläcksparläge
- Stapla/Sortera
- sidlayout
- Bokkopia
- Vattenstämpel
- Som ny standard?
- Fabriksåterst.

### **Obs**

- Använd dokumentmataren om du vill sortera kopiorna.
- Funktionerna Bokkopia, Vattenstämpel och Bläcksparläge stöds av teknik från Reallusion, Inc.

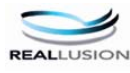

#### <span id="page-50-0"></span>**Pappersalternativ <sup>8</sup>**

#### **Papperstyp <sup>8</sup>**

Om du använder specialpapper vid kopieringen ska du ställa in maskinen på rätt papperstyp för att få bästa möjliga utskriftskvalitet.

- - a Tryck på (**COPY**).
- Ladda dokumentet.
- Ange det antal kopior som ska skrivas ut.
- d Tryck på **a** eller **b** för att välja Papperstyp.
- **5** Tryck på ◀ eller ▶ för att välja Vanligt papper, Bläckst.papper, Brother BP71, Brother BP61, Annat glättat eller OH-Film. Tryck på **OK**.
- f Tryck på **Mono Start** eller **Colour Start** om du inte vill ändra några fler inställningar.

#### **Pappersformat <sup>8</sup>**

Om du kopierar på något annat än A4-papper måste du ändra inställningarna för pappersformat. Du kan bara kopiera på papper med formaten A4, Legal, Letter, A5 eller Foto  $10 \times 15$  cm.

- a Tryck på (**COPY**).
- Ladda dokumentet.
- Ange det antal kopior som ska skrivas ut.
- d Tryck på **a** eller **b** för att välja Pappersformat.
- e Tryck på **d** eller **c** och välj A4, A5, 10x15cm, Letter eller Legal. Tryck på **OK**.
- f Tryck på **Mono Start** eller **Colour Start** om du inte vill ändra några fler inställningar.

**8**

```
9
```
# **Skriva ut foton från ett minneskort eller ett USB-minne <sup>9</sup>**

## **PhotoCapture Center™-funktioner <sup>9</sup>**

Även om maskinen *inte* är ansluten till datorn kan du skriva ut foton direkt från digitalkameramedier eller ett USB-minne. (Se *[Skriva ut bilder](#page-54-0)* på sidan 47.)

Du kan skanna dokument och spara dem direkt till ett minneskort eller USB-minne. (Se *[Skanna till ett minneskort eller ett USB-minne](#page-55-0)* [på sidan 48](#page-55-0).)

Om maskinen är ansluten till en dator kan du komma åt ett minneskort eller ett USB-minne som har matats in på maskinens framsida från datorn.

(Se *PhotoCapture Center™* för Windows® eller *Fjärrinställning och PhotoCapture Center™* för Macintosh i *Bruksanvisningen för programanvändare*.)

### **Använda ett minneskort eller ett USB-minne <sup>9</sup>**

Brother-maskinen har mediaenheter (uttag) som kan användas med följande populära digitalkameramedia: Memory Stick™, Memory Stick PRO™, Memory Stick Duo™, Memory Stick PRO Duo™, SD, SDHC och USB-minnen.

Med funktionen PhotoCapture Center™ kan du skriva ut digitala fotografier från din digitalkamera och erhålla utskrifter av hög kvalitet.

## **Komma igång**

Sätt i ett minneskort eller USB-minne ordentligt i korrekt uttag.

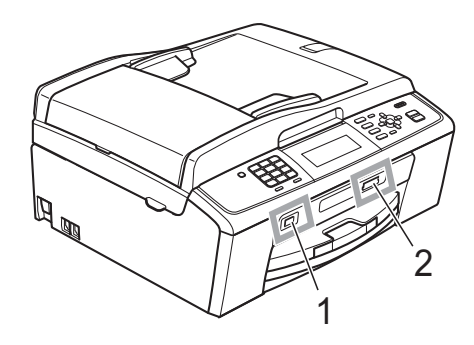

#### **1 USB-minne**

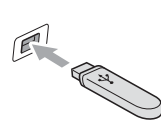

### *G* VIKTIGT

Direkt till USB-porten kan du endast ansluta ett USBminne, en PictBridge-kompatibel kamera eller en digitalkamera som använder sig av standarden USBmassminne. Andra USB-enheter stöds inte.

#### **2 Minneskortplats**

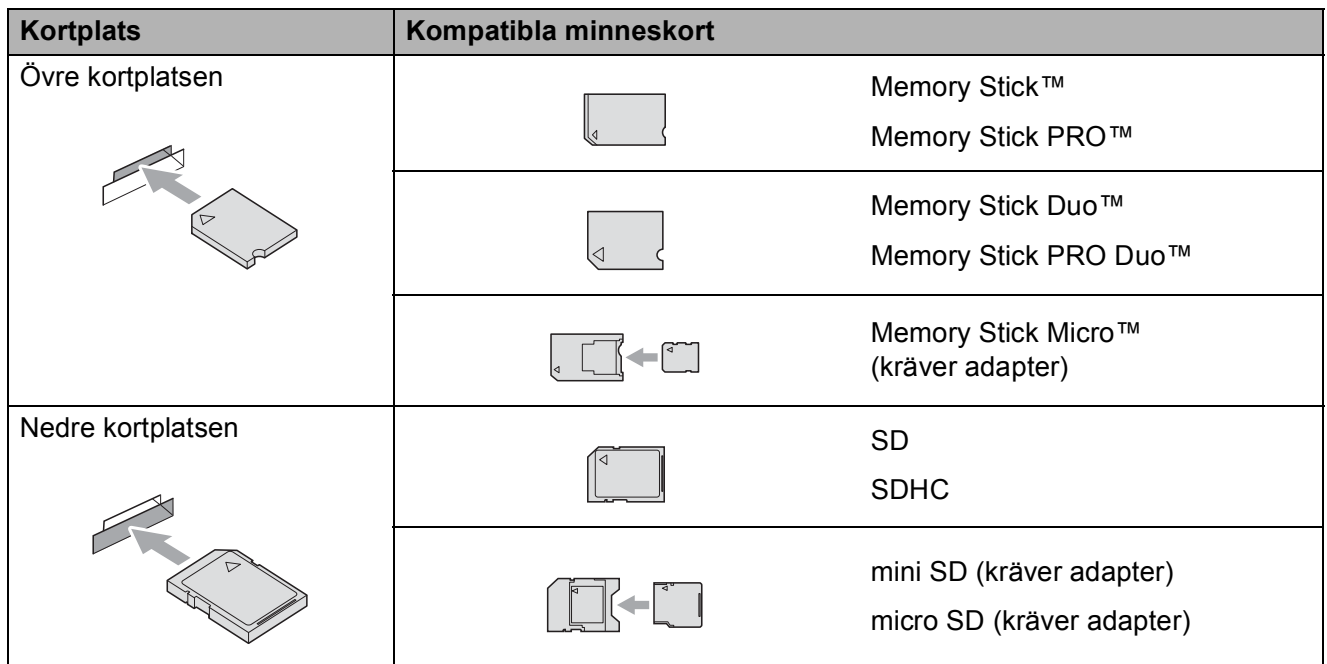

### *O* VIKTIGT

ANVÄND INTE Memory Stick Duo™ i den nedre SD-kortplatsen, eftersom det kan orsaka skador på maskinen.

Kapitel 9

**PHOTO CAPTURE**-knappens indikationer:

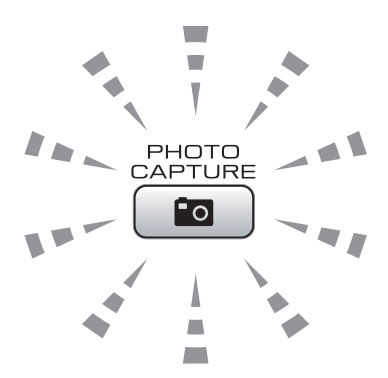

- **PHOTO CAPTURE** lyser, minneskortet eller USB-minnet är korrekt isatt.
- **PHOTO CAPTURE** lyser inte, minneskortet eller USB-minnet är inte korrekt isatt.
- **PHOTO CAPTURE** blinkar, minneskortet eller USB-minnet läses eller skrivs till.

#### *Q* VIKTIGT

Dra INTE ut nätsladden och ta inte bort minneskortet eller USB-minnet från mediaenheten (kortplatsen) eller USB-porten när maskinen läser av eller skriver till minneskortet eller USBminnet (knappen **PHOTO CAPTURE** blinkar). **Du kan förlora data eller skada kortet.**

Maskinen kan bara läsa en enhet åt gången.

## <span id="page-54-0"></span>**Skriva ut bilder**

### **Visa foton <sup>9</sup>**

Du kan förhandsgranska dina foton på LCDskärmen innan du skriver ut dem. Om bilderna är stora filer kan det uppstå en fördröjning innan varje foto visas på LCDskärmen.

 $\blacksquare$  Kontrollera att du har satt i minneskortet eller USB-minnet i korrekt uttag.

Tryck på (**PHOTO CAPTURE**).

- **2** Tryck på **▲** eller ▼ för att välja Visa foto(n). Tryck på **OK**.
- <span id="page-54-1"></span>**3** Tryck på ◀ eller ▶ och välj foto eller film.
- <span id="page-54-2"></span>4 Ange önskat antal kopior genom att använda de kombinerade siffer- och bokstavsknapparna.
- **b** Upprepa steg **@** o[c](#page-54-1)h **@** tills [d](#page-54-2)u har valt alla foton.

#### **Obs**

Tryck på **Clear** för att gå tillbaka till föregående nivå.

- **6** När du har valt alla foton gör du något av följande:
	- Tryck på **OK** och ändra skrivarinställningarna. (Se *[PhotoCapture Center™](#page-54-3) [utskriftsinställningar](#page-54-3)* på sidan 47.)
	- Tryck på **Colour Start** om du inte vill ändra några inställningar.

## <span id="page-54-3"></span>**PhotoCapture Center™ utskriftsinställningar <sup>9</sup>**

Du kan ändra utskriftsinställningarna tillfälligt.

Maskinen återgår till sina standardinställningar efter tre minuter, eller om lägestimern återställer maskinen till faxläge. (Se *Lägestimern* i *kapitel 1* i den *Avancerade bruksanvisningen*.)

### **Obs**

Du sparar de vanligaste utskriftsinställningarna genom att ange dem som standardinställningar. (Se *Ställa in dina inställningar som en ny standard* i *kapitel 8* i den *Avancerade bruksanvisningen*.)

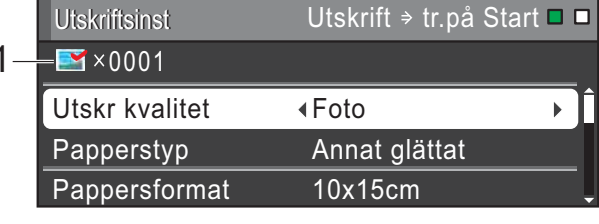

#### **1 Antal utskrifter**

(För Visa foton, Sök efter datum, Bildspel) Du kan se det totala antal foton som kommer att skrivas ut.

(För Skriv ut alla foton, Fotoutskrift, Fotoeffekter, Beskärning) Du kan se det totala antalet kopior som kommer att skrivas ut av varje foto.

(För DPOF-utskrift) Visas inte.

## <span id="page-55-0"></span>**Skanna till ett minneskort eller ett USB-minne <sup>9</sup>**

Du kan skanna dokument i svartvitt eller färg till ett minneskort eller ett USB-minne. Svartvita dokument sparas i filformaten PDF (\*.PDF) eller TIFF (\*.TIF). Färgdokument kan sparas i filformaten PDF (\*.PDF) eller JPEG (\*.JPG).

Standardinställningen är Färg 150 och standardfilformatet är PDF. Maskinen skapar automatiskt filnamn efter innevarande datum. (Mer information finns i *Snabbguiden*.) Exempel: Den femte bilden som skannas den 1 juli 2010 får namnet 01071005.PDF. Du kan ändra färgen och kvaliteten.

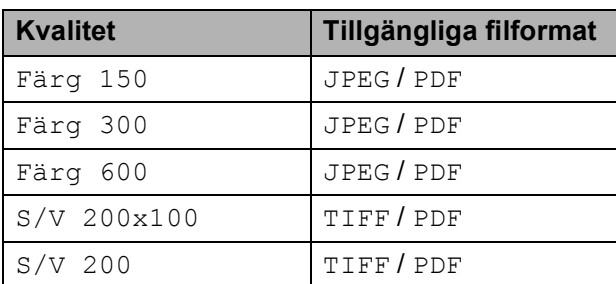

**A Kontrollera att du har satt i minneskortet** eller USB-minnet i korrekt uttag.

### **VIKTIGT**

Ta INTE ut minneskortet eller USB-minnet när **PHOTO CAPTURE** blinkar. Det kan skada kortet, USB-minnet eller de data som finns på enheterna.

Ladda dokumentet.

**6** Tryck på (**SCAN**) för att skanna till ett minneskort eller ett USB-minne.

d Tryck på **a** eller **b** för att välja Skanna > media.

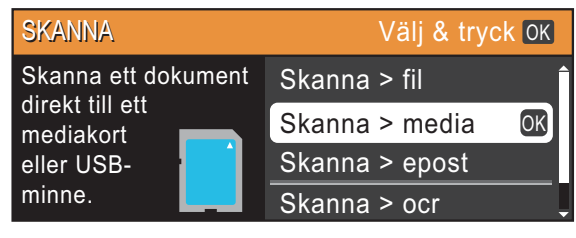

Tryck på **OK**.

**6** Gör något av följande:

 Ändra kvalitet genom att trycka på **a** eller **b** för att välja Kvalitet.

Fortsätt med steg **6**.

- Tryck på **Mono Start** eller **Colour Start** om du vill börja skanna utan att ändra några fler inställningar.
- <span id="page-55-1"></span>f Tryck på **d** eller **c** och välj Färg 150, Färg 300, Färg 600, S/V 200x100 eller  $S/V$  200. Tryck på **OK**.
	- g Gör något av följande:
		- Gå till steg  $\odot$  för att ändra filtypen.
		- Tryck på **Mono Start** eller **Colour Start** om du vill börja skanna utan att ändra några fler inställningar.
- <span id="page-55-2"></span>**8** Tryck på **∆** eller **▼** för att välja Filtyp. Tryck på **d** eller **c** och välj JPEG, PDF eller TIFF. Tryck på **OK**.

#### **Obs**

- Om du väljer upplösningen Färg i steg  $\odot$ kan du inte välja TIFF.
- Om du väljer upplösningen  $S/V$  i steg  $\odot$ kan du inte välja JPEG.

Skriva ut foton från ett minneskort eller ett USB-minne

- **9** Gör något av följande:
	- Om du vill ändra filnamnet går du till steg  $\mathbf{0}$ .
	- Tryck på **Mono Start** eller **Colour Start** om du vill börja skanna utan att ändra några fler inställningar.

<span id="page-56-0"></span>**i** Filnamnet anges automatiskt men du kan ange ett eget filnamn med hjälp av de kombinerade siffer- och bokstavsknapparna.

> Tryck på **a** eller **b** för att välja Filnamn. Ange ett nytt namn. (Se *[Skriva in text](#page-106-0)* [på sidan 99.](#page-106-0))

Du kan bara ändra de 6 första tecknen. Tryck på **OK**.

#### **Obs**

Tryck på **Clear** för att radera det aktuella namnet.

#### k Tryck på **Mono Start** eller **Colour Start**.

#### **Obs**

Du kan lägga flera dokument på kopieringsglaset och skanna dem som separata filer. (Se *Beskär automatiskt* i *kapitel 8* i den *Avancerade bruksanvisningen*.)

**10 Skriva ut från en dator** 

## **Skriva ut ett dokument**

Maskinen kan ta emot och skriva ut information från en dator. Om du vill skriva ut från en dator installerar du skrivardrivrutinen.

(Mer information om utskriftsinställningarna finns i *Utskrift* för Windows® eller *Utskrift och faxsändning* för Macintosh i *Bruksanvisningen för programanvändare*.)

- **10** Installera Brother-skrivardrivrutinen från installations-cd-skivan. (Se *Snabbguiden*.)
- 2 Välj kommandot för att skriva ut i ditt program.
- c Välj din maskin i dialogrutan **Skriv ut** och klicka på **Egenskaper**.
- 4 I dialogrutan Egenskaper anger du inställningarna.
	- **Papperstyp**/**Kvalitet**
	- **Pappersformat**
	- **Sidlayout**
	- **Färginställningar**
	- **Skalning**
	- **Använd vattenstämpel**
	- **Skriv ut datum & tid**
- **6** Klicka på **OK**.
- f Starta utskriften genom att klicka på **OK**.

**11 Skanna till en dator** 

## **Skanna ett dokument**

Det finns flera sätt att skanna in dokument. Du kan använda knappen **SCAN** på maskinen eller skannerdrivrutinen i datorn.

- a Om du vill använda maskinen som skanner installerar du skannerdrivrutinen. Om maskinen finns i ett nätverk konfigurerar du TCP/IPadressen.
	- Installera skannerdrivrutinen från installations-cd-skivan. (Se *Snabbguiden* och *Skanning* i *Bruksanvisningen för programanvändare*.)
	- Konfigurera TCP/IP-adressen för maskinen om nätverksskanningen inte fungerar. (Se *Konfigurera nätverksskanning* i *Bruksanvisningen för programanvändare*.)
	- b Ladda dokumentet. (Se *[Ladda](#page-29-2)  dokument* [på sidan 22.](#page-29-2))
		- Du kan använda dokumentmataren om du vill skanna flera dokument. Den matar automatiskt in de enskilda arken.
		- Med hjälp av kopieringsglaset kan du skanna sidor ur böcker eller enskilda ark.
- **3** Gör något av följande:
	- Om du vill skanna med knappen **SCAN** går du till *[Skanna med](#page-58-0)  [skanningsknappen](#page-58-0)*.
	- Om du vill använda en skannerdrivrutin i datorn går du till *[Skanna med en skannerdrivrutin](#page-58-1)*.

## <span id="page-58-0"></span>**Skanna med skanningsknappen <sup>11</sup>**

Mer information finns i *Använda Scanknappen* i *Bruksanvisningen för programanvändare*.

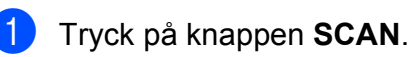

- b Välj skanningsläge.
	- $\blacksquare$  Skanna > fil
	- Skanna > media
	- $\blacksquare$  Skanna > epost
	- $\blacksquare$  Skanna > ocr<sup>[1](#page-58-2)</sup>
	- $\blacksquare$  Skanna > bild
	- (Macintosh-användare) Presto! PageManager måste hämtas och installeras före användning. Mer information finns i *[Öppna Brother Support \(Macintosh\)](#page-10-0)* [på sidan 3](#page-10-0).
- <span id="page-58-2"></span>c (För nätverksanvändare) Välj till vilken dator du vill skicka informationen.
- Starta skanningen genom att trycka på **Start**.

## <span id="page-58-1"></span>**Skanna med en skannerdrivrutin <sup>11</sup>**

Mer information finns i *Skanna dokument med TWAIN-drivrutinen* eller *Skanna ett dokument med WIA-drivrutinen* i *Bruksanvisningen för programanvändare*.

Starta skanningsprogrammet och klicka på knappen **Skanna**.

- b Anpassa inställningar som **Upplösning**, **Ljusstyrka** och **Skanntyp** i dialogrutan **Skannerinställning**.
- Starta skanningen genom att klicka på **Start** eller **Skanna**.

**A**

# **Rutinunderhåll <sup>A</sup>**

## <span id="page-59-0"></span>**Byta bläckpatroner**

I maskinen finns en bläckpunktsräknare. Bläckpunktsräknaren håller reda på hur mycket bläck som finns kvar i de fyra patronerna. Ett meddelande visas på LCD-skärmen när bläckpunktsräknaren registrerar att en patron är på väg att bli tom.

På LCD-skärmen visas vilken bläckpatron som håller på att ta slut och vilken som behöver ersättas. Byt bläckpatronerna i den ordning som anges på LCD-skärmen.

Det finns en liten mängd bläck kvar i bläckpatronen trots att maskinen anger att en bläckpatron behöver bytas. Det måste finnas lite bläck kvar i patronen så att den inte torkar ut och skadar skrivhuvudet.

#### $\mathbf{\Omega}$ **VIKTIGT**

Brother-multifunktionsmaskiner är avsedda att använda en viss typ av bläck och fungerar bäst med Brotheroriginalbläckpatroner. Brother kan inte garantera prestandan om bläck och/eller patroner av annan specifikation används. Brother rekommenderar därför att endast Brother-originalpatroner används och att använda patroner inte fylls med andra bläcksorter. Om skador uppstår på skrivhuvudet eller andra delar av maskinen på grund av delar som inte är kompatibla med maskinen kan det hända att garantin inte täcker eventuella reparationer som behövs.

a Öppna skyddet för färgpatronerna. Om en eller flera bläckpatroner har tagit slut visar LCD-skärmen Endast svartvitt eller Kan ej skriva ut.

2 Tryck på frigöringsspaken så som visas för att lossa patronen som anges på LCD-skärmen. Ta ut patronen ur maskinen.

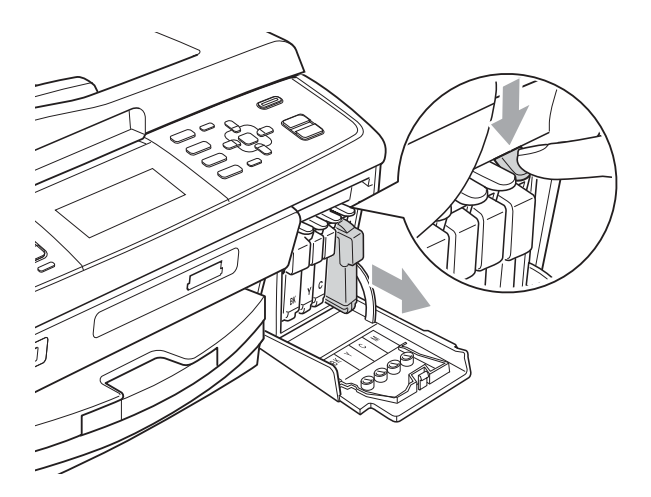

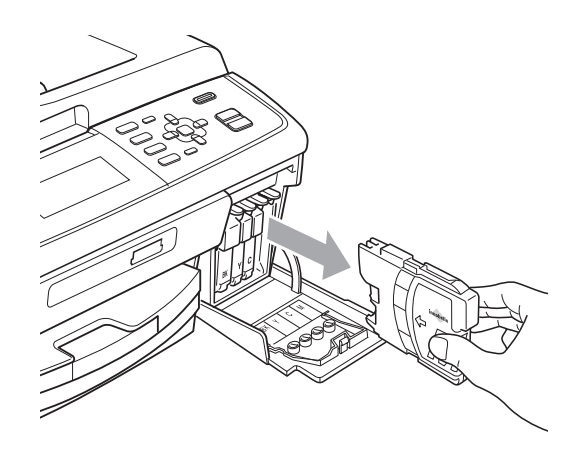

c Öppna den nya bläckpatronsförpackningen för den färg som anges på LCD-skärmen och ta ut färgpatronen.

4 Bryt vakuumförseglingen genom att vrida den gröna ratten på det gula skyddslocket medurs tills du hör ett klickande ljud, och ta därefter bort skyddet (1).

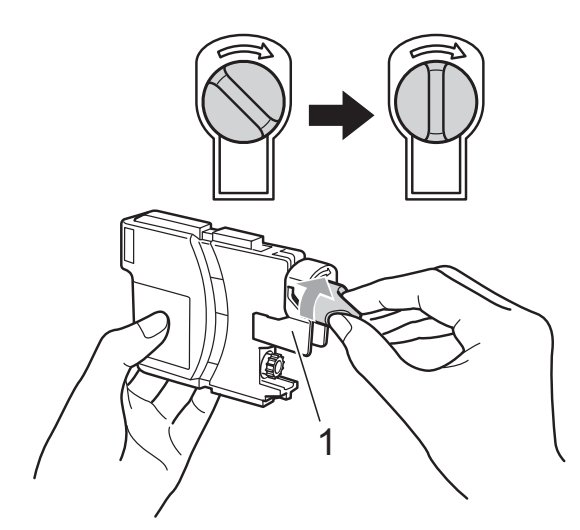

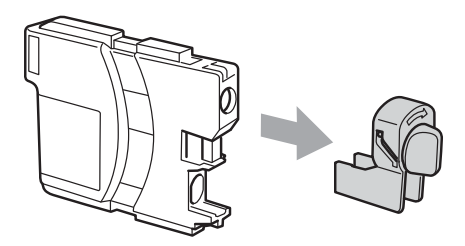

**5** Varje färg har sin egen plats. Installera bläckpatronen i riktning med pilen på etiketten.

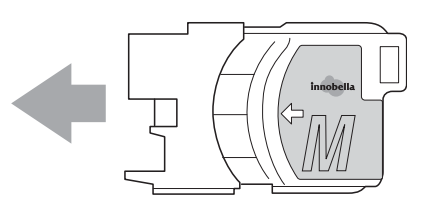

**6** Tryck försiktigt in bläckpatronen tills den klickar och stäng därefter skyddet för färgpatronerna.

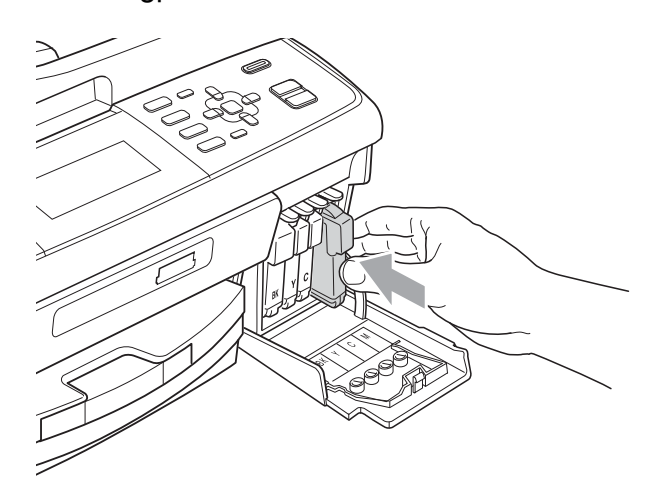

g Maskinen återställer bläckpunktsräknaren automatiskt.

#### H **Obs**

- Om du byter en bläckpatron, exempelvis den svarta, uppmanas du att bekräfta att den installerade patronen är helt ny (till exempel Har du bytt BK Svart). För varje ny patron du har installerat trycker du på **1** (Ja) för att automatiskt återställa bläckpunktsräknaren för den färgen. Tryck på **2** (Nej) om bläckpatronen som du installerade inte var helt ny.
- Om meddelandet Ingen bläckpatron eller Kan inte hitta visas på LCDskärmen när du har installerat bläckpatronerna ska du kontrollera att bläckpatronerna är korrekt installerade.

## **VAR FÖRSIKTIG**

Om du får bläck i ögonen ska du omedelbart skölja dem med vatten. Kontakta läkare vid behov.

### *D* VIKTIGT

- Ta INTE ut bläckpatroner som inte behöver bytas ut. Bläckmängden kan minska, vilket leder till att maskinen inte kan registrera hur mycket färg som finns kvar i patronen.
- Rör INTE patronöppningarna. Du kan få bläck på dig.
- Om du får bläck på huden eller kläderna ska du genast tvätta bort det med tvål eller rengöringsmedel.
- Om du blandar ihop färgerna genom att installera en bläckpatron på fel plats gör du rent skrivhuvudet flera gånger efter att du satt bläckpatronerna rätt.
- Installera bläckpatronen i maskinen omedelbart efter att du har öppnat förpackningen och förbruka bläcket inom sex månader från installationen. Använd oöppnade bläckpatroner före sista förbrukningsdag som anges på förpackningen.
- Ta INTE isär eller fingra på bläckpatronen eftersom den kan börja läcka.

## **Rengöring och kontroll av maskinen <sup>A</sup>**

### **Rengöra kopieringsglaset <sup>A</sup>**

**1** Lyft på maskinens lock (1). Rengör kopieringsglaset (2) och den vita plasten (3) med en mjuk och luddfri duk som fuktats med ett icke-brandfarligt glasrengöringsmedel.

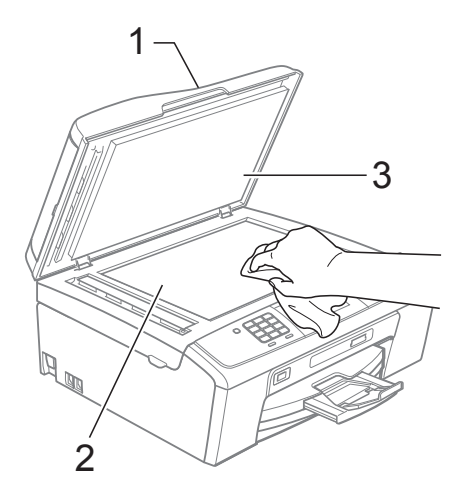

b I dokumentmataren ska du rengöra den vita listen (1) och glaslisten (2) med en luddfri trasa som fuktats med ett icke brandfarligt glasrengöringsmedel.

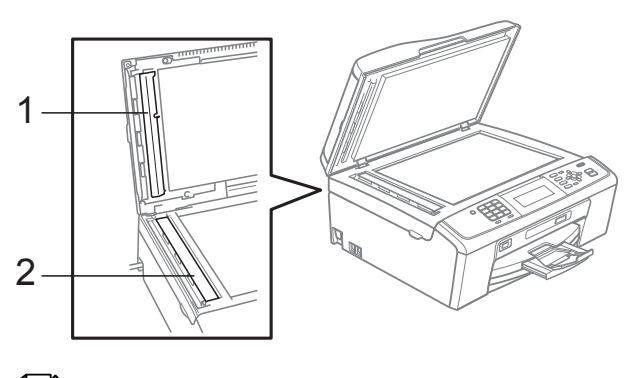

### **Obs**

När du har rengjort glaslisten med ett ickebrandfarligt glasrengöringsmedel drar du fingret över glaslisten. Om du känner smuts eller skräp rengör du glaslisten en gång till och koncentrerar dig på det smutsiga stället. Du kan behöva upprepa

rengöringsprocessen tre till fyra gånger. Gör en kopia efter varje rengöring för att testa.

#### **Rengöra pappersmatarrullarna <sup>A</sup>**

- Dra ut pappersfacket helt ur maskinen.
- b Dra ur maskinens nätkabel ur eluttaget och öppna luckan för pappersstopp (1).

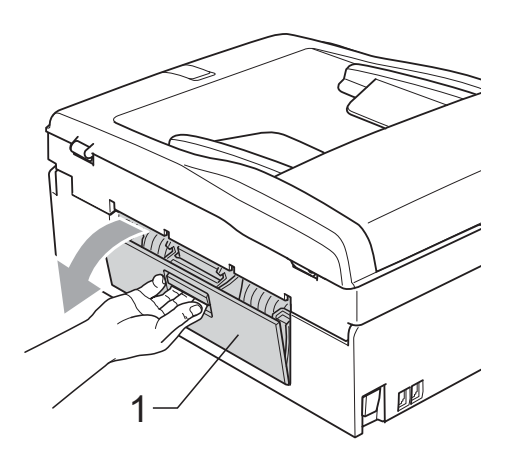

**8** Rengör pappersmatarrullarna (1) med isopropylalkohol på en bomullspinne.

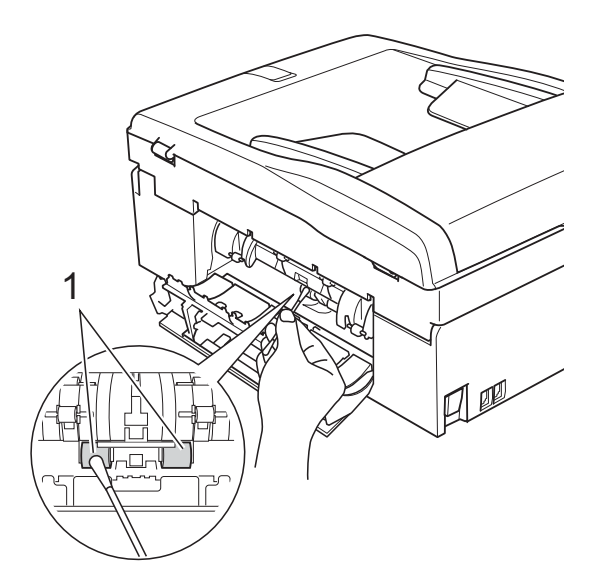

- Stäng luckan för pappersstopp. Se till att luckan är ordentligt stängd.
	- e Tryck tillbaka pappersfacket i maskinen.
	- Sätt i nätkabeln igen.

### **Rengöra skrivhuvudet <sup>A</sup>**

Maskinen rengör vid behov skrivhuvudet automatiskt för att bibehålla en god utskriftskvalitet. Du kan starta rengöringsprocessen manuellt om det är problem med utskriftskvaliteten.

Rengör skrivhuvudet och bläckpatronerna om en horisontell linje eller tomma textrader skrivs ut på varje text- eller bildkopia. Du kan välja att rengöra bara svart, tre färger samtidigt (cyan/gul/magenta) eller alla fyra färgerna samtidigt.

Bläck förbrukas vid rengöring av skrivhuvudet. Rengöring alltför ofta leder till onödig bläckförbrukning.

## **Q VIKTIGT**

Vidrör INTE skrivhuvudet. Du riskerar att orsaka permanent skada och sätta skrivhuvudets garanti ur spel.

- a Tryck på **Menu**.
- b Tryck på **a** eller **b** för att välja Bläckhantering. Tryck på **OK**.

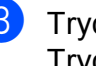

**3** Tryck på ▲ eller ▼ för att välja Rengör. Tryck på **OK**.

d Tryck på **a** eller **b** och välj Svart, Färg eller Alla. Tryck på **OK**.

Maskinen rengör skrivhuvudet i fråga. Maskinen intar automatiskt beredskapsläge efter avslutad rengöring.

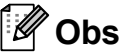

Om du rengör skrivhuvudet minst fem gånger utan att utskriften förbättras kan du prova att installera en ny Brother Innobella™-originalpatron för varje problemfärg. Prova att rengöra skrivhuvudet igen upp till fem gånger. Ring en Brother-återförsäljare om utskriften inte förbättras.

### **Kontrollera utskriftskvaliteten**

Om färgerna blir bleka eller randiga på utskrifterna kan några munstycken vara igentäppta. Du kontrollerar detta genom att göra en testutskrift och titta på munstyckenas mönster.

- - a Tryck på **Menu**.
- **b** Tryck på **∆** eller **v** för att välja Bläckhantering. Tryck på **OK**.
- **3** Tryck på **▲** eller ▼ för att välja Testutskrift. Tryck på **OK**.
- 4) Tryck på **▲** eller ▼ för att välja Utskriftskval. Tryck på **OK**.
- **5** Tryck på **Colour Start**. Maskinen börjar skriva ut en testutskrift.
- <span id="page-63-1"></span>6 Kontrollera kvaliteten på de fyra färgblocken på utskriften.
- 7 Du tillfrågas om utskriftskvaliteten är bra.

Gör något av följande:

- Om alla linjer är tydliga och väl synliga trycker du på **1** (Ja) för att avsluta kontrollen av utskriftskvalitet och går till steg  $\mathbf{\oplus}.$
- Tryck på 2 för att välja Nej om du ser att korta linjer saknas som på bilden nedan.

OK Dålig

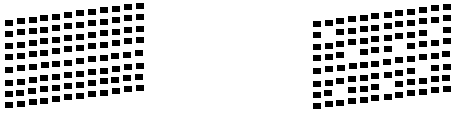

- 8 Du tillfrågas om utskriftskvaliteten är bra för svart och de tre färgerna. Tryck på **1** (Ja) eller **2** (Nej).
- **9** Du tillfrågas om du vill börja rengöringen. Tryck på **1** (Ja). Maskinen börjar rengöringen av skrivhuvudet.

**10** Tryck på Colour Start efter avslutad rengöring. Maskinen skriver återigen ut en testutskri[f](#page-63-1)t. Gå tillbaka till steg **@**.

#### <span id="page-63-0"></span>**k Tryck på Stop/Exit.**

Byt ut bläckpatronen för den tilltäppta färgen om du upprepar denna procedur minst fem gånger och testutskriften fortfarande är dålig. Gör en testutskrift när du har bytt bläckpatron. Gör ytterligare fem testutskrifter (minst) för den nya bläckpatronen om du inte är nöjd med färgåtergivningen. Kontakta din Brotheråterförsäljare om det fortfarande saknas bläck på testutskriften.

### **VIKTIGT**

Vidrör INTE skrivhuvudet. Du riskerar att orsaka permanent skada och sätta skrivhuvudets garanti ur spel.

### **Obs**

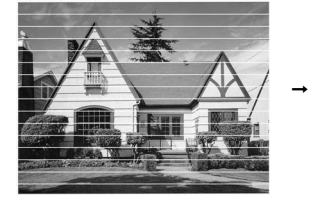

Om mynningen på skrivhuvudet är tilltäppt blir utskriften dålig.

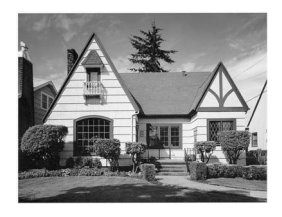

Ett rengjort munstycke på skrivhuvudet ger en utskrift utan horisontella linjer.

#### **Kontrollera utskriftsjusteringen**

Om du har transporterat maskinen kan du behöva justera utskriftsinställningen om texten blir otydlig eller om bilderna blir bleka.

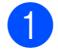

#### **a Tryck på Menu.**

- **b** Tryck på ▲ eller ▼ för att välja Bläckhantering . Tryck på **OK** .
- **3** Tryck på ▲ eller ▼ för att välja Testutskrift . Tryck på **OK** .
- 4 Tryck på ▲ eller ▼ för att välja Justering . Tryck på **OK** .
- **6** Tryck på Mono Start eller Colour Start. Maskinen börjar skriva ut en justeringskontroll.
- 6 Kontrollera 600 dpi- och 1 200 dpitestutskrifterna för att se om nr 5 stämmer bäst överens med nr 0.
- Gör något av följande:
	- Om nummer 5-proven för både 600 dpi- och 1 200 dpitestutskrifterna är de som stämmer bäst överens trycker du på **1**  (Ja) för att avsluta justeringskontrollen och går till steg  $\pmb{\circledcirc}$ .
	- Om något annat testutskriftsnummer överensstämmer bäst för antingen 600 dpi eller 1 200 dpi trycker du på **2** (Nej) för att välja det.
- 8 För 600 dpi trycker du på det testutskriftsnummer som bäst överensstämmer med nummer 0 (1–8).
- <sup>9</sup> För 1 200 dpi trycker du på det testutskriftsnummer som bäst överensstämmer med nummer 0 (1–8).
- <span id="page-64-0"></span><sup>10</sup> Tryck på Stop/Exit.

**Felsökning <sup>B</sup>**

## **Fel- och underhållsmeddelanden <sup>B</sup>**

Fel kan ibland uppstå på kontorsmaskiner, inklusive den här maskinen, och förbrukningsartiklar kan behöva bytas ut. Om detta inträffar identifierar i regel maskinen felet och ett felmeddelande visas. De flesta vanliga fel- och underhållsmeddelanden visas nedan.

De flesta meddelanden om fel och rutinunderhåll kan du åtgärda själv. Om du behöver mer hjälp kan du få svar på vanliga frågor (FAQs) och felsökningstips på webbplatsen Brother Solutions Center.

Besök <http://solutions.brother.com/>

**B**

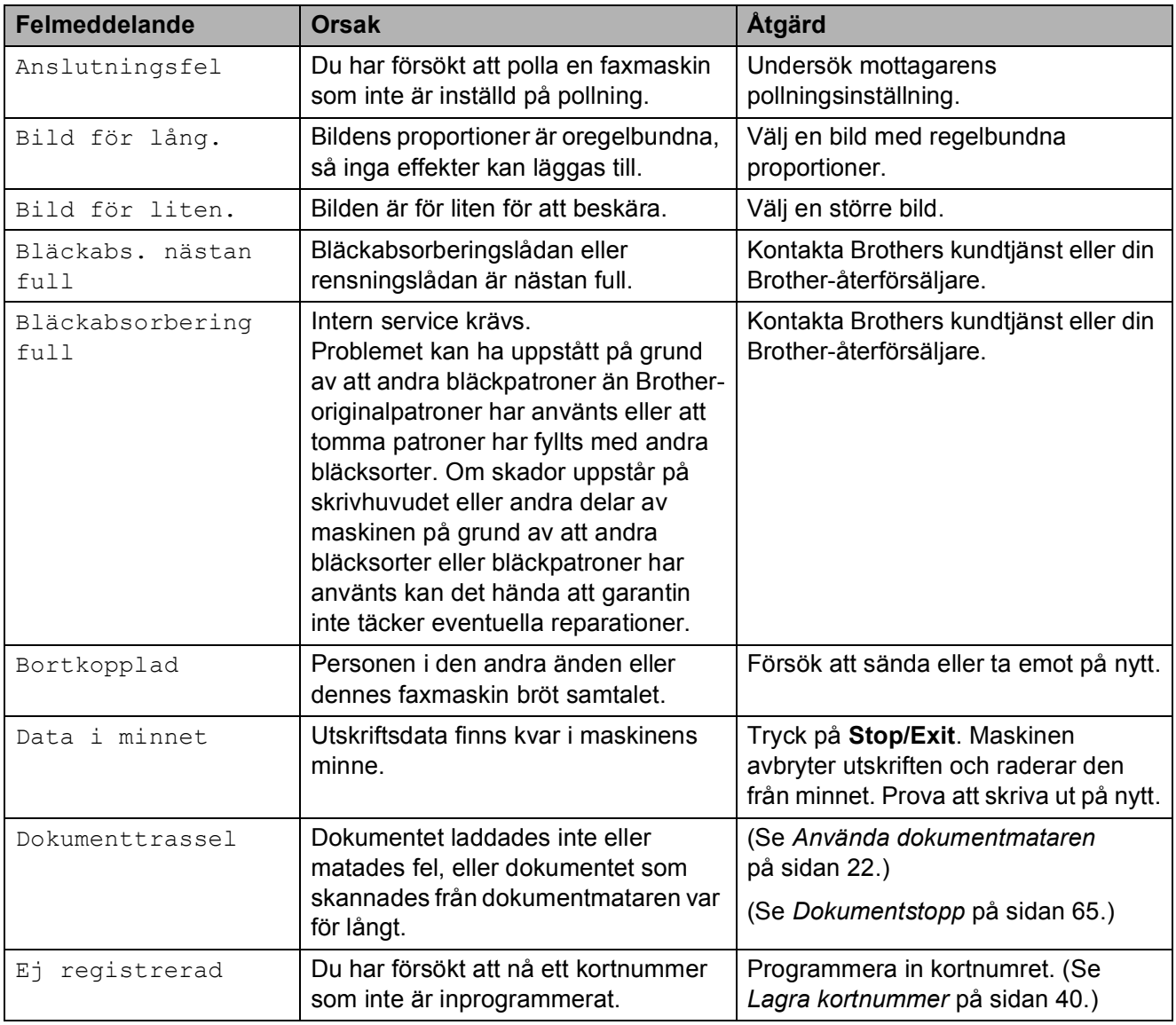

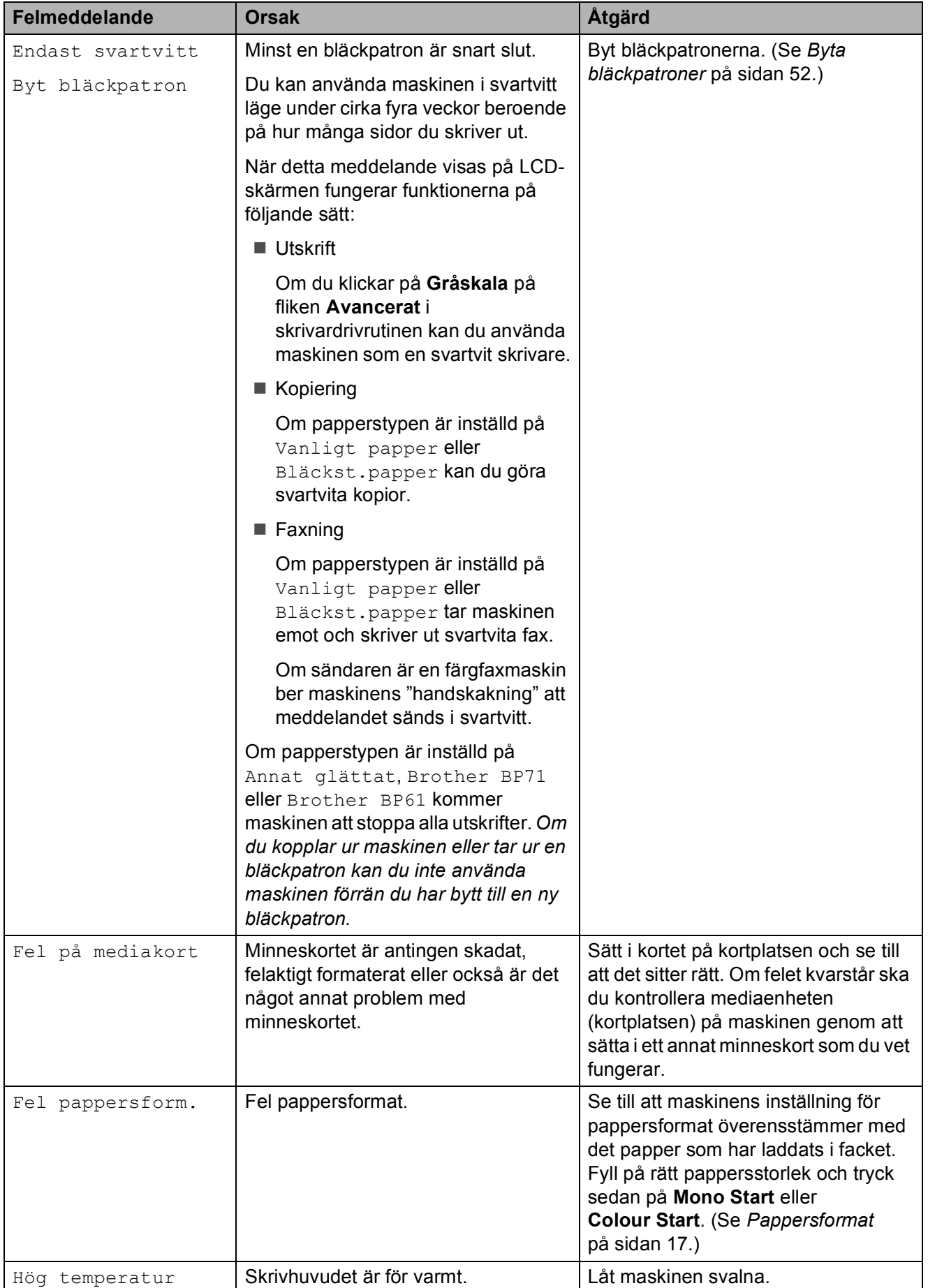

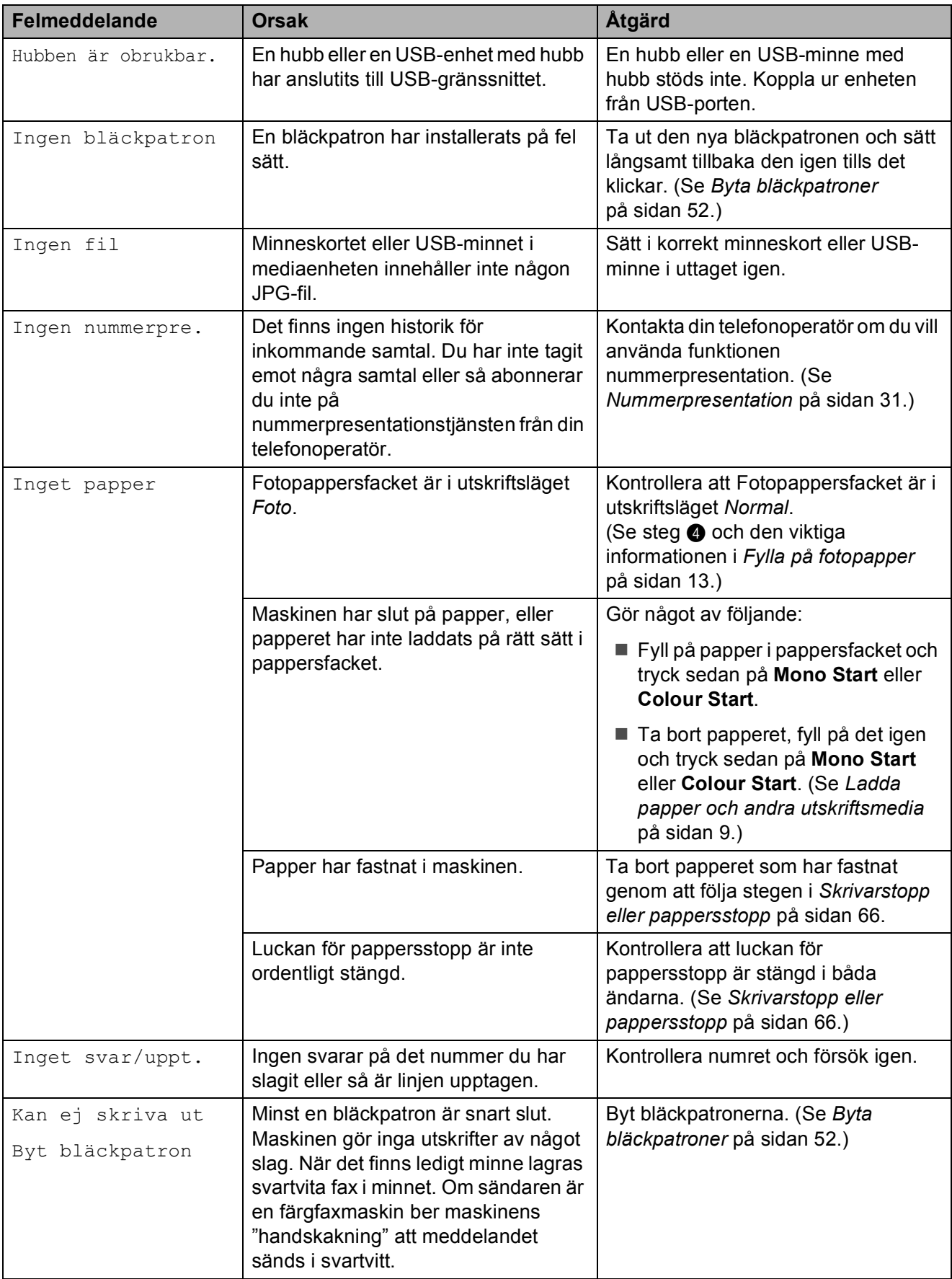

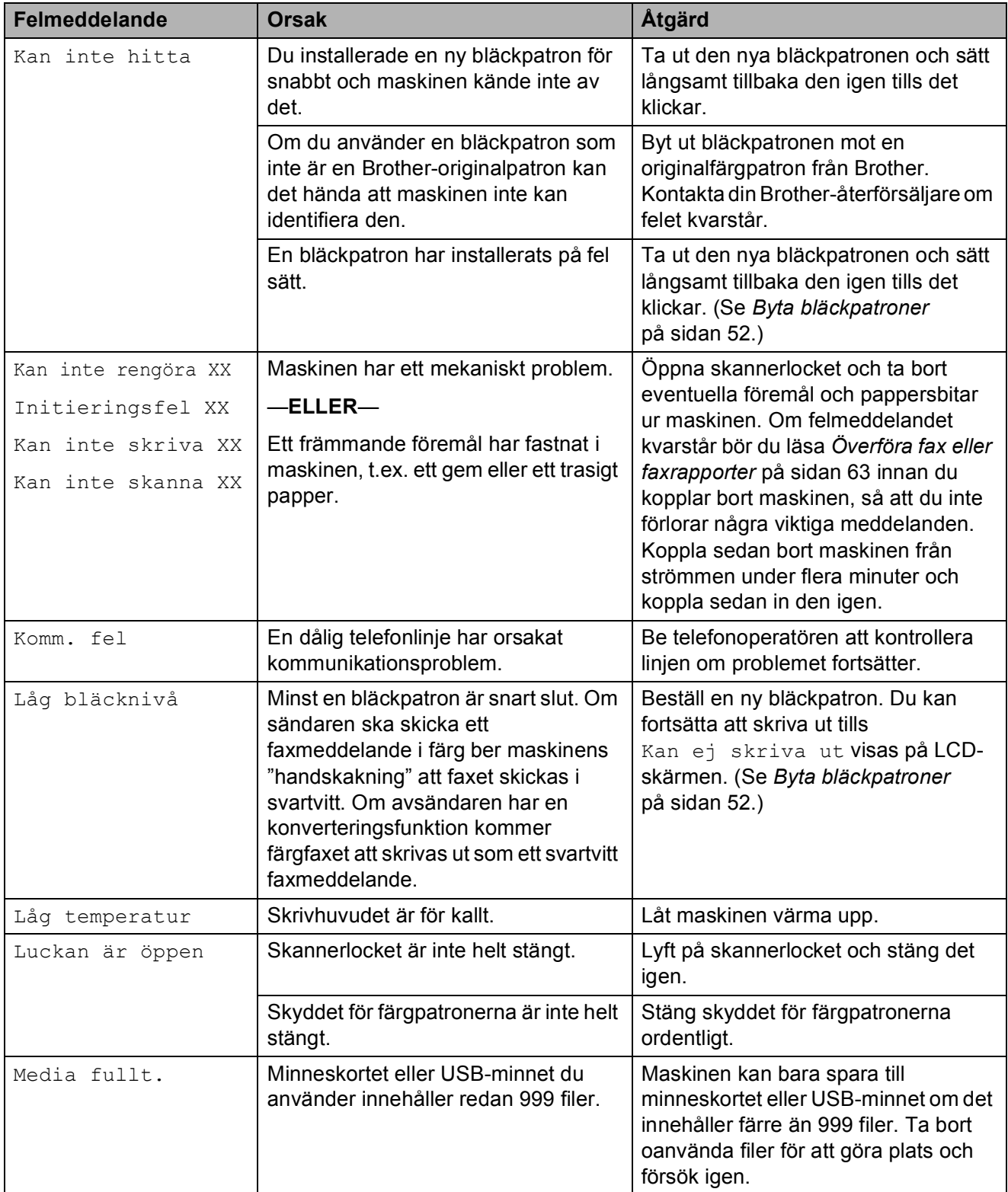

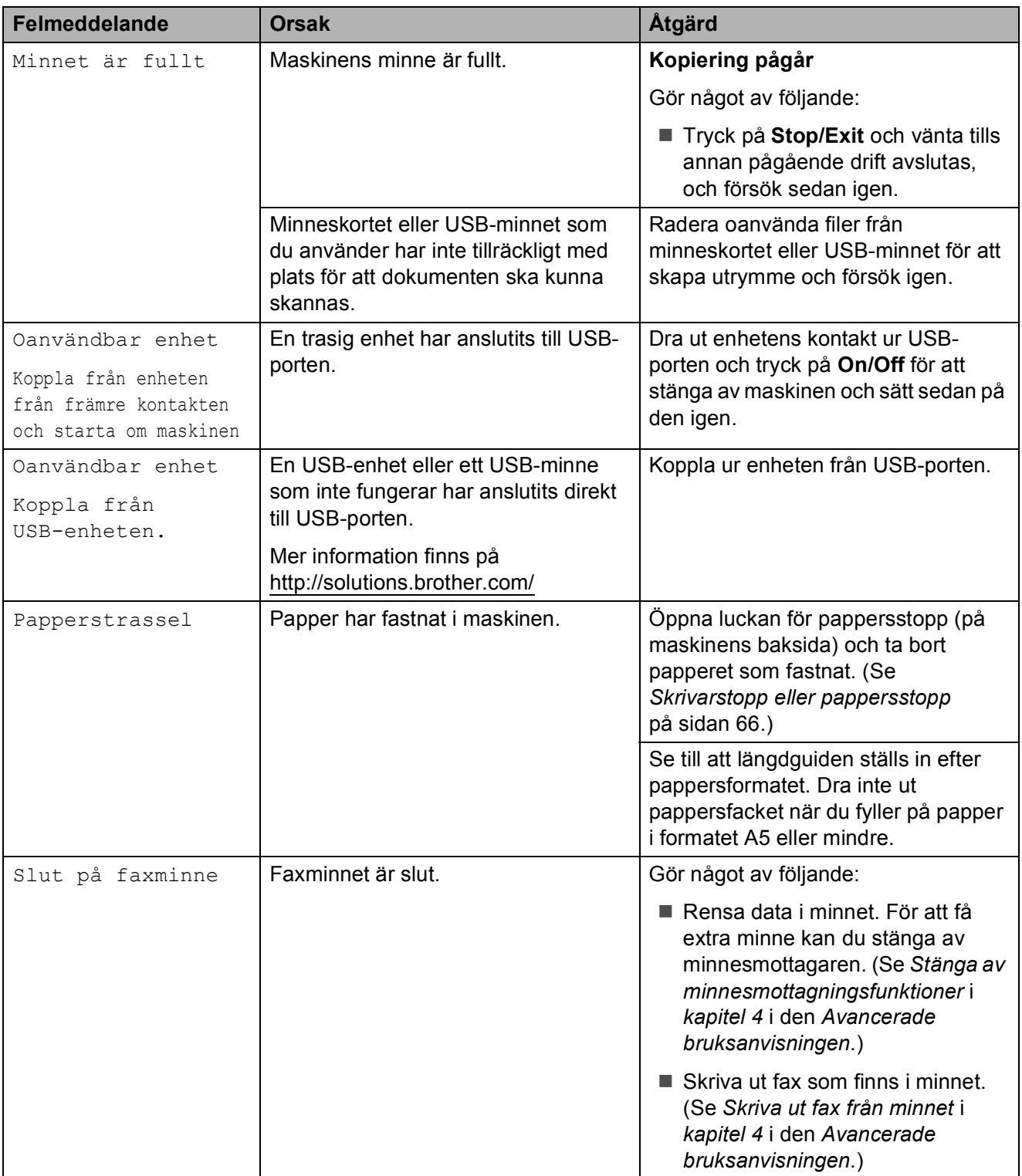

#### **Felanimeringsskärm <sup>B</sup>**

Felanimeringar visar stegvisa instruktioner när det uppstår pappersstopp. Du kan läsa stegen i din egen takt genom att trycka på **>** för att se nästa steg och **d** för att gå tillbaka.

#### <span id="page-70-0"></span>**Överföra fax eller**  faxrapporter

Om LCD-skärmen visar:

- Kan inte rengöra XX
- Initieringsfel XX
- Kan inte skriva XX
- Kan inte skanna XX

rekommenderar vi att du överför dina fax till en annan faxmaskin eller till din dator. (Se *[Överföra fax till en annan faxmaskin](#page-70-1)* [på sidan 63](#page-70-1) eller *[Överföra fax till din dator](#page-71-0)* [på sidan 64.](#page-71-0))

Du kan även överföra faxrapporter för att kontrollera om det finns några fax som ska överföras. (Se *[Skicka faxrapporten till en](#page-71-1)  [annan faxmaskin](#page-71-1)* på sidan 64.)

#### <span id="page-70-1"></span>**Överföra fax till en annan faxmaskin <sup>B</sup>**

Du kan endast aktivera faxöverföringsläget om du har angett ett Fax-ID. (Se *Ange din personliga information (Fax-ID)* i *Snabbguiden*.)

- a Tryck på **Stop/Exit** för att avbryta felet tillfälligt.
- **2** Tryck på Menu.
- c Tryck på **a** eller **b** för att välja Service. Tryck på **OK**.
- **4** Tryck på **▲** eller ▼ för att välja Dataöverföring. Tryck på **OK**.
- **5** Tryck på **A** eller **v** för att välja Faxöverföring. Tryck på **OK**.
- Gör något av följande:
	- Om LCD-skärmen visar Inga data finns det inga faxmeddelanden kvar i maskinens minne.

Tryck på **Stop/Exit**.

- Ange till vilket faxnummer som faxmeddelanden ska vidaresändas.
- g Tryck på **Mono Start**.

#### <span id="page-71-0"></span>**Överföra fax till din dator B**

Du kan överföra fax från maskinens minne till datorn.

- **1** Tryck på Stop/Exit för att avbryta felet tillfälligt.
- **2** Se till att du har installerat MFL-**Pro Suite** på datorn och slå sedan på **PC-FAX mottagningen** på datorn. (Mer information finns i *PC-FAX-mottagning* i *Bruksanvisningen för programanvändare*.)
- **3** Se till att du har slagit på PC-Faxmottagning på maskinen. (Se *PC-Faxmottagning (endast Windows®)* i *kapitel 4* i den *Avancerade bruksanvisningen*.) Om det finns faxmeddelanden i maskinens minne när du installerar PC-Fax-mottagning kommer LCD-skärmen att fråga om du vill överföra dem till datorn.
- 4 Gör något av följande:
	- Tryck på **1** för att överföra alla faxmeddelanden till datorn. Du kommer att tillfrågas om du vill skriva ut en säkerhetskopia.
	- Tryck på 2 för att avbryta och spara faxmeddelandena i minnet.
	- e Tryck på **Stop/Exit**.

#### <span id="page-71-1"></span>**Skicka faxrapporten till en annan faxmaskin**

Du kan endast aktivera faxöverföringsläget om du har angett ett Fax-ID. (Se *Ange din personliga information (Fax-ID)* i *Snabbguiden*.)

- **1** Tryck på **Stop/Exit** för att avbryta felet tillfälligt.
- 

b Tryck på **Menu**.

- **8** Tryck på **∆** eller **v** för att välja Service. Tryck på **OK**.
- 4 Tryck på **A** eller **▼** för att välja Dataöverföring. Tryck på **OK**.
- **6** Tryck på **A** eller ▼ för att välja Rapportöverf. Tryck på **OK**.
- 6 Ange faxnumret som faxrapporten ska vidaresändas till.
	- g Tryck på **Mono Start**.
## **Dokumentstopp**

Dokumenten kan fastna i dokumentmataren om de inte placeras eller matas korrekt eller om de är för långa. Följ stegen nedan för att avlägsna ett dokument som har fastnat.

#### **Dokument fastnar längst upp i dokumentmataren <sup>B</sup>**

- **4** Avlägsna allt löst papper från dokumentmataren.
- 2 Öppna luckan till dokumentmataren.
- **3** Dra ut dokumentet mot maskinens vänstra sida.

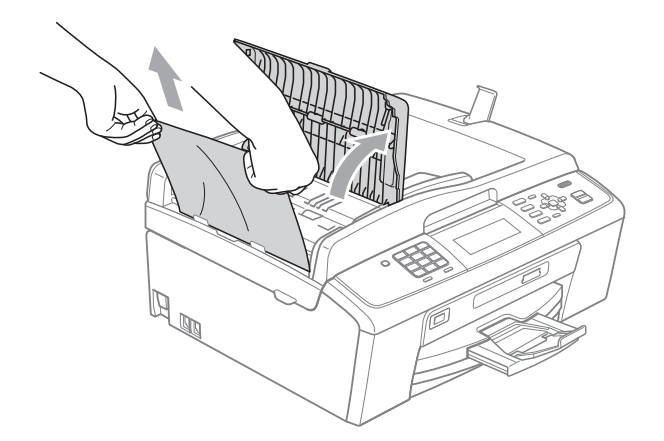

4 Stäng luckan till dokumentmataren.

**6** Tryck på **Stop/Exit**.

#### *Q* VIKTIGT

För att undvika att dokument fastnar ska du stänga dokumentmatarens lock korrekt genom att försiktigt trycka ned det på mitten.

#### **Dokument fastnar i dokumentmataren**

- **Avlägsna allt löst papper från** dokumentmataren.
- 2 Lyft på maskinens lock.
	- Dra ut dokumentet mot maskinens vänstra sida.

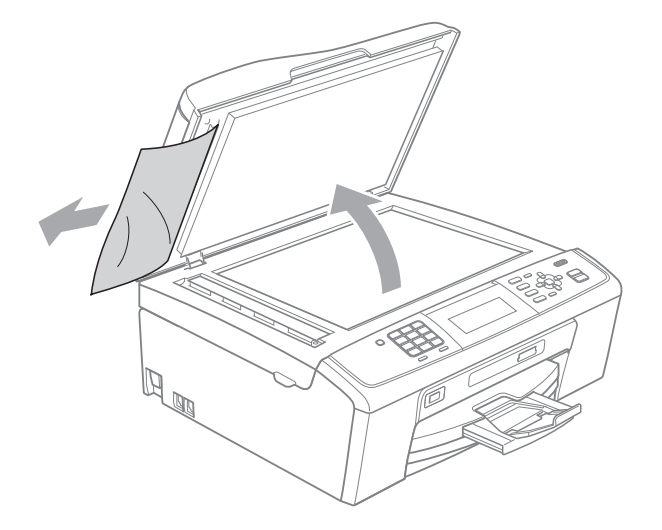

- Stäng maskinens lock.
- **5** Tryck på **Stop/Exit**.

#### <span id="page-73-0"></span>**Skrivarstopp eller pappersstopp <sup>B</sup>**

Avlägsna papper som har fastnat beroende på var i maskinen det har fastnat.

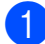

Dra ut maskinens nätkabel ur eluttaget.

#### **VIKTIGT**  $\bullet$

Innan du bryter strömmen till maskinen kan du överföra de fax du har lagrat i minnet till din dator eller till någon annan faxmaskin, så att du inte förlorar några viktiga meddelanden. (Se *[Överföra fax](#page-70-0)  [eller faxrapporter](#page-70-0)* på sidan 63.)

2 Öppna luckan för pappersstopp (1) på maskinens baksida. Dra ut papperet från maskinen.

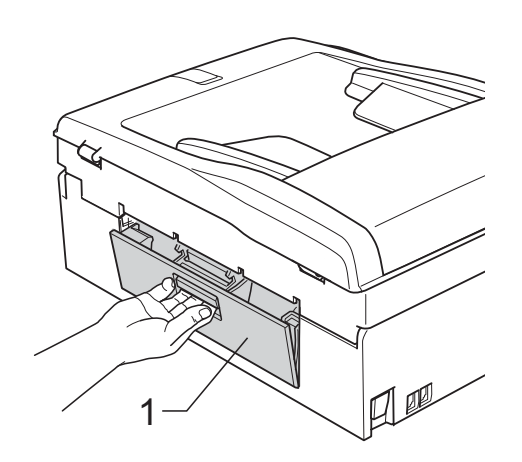

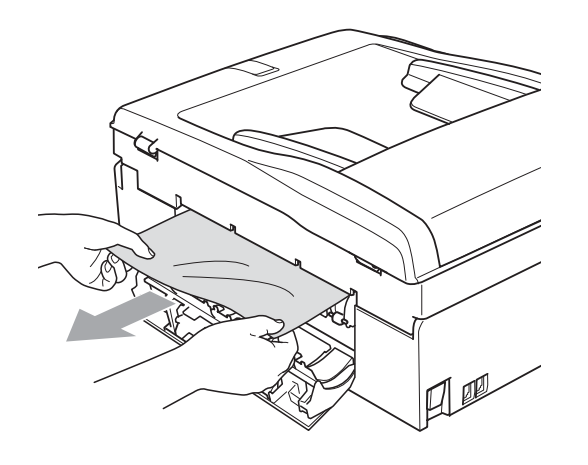

**3** Stäng luckan för pappersstopp. Se till att luckan är ordentligt stängd.

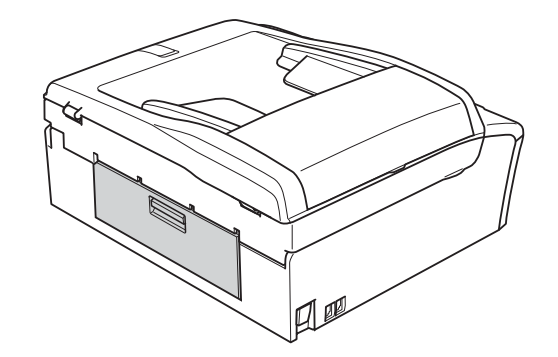

4 Om stödfliken är öppen ska du stänga den och sedan stänga pappersstödet. Dra ut pappersfacket helt ur maskinen.

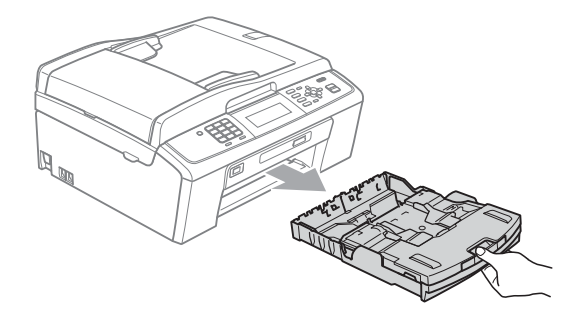

 $\boxed{5}$  Dra ut papperet som fastnat (1).

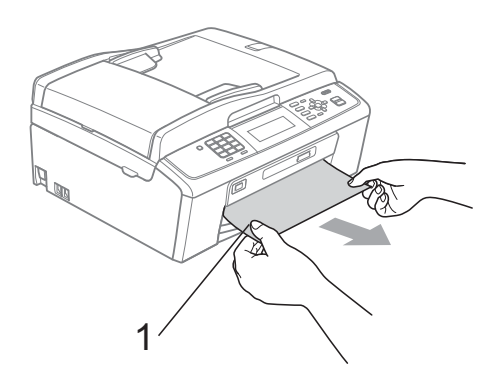

**6** Ta tag i plastflikarna på båda sidorna av maskinen med båda händerna och lyft skannerlocket (1) tills det säkert låses fast i öppet läge.

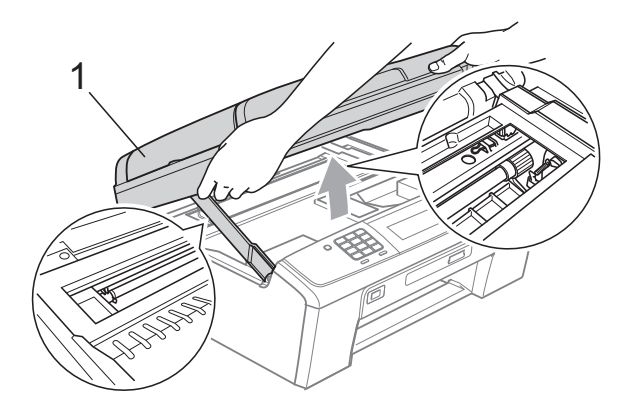

Flytta skrivhuvudet (vid behov) så att du kan ta ut eventuella papper som finns kvar. Kontrollera att det inte finns papper kvar i hörnen inuti maskinen. Kontrollera *båda* ändarna av bläckpatronen.

## **Obs**

Om skrivhuvudet har stannat i högra hörnet (som visas på bilden) så går det inte att flytta det. Anslut nätsladden och tryck ned **Stop/Exit** tills skrivhuvudet förflyttar sig till mitten. Koppla sedan bort strömmen från maskinen och ta bort papperet.

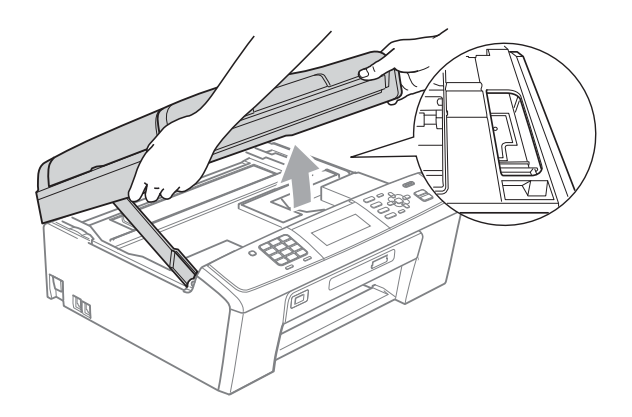

## **Q** VIKTIGT

Om du får bläck på huden eller kläderna ska du genast tvätta bort det med tvål eller rengöringsmedel.

**Z** Lyft upp skannerlocket för att låsa upp låset (1). Tryck försiktigt ned skannerlockets stöd (2) och stäng skannerlocket (3) med båda händerna.

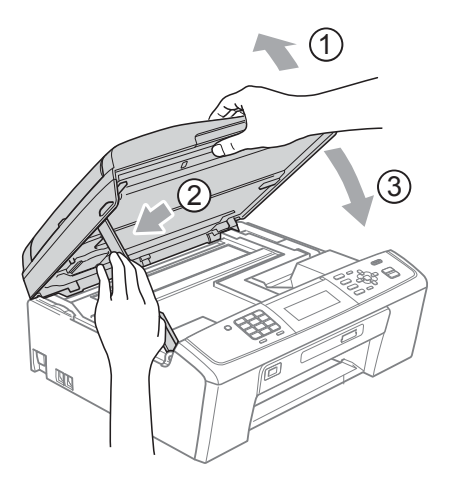

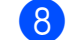

**8** Tryck tillbaka pappersfacket i maskinen.

Samtidigt som du håller pappersfacket på plats drar du ut pappersstödet  $(1)$ tills det klickar på plats och viker sedan ut stödfliken (2).

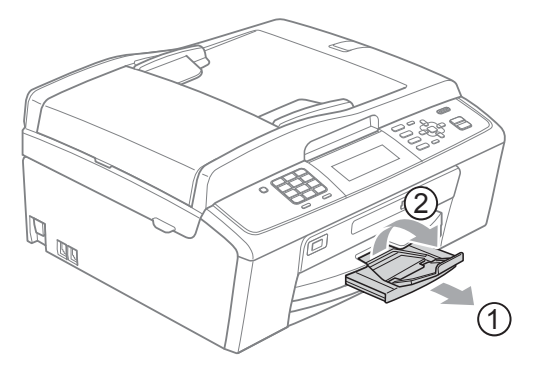

**B**

Se till att du drar ut pappersstödet tills du hör ett klickljud.

*<u>D* VIKTIGT</u>

Använd INTE stödfliken för papper i formatet Legal.

10 Sätt i nätkabeln igen.

# **Felsökning**

Om du har problem med maskinen följer du felsökningsanvisningarna i nedanstående tabell.

Du kan själv lösa de flesta problemen. Om du behöver mer hjälp kan du få svar på vanliga frågor (FAQs) och felsökningstips på webbplatsen Brother Solutions Center. Besök <http://solutions.brother.com/>

## **Driftsproblem**

#### **Utskrift**

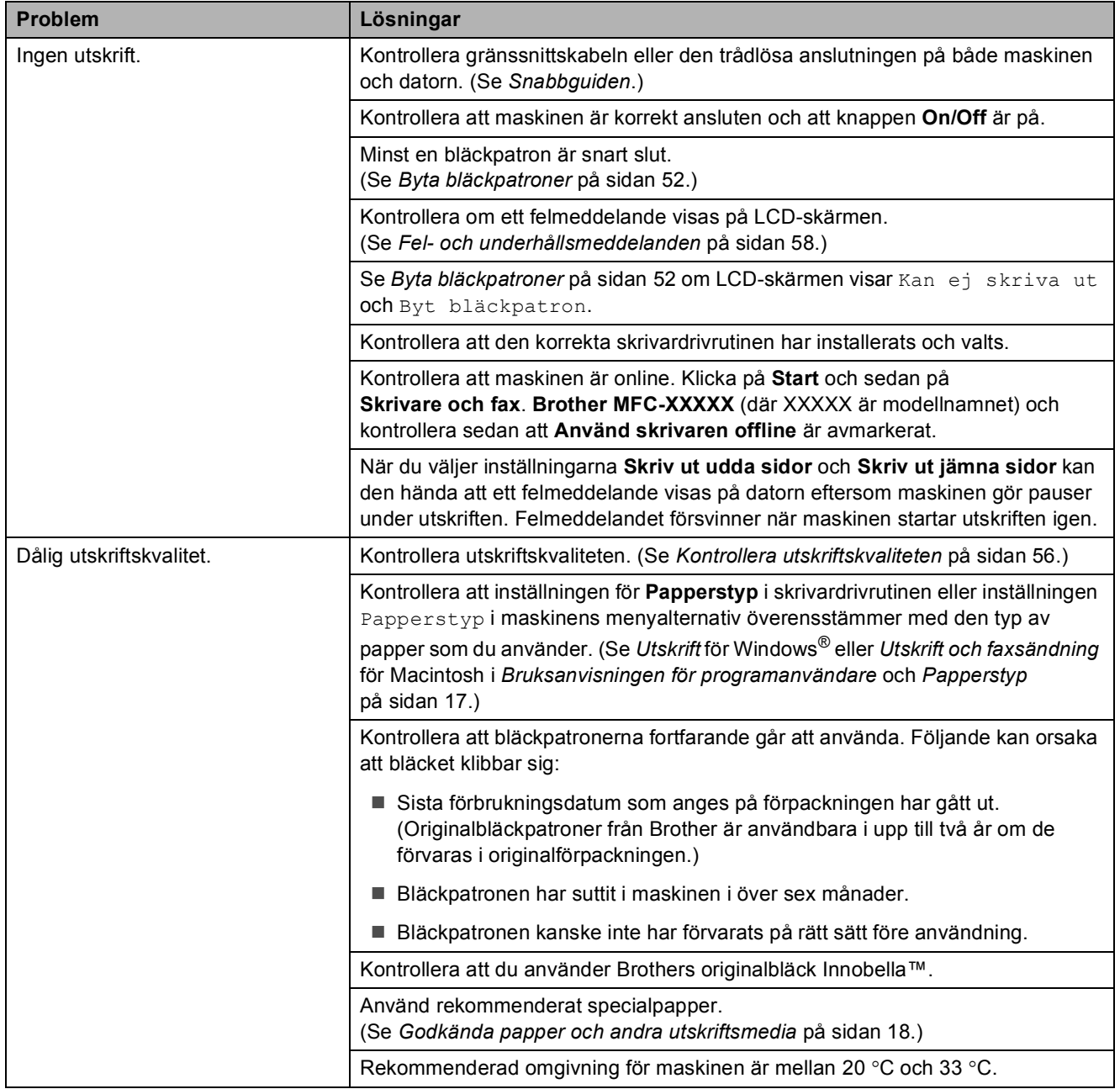

#### **Utskrift (forts.)**

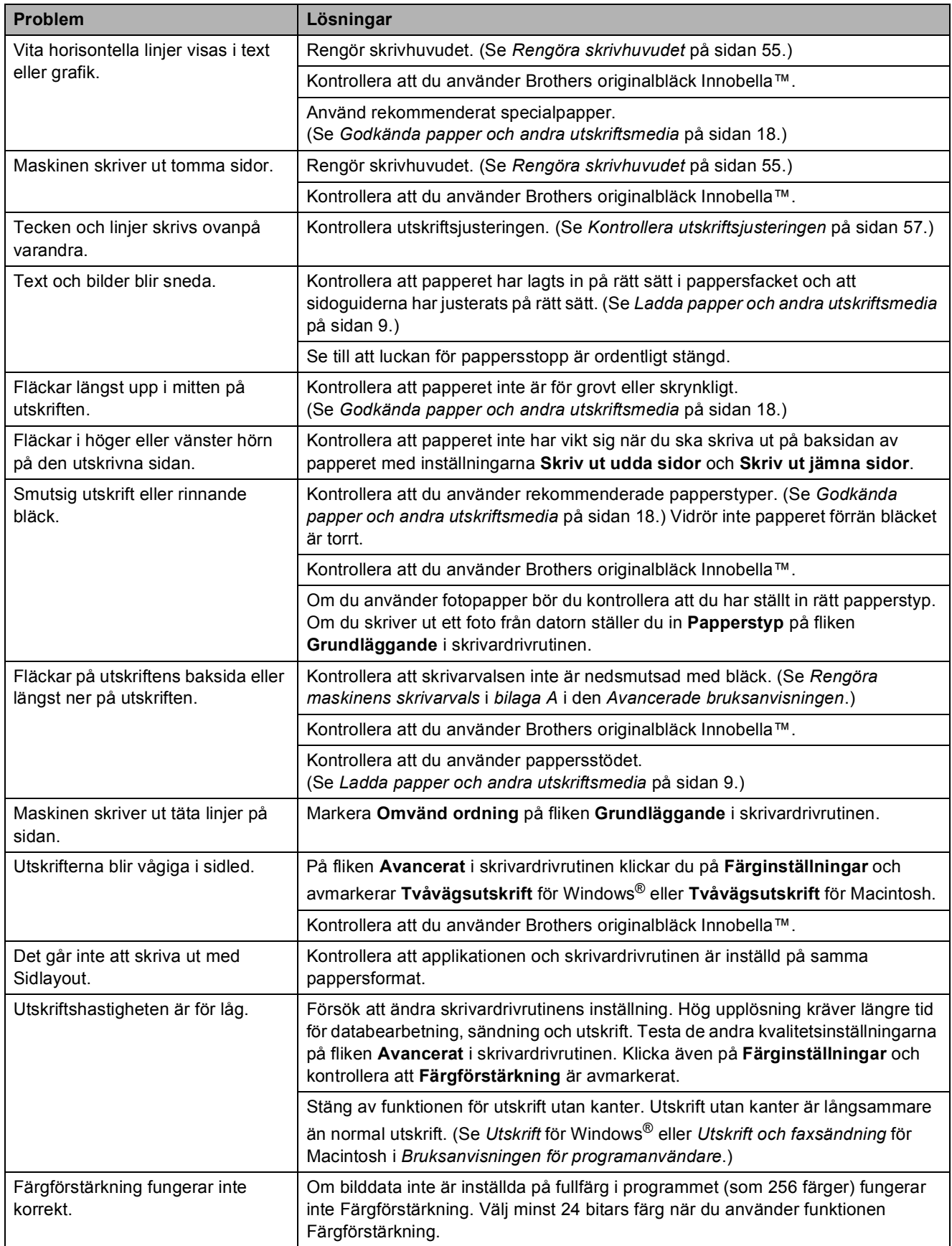

**B**

## **Utskrift (forts.)**

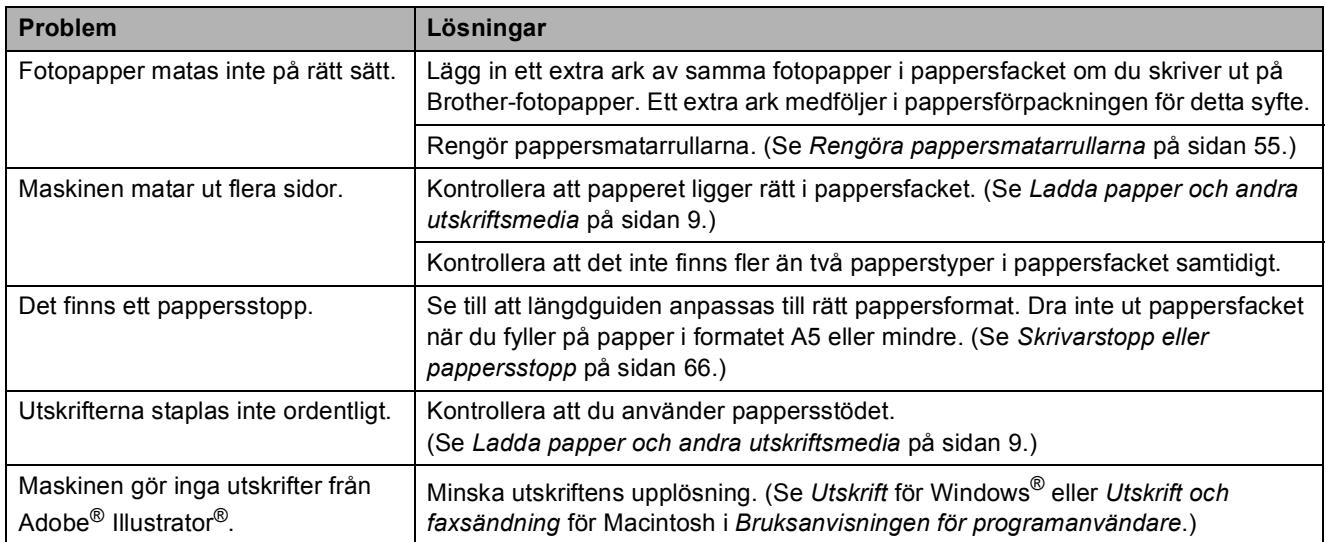

## **Skriva ut mottagna fax**

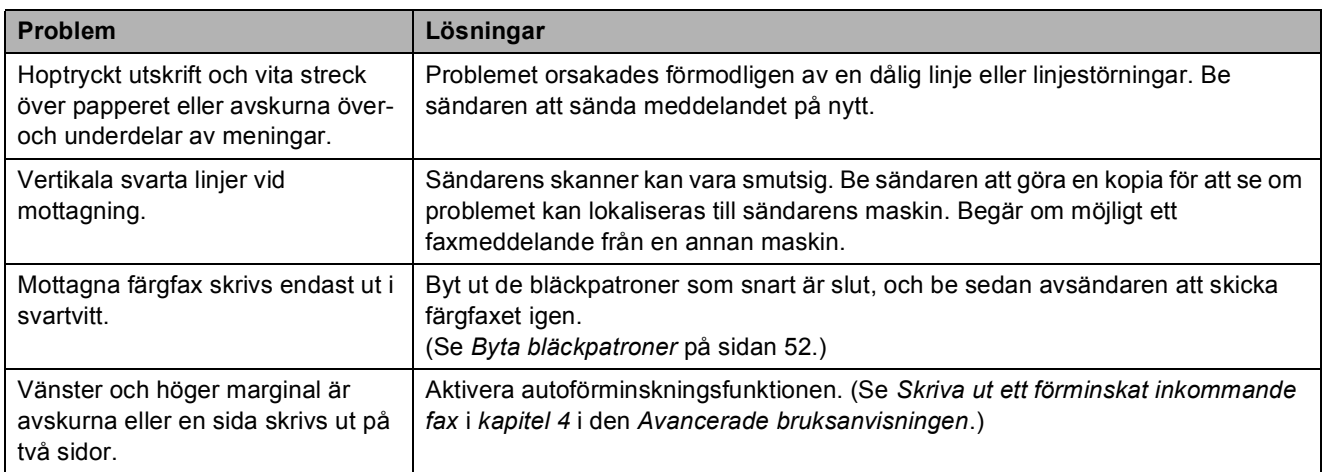

## **Telefonlinje eller anslutningar**

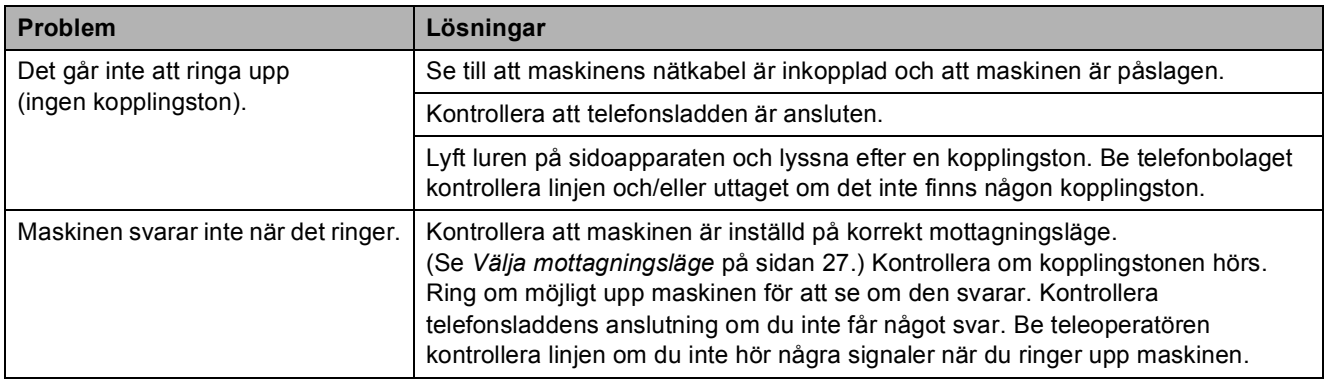

#### **Faxmottagning**

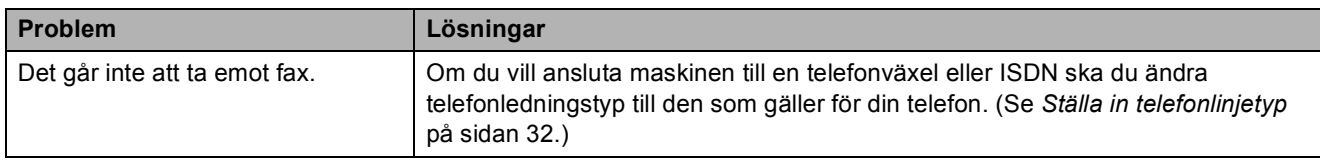

#### **Faxsändning**

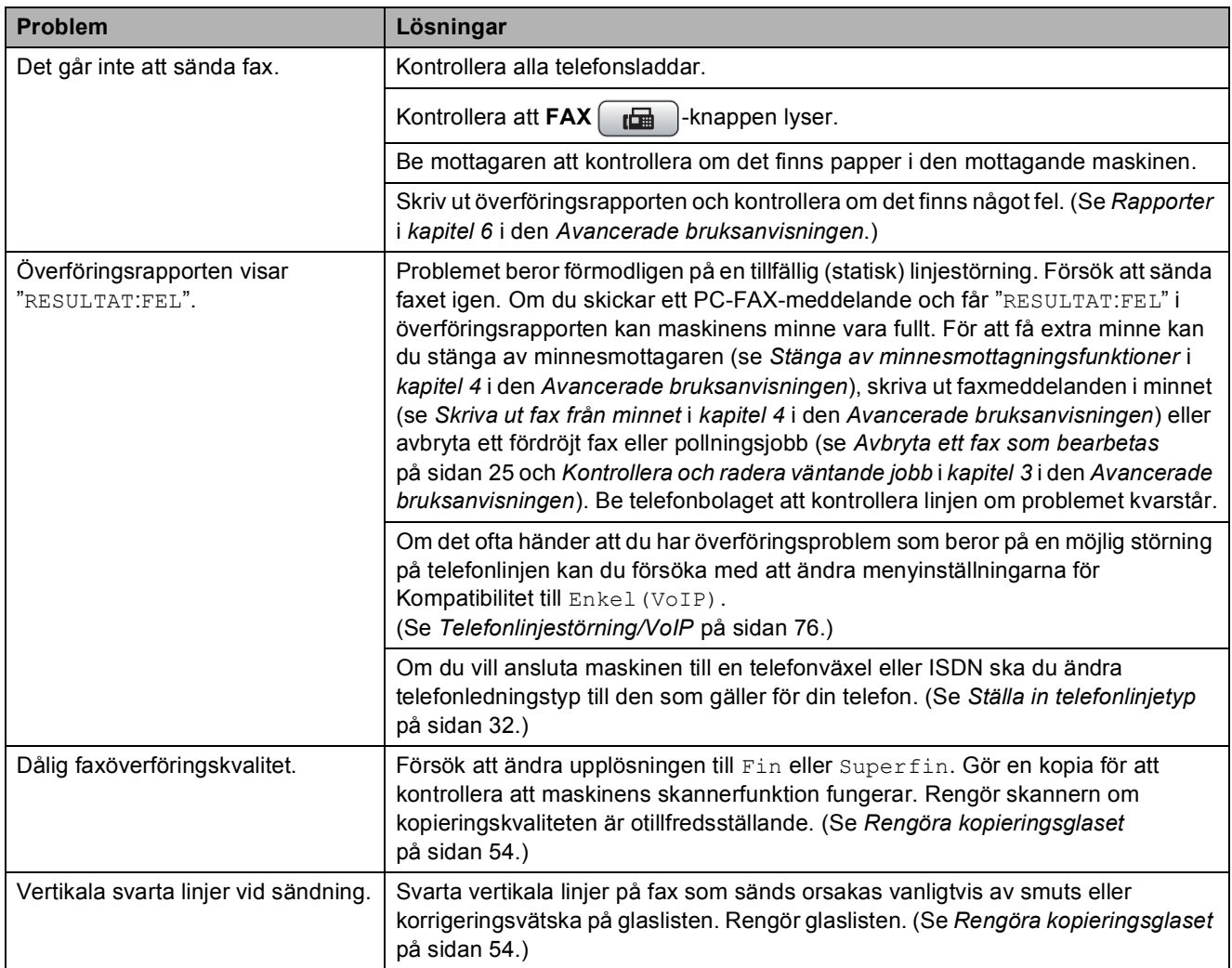

#### **Ta emot inkommande samtal**

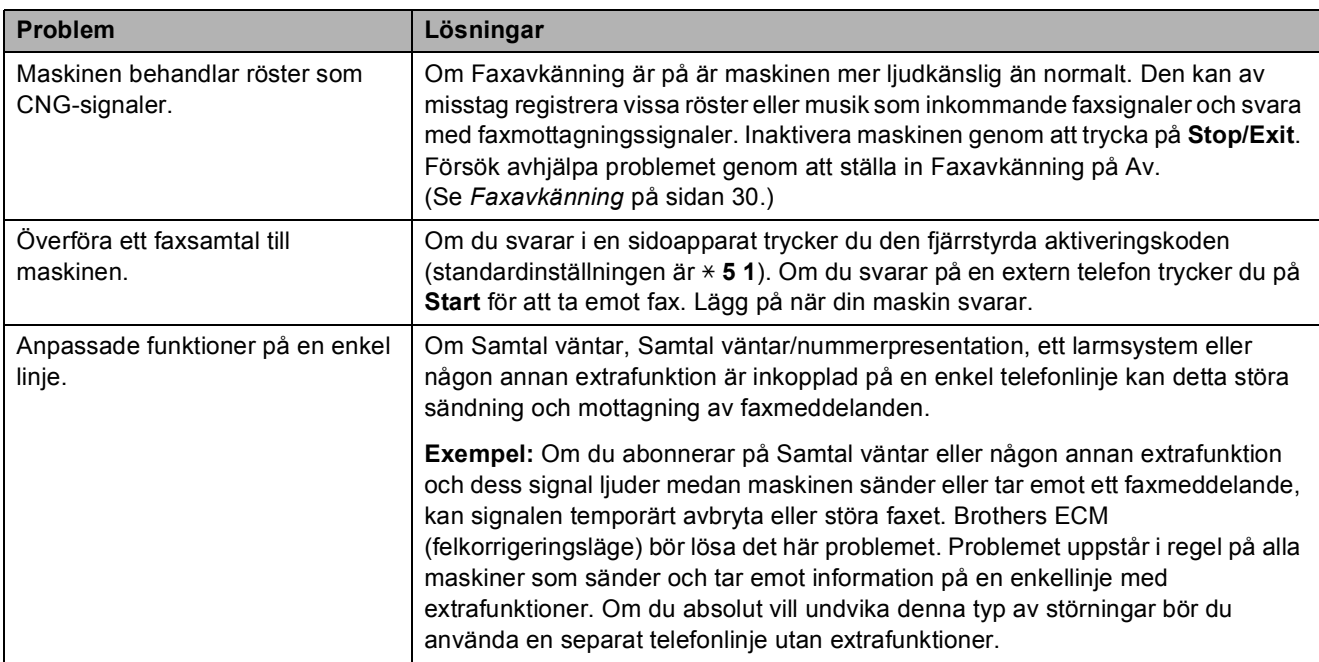

## **Kopieringsproblem**

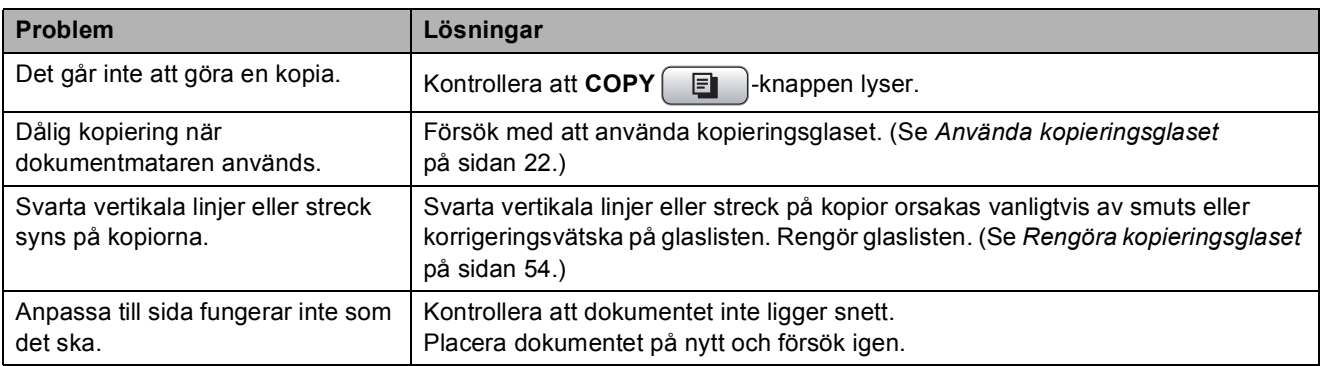

## **Skanningsproblem**

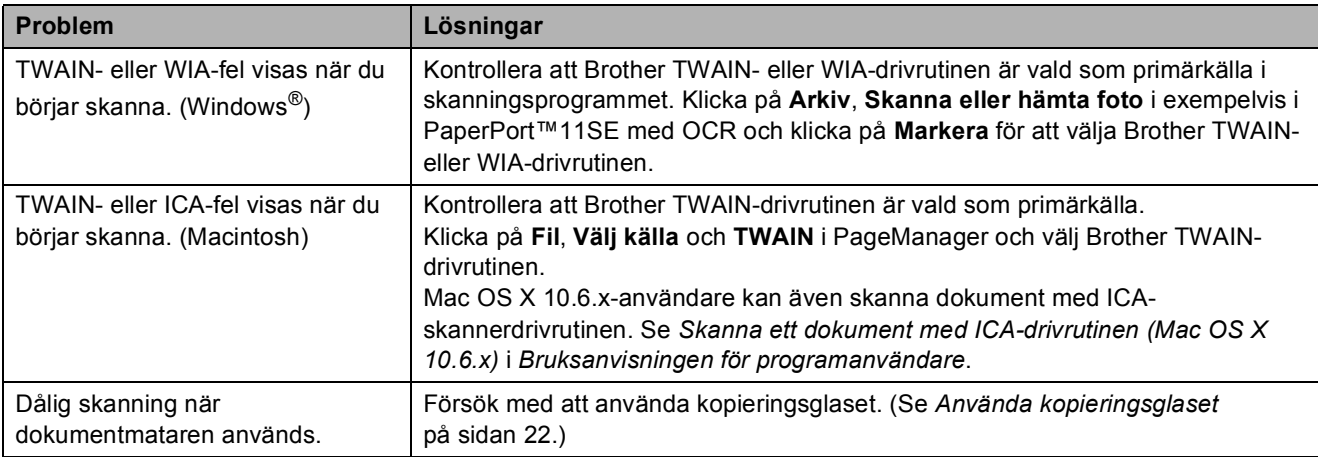

#### **Skanningsproblem (forts.)**

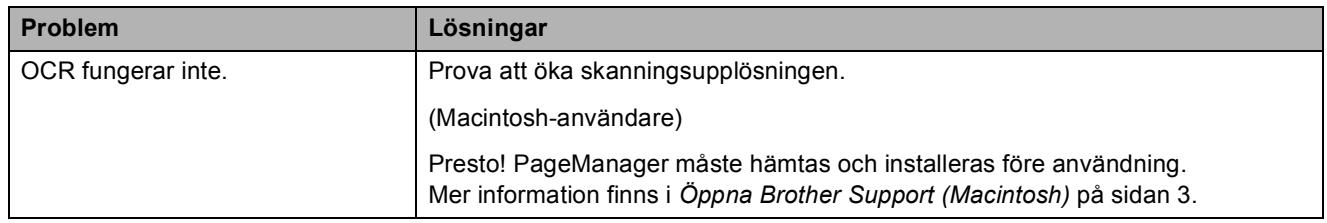

#### **Programvaruproblem**

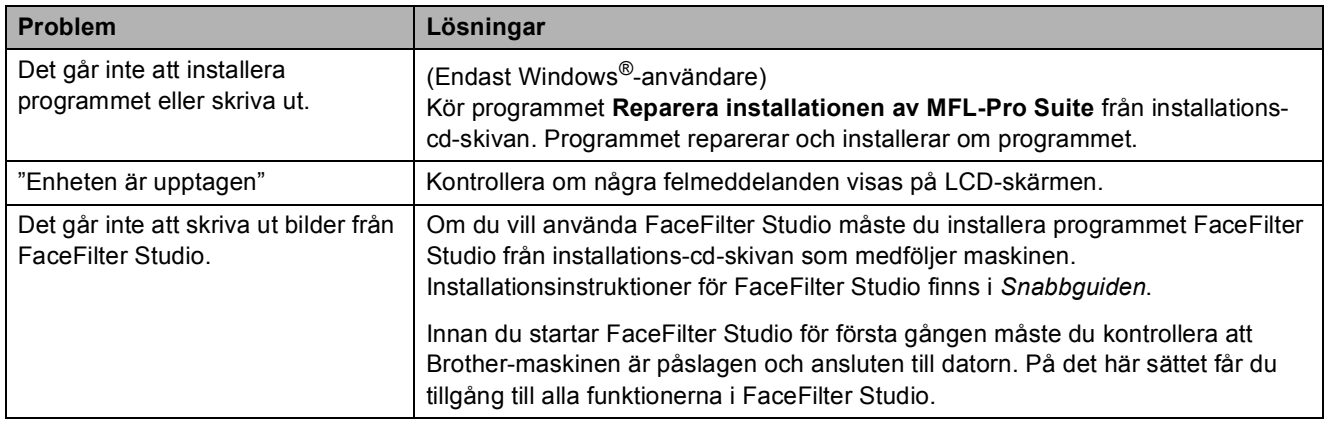

#### **PhotoCapture Center™-problem**

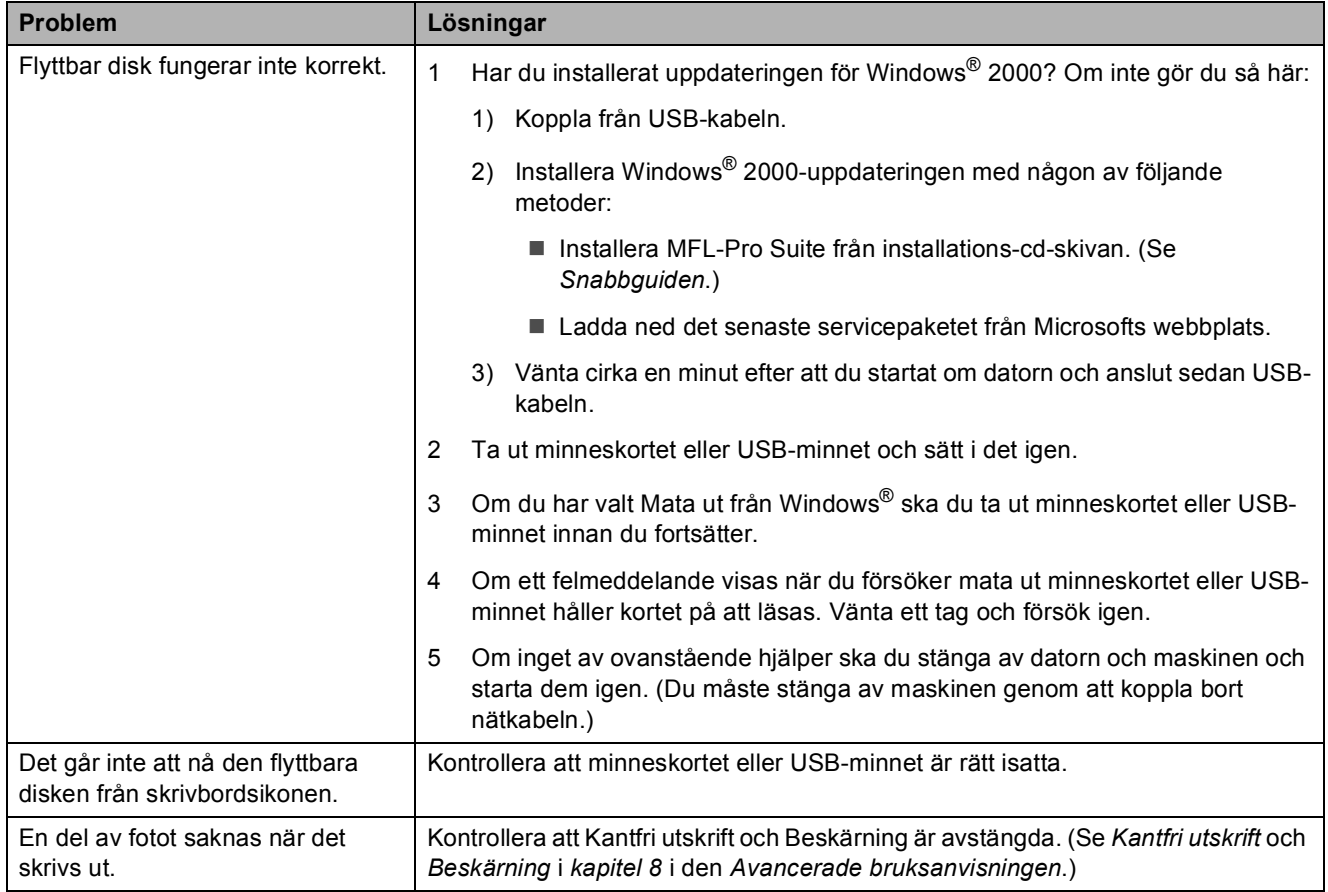

#### **Nätverksproblem**

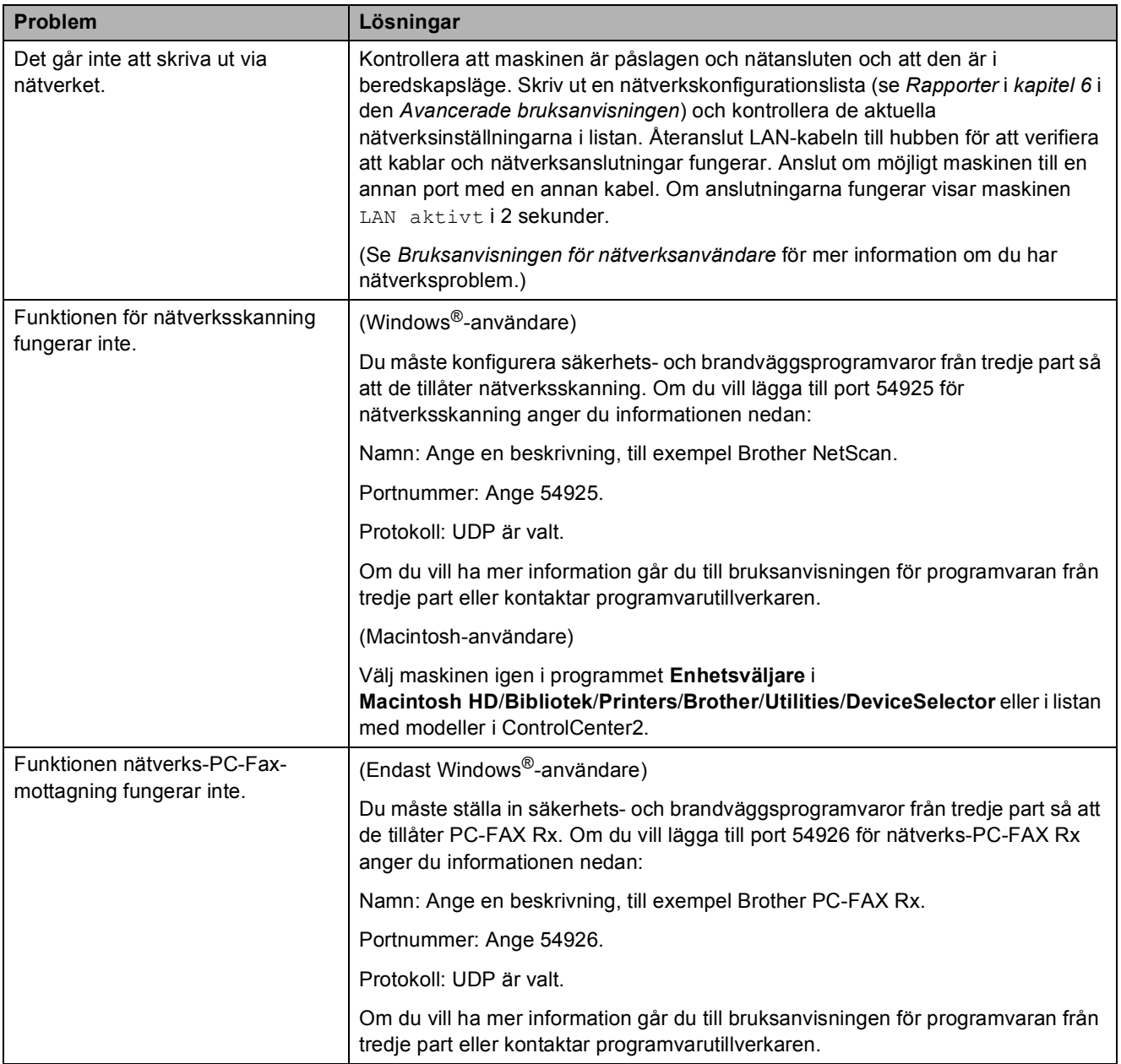

#### **Nätverksproblem (forts.)**

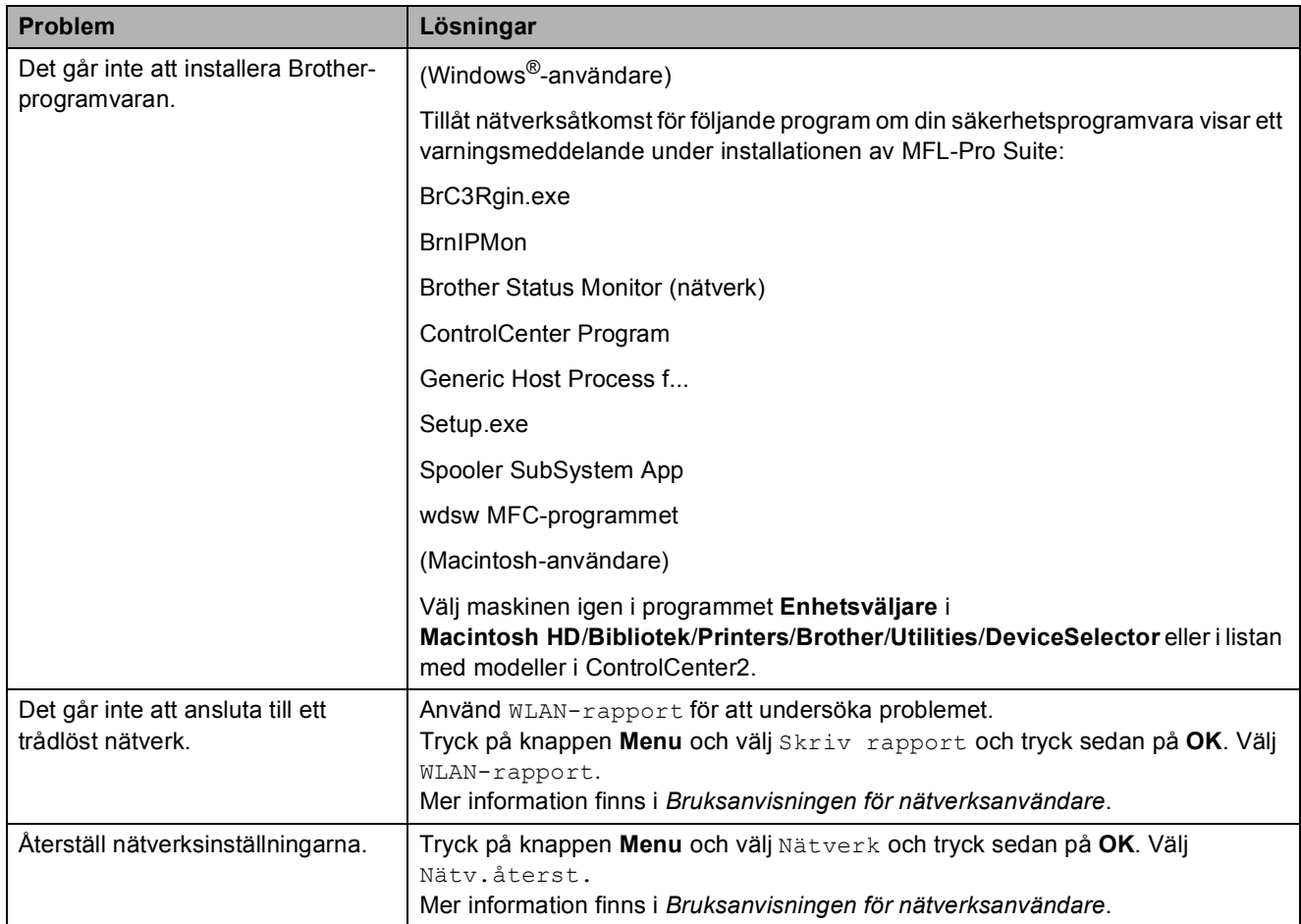

## <span id="page-83-1"></span>**Avkänning av kopplingston <sup>B</sup>**

Då du sänder ett fax automatiskt kommer din maskin att vänta under en bestämd tid innan den börjar att slå numret. Genom att ändra kopplingstonens inställning till Avkänning kommer maskinen att slå numret så snart den känner av kopplingstonen. Denna inställning kan spara en lite tid då man sänder ett fax till olika nummer. Om du ändrar inställningen och börjar få problem med uppringningen ska du ändra tillbaka till standardinställningen Ingen avkänning.

- a Tryck på **Menu**.
	- b Tryck på **a** eller **b** för att välja Grundinställn. Tryck på **OK**.
- **3** Tryck på *L* eller **v** för att välja Rington.
- 4 Tryck på **∢** eller ▶ och välj Avkänning eller Ingen avkänning. Tryck på **OK**.
- e Tryck på **Stop/Exit**.

## <span id="page-83-2"></span><span id="page-83-0"></span>**Telefonlinjestörning/VoIP <sup>B</sup>**

Om du har problem med att sända eller ta emot fax på grund av en möjlig störning på telefonlinjen kan du ändra kompatibilitetsinställningen, vilket sänker modemets hastighet så att eventuella fel minimeras.

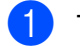

#### **1** Tryck på Menu.

b Tryck på **a** eller **b** för att välja Grundinställn. Tryck på **OK**.

- c Tryck på **a** eller **b** för att välja Kompatibilitet.
- d Tryck på **d** eller **c** och välj Hög, Normal eller Enkel(VoIP).
	- Enkel (VoIP) sänker modemets hastighet till 9 600 bps och stänger av ECM utom för sändning av färgfax. Om telefonlinjen är utsatt för återkommande störningar kanske du hellre vill använda den endast när du behöver.

För att förbättra kompatibiliteten för de flesta VoIP-tjänster rekommenderar Brother att du ändrar kompatibilitetsinställningen till Enkel(VoIP).

- Normal ställer in modemets hastighet till 14 400 bps.
- $\blacksquare$  Hög ökar modemets hastighet till 33 600 bps (standardinställning).

Tryck på **OK**.

e Tryck på **Stop/Exit**.

#### **Obs**

VoIP (Voice over IP) är en typ av telefonsystem som använder en Internetanslutning istället för en vanlig telefonlinje.

# **Maskininformation**

## <span id="page-84-0"></span>**Kontrollera serienummer**

Du kan se maskinens serienummer på LCD-skärmen.

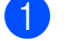

a Tryck på **Menu**.

- Tryck på ▲ eller ▼ för att välja Maskininform. Tryck på **OK**.
- **3** Tryck på  $\triangle$  eller  $\triangledown$  för att välja Serienummer. Tryck på **OK**.
	- d Tryck på **Stop/Exit**.

## <span id="page-84-1"></span>**Återställningsfunktioner <sup>B</sup>**

Följande återställningsfunktioner är tillgängliga:

1 Nätverk

Du kan återställa skrivarserverns fabriksinställningar, t.ex. information om lösenord och IP-adress.

2 Kortnr&fax

Kortnr & fax återställer följande inställningar:

- Kortnummer
	- (Kortnummer och inställningsgrupper)
- **Programmerade faxmeddelanden i** minnet
	- (Pollning, fördröjt fax och fördröjd gruppsändning)
- Fax-ID

(Namn och nummer)

■ Fjärralternativ för fax

(Faxvidaresändning)

■ Rapportinställningar

(Överföringsrapport, snabbvalslista och faxrapport)

 $\blacksquare$  Historik

(Historik för nummerpresentation och utgående samtal)

- Fax i minnet
- 3 Alla inställn.

Du kan återställa alla maskinens fabriksinställningar.

Brother rekommenderar att du använder denna funktion i samband med att du gör dig av med maskinen.

**Obs**

Dra ut gränssnittskabeln ur maskinen innan du väljer Nätverk eller Alla inställn.

## **Återställa maskinen <sup>B</sup>**

- a Tryck på **Menu**.
- b Tryck på **a** eller **b** för att välja Grundinställn. Tryck på **OK**.
- **3** Tryck på **▲** eller ▼ för att välja Återställ. Tryck på **OK**.
- d Tryck på **a** eller **b** för att välja den återställningsfunktion som du vill använda. Tryck på **OK**. Tryck på **1** för att bekräfta.
	- e Tryck på **1** för att starta om maskinen.

**C**

# **Meny och funktioner**

## **Programmering på skärmen**

Maskinen är utrustad med

skärmprogrammering (LCD) som är enkel att använda med hjälp av menyknapparna. Den användarvänliga programmeringen hjälper dig att få ut mesta möjliga av maskinens samtliga menyfunktioner.

Vi har skapat stegvisa instruktioner som visas på LCD-skärmen när du programmerar maskinen. Allt du behöver göra är att följa instruktionerna i takt med att funktionsmenyer och programmeringsalternativ visas.

# **Funktionsvalstabell**

Funktionsvalstabellen hjälper dig att förstå meningen med de menyval och menyalternativ som finns i maskinens program. Fabriksinställningarna visas i fet stil med en asterisk.

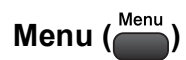

<span id="page-86-0"></span>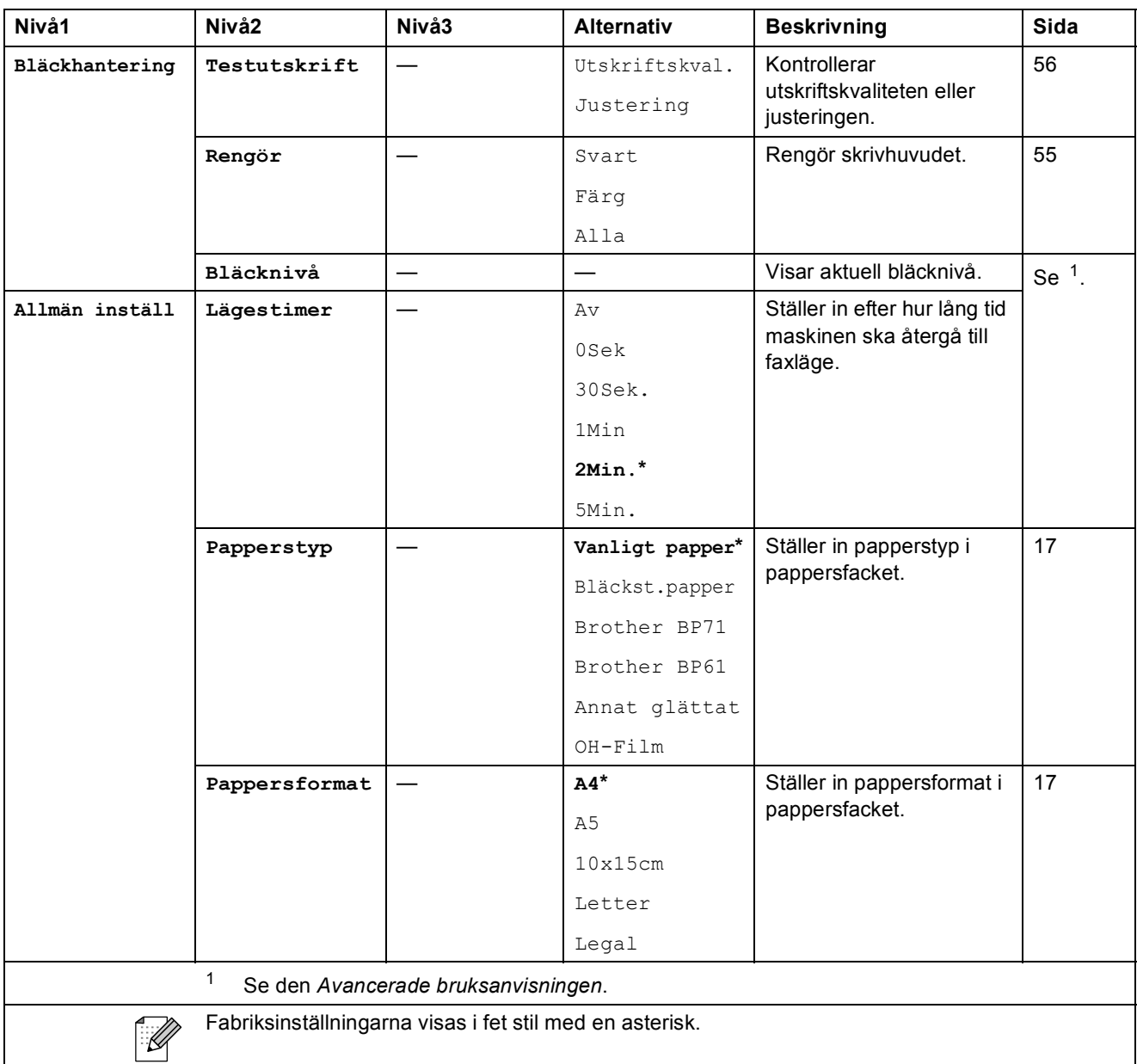

**C**

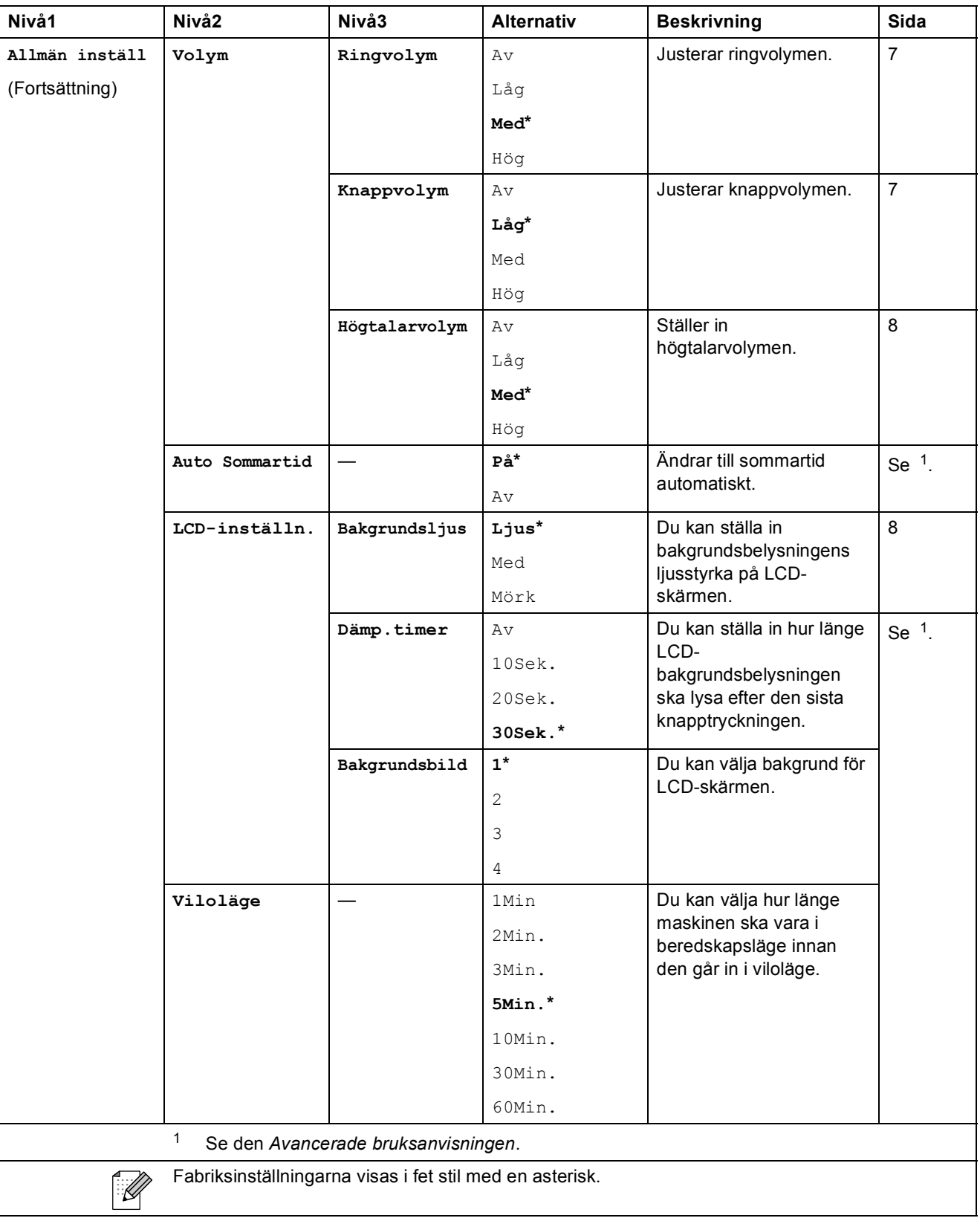

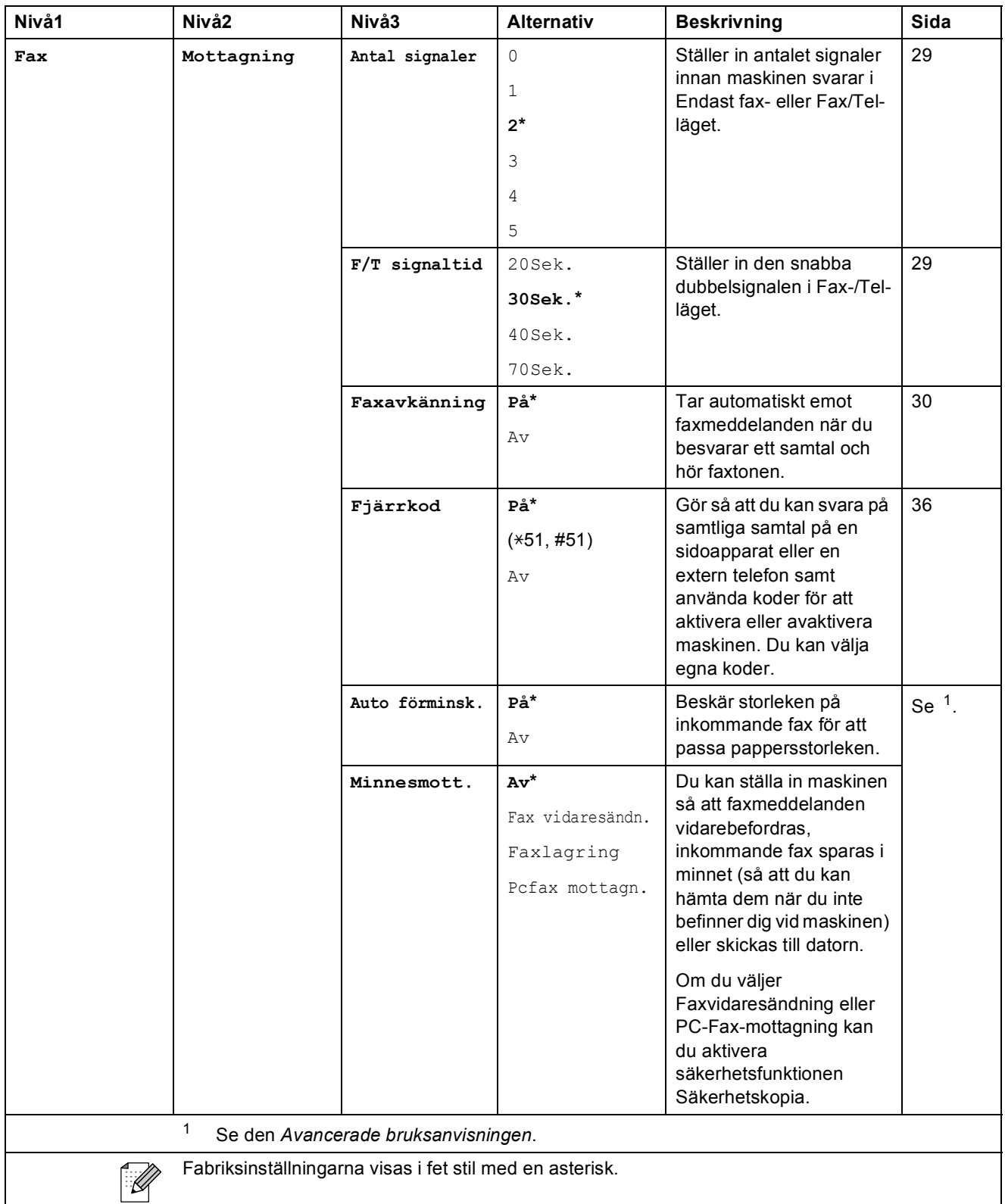

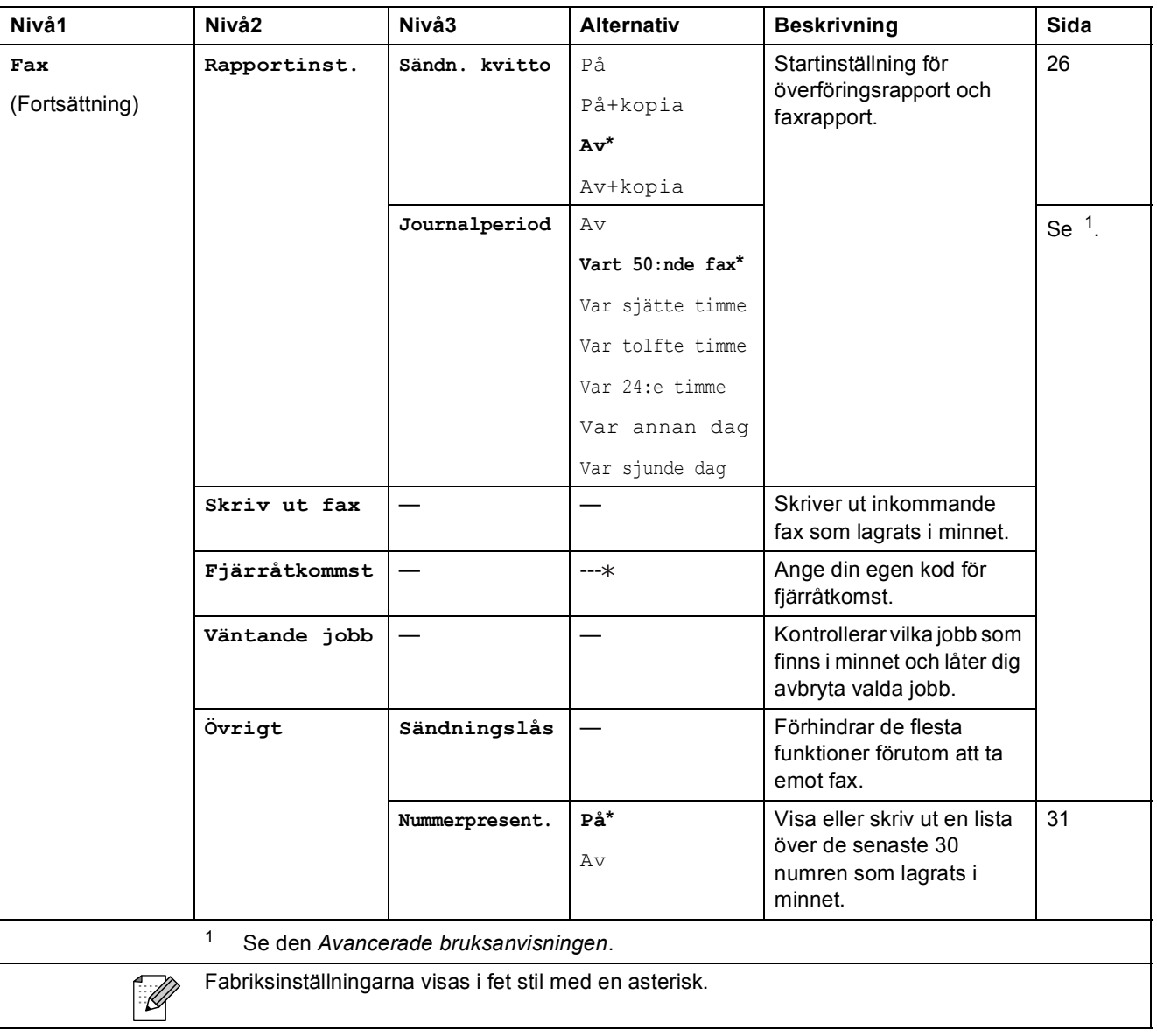

#### **Nätverksmeny**

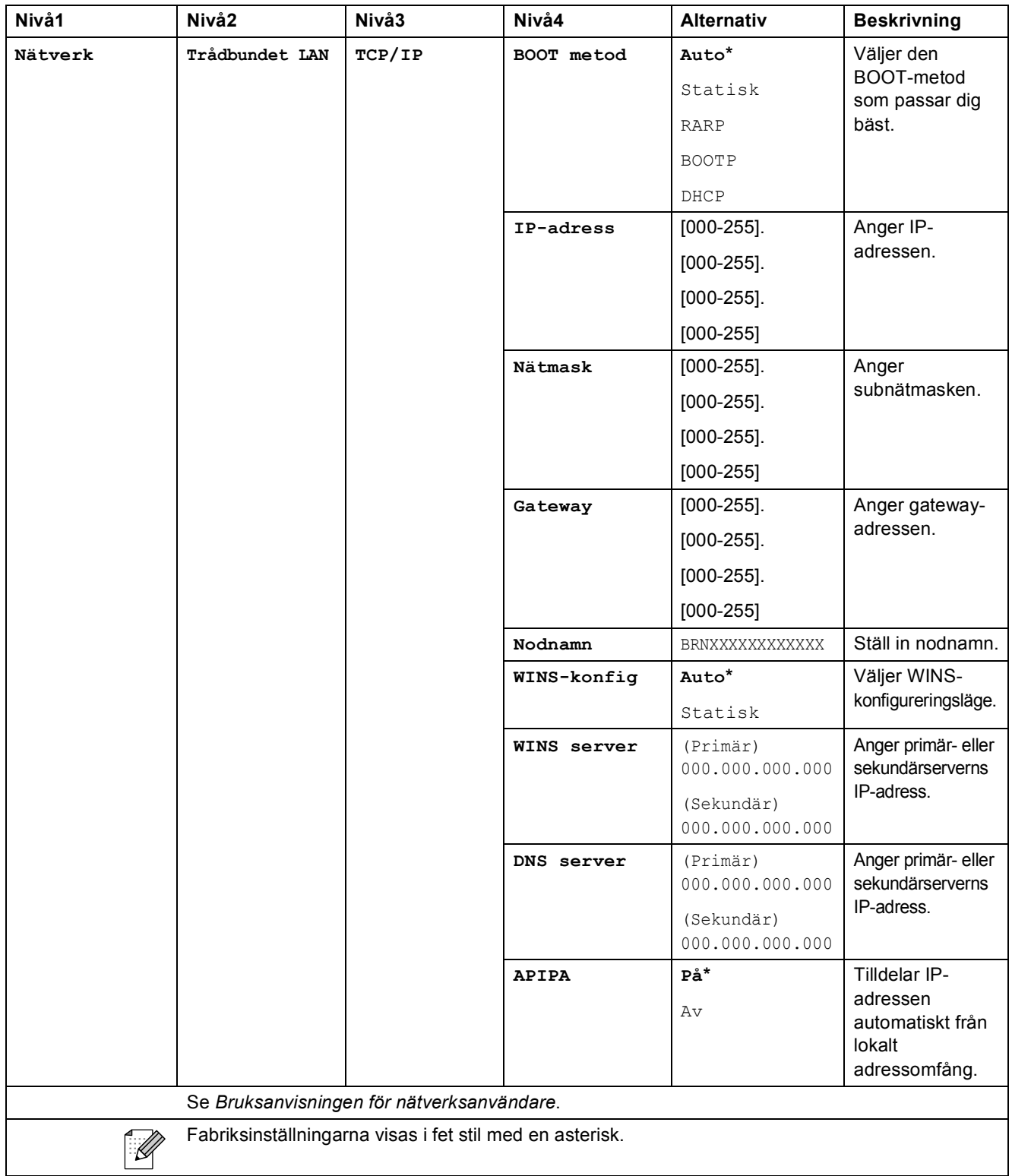

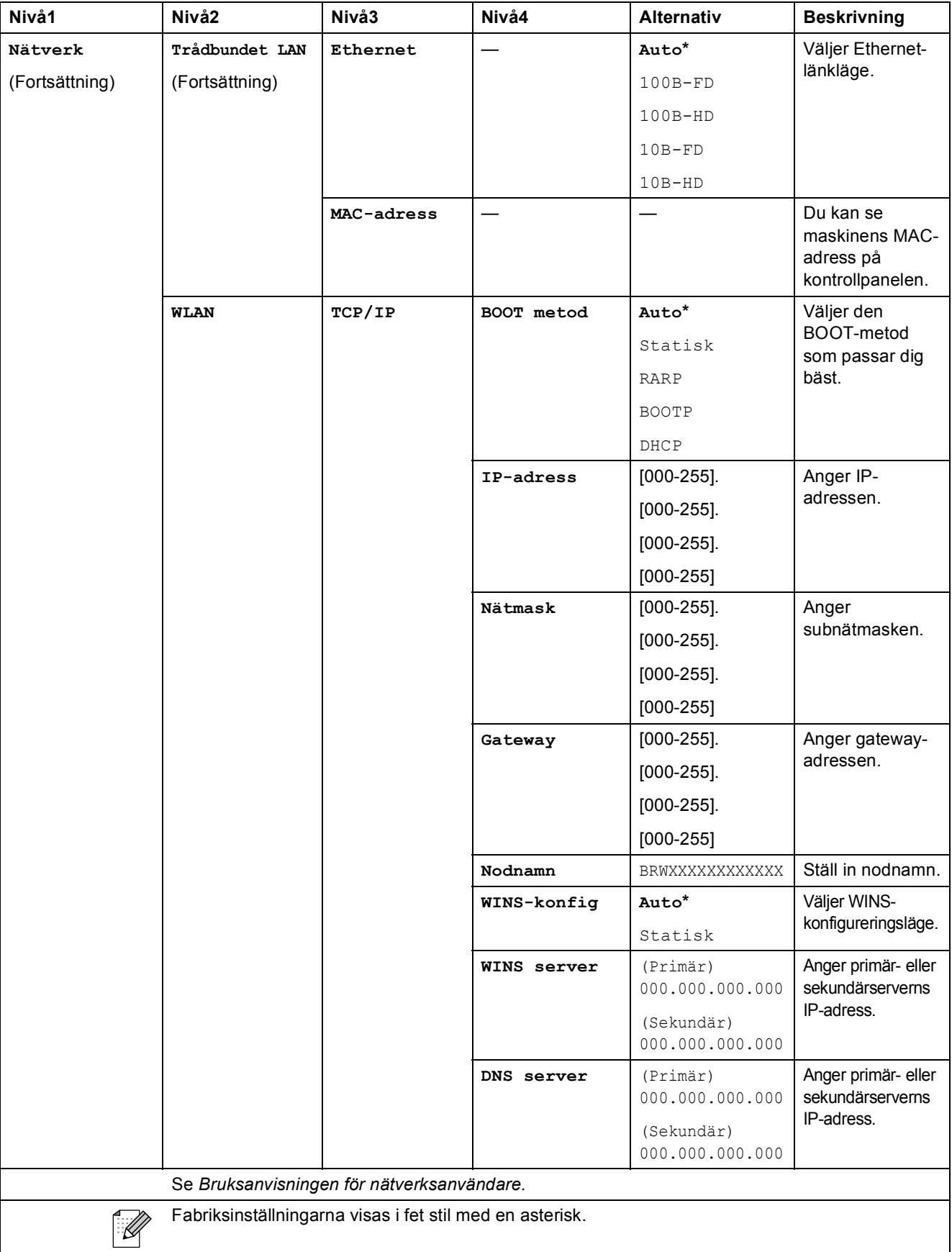

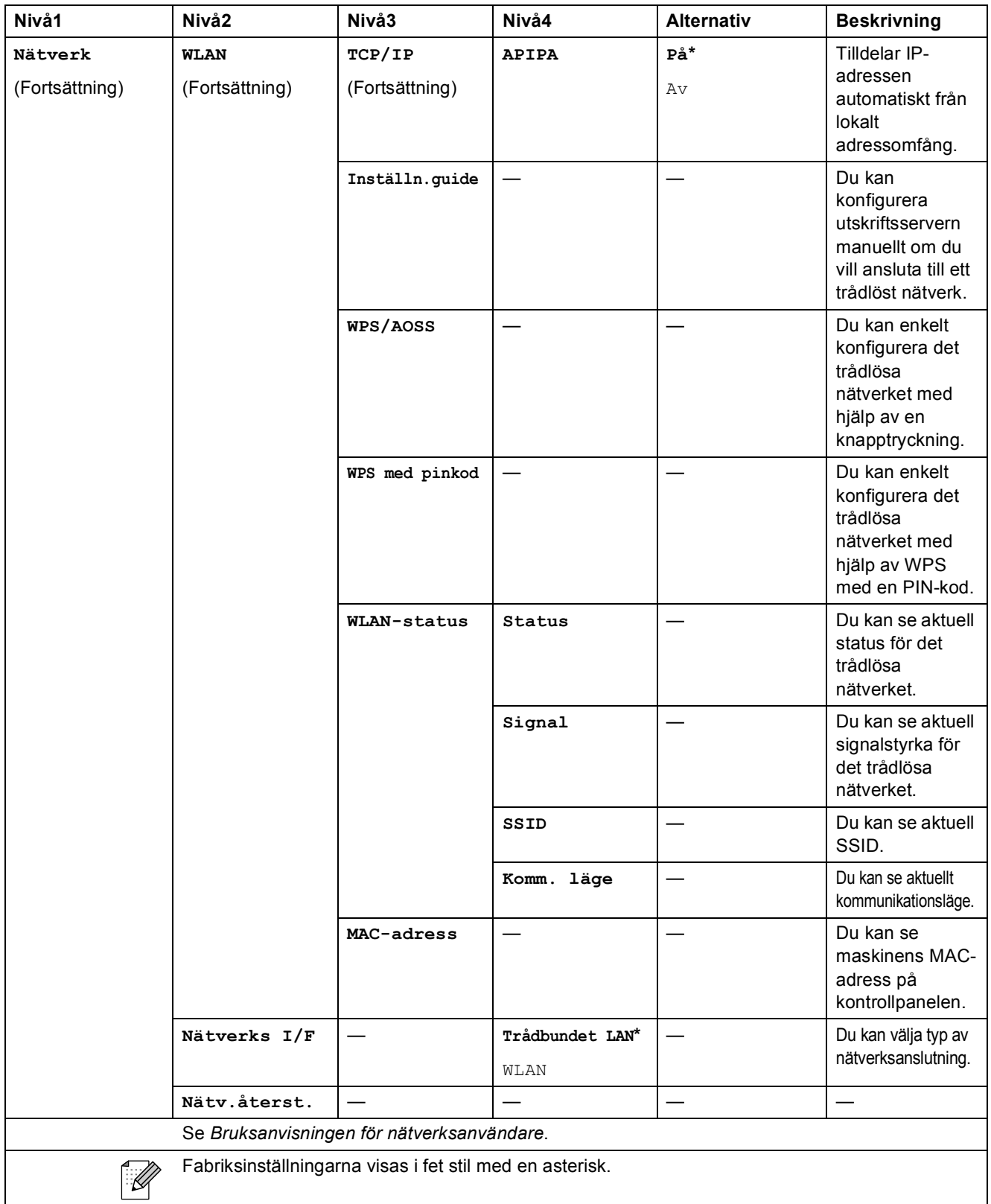

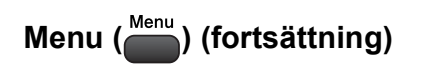

<span id="page-93-1"></span><span id="page-93-0"></span>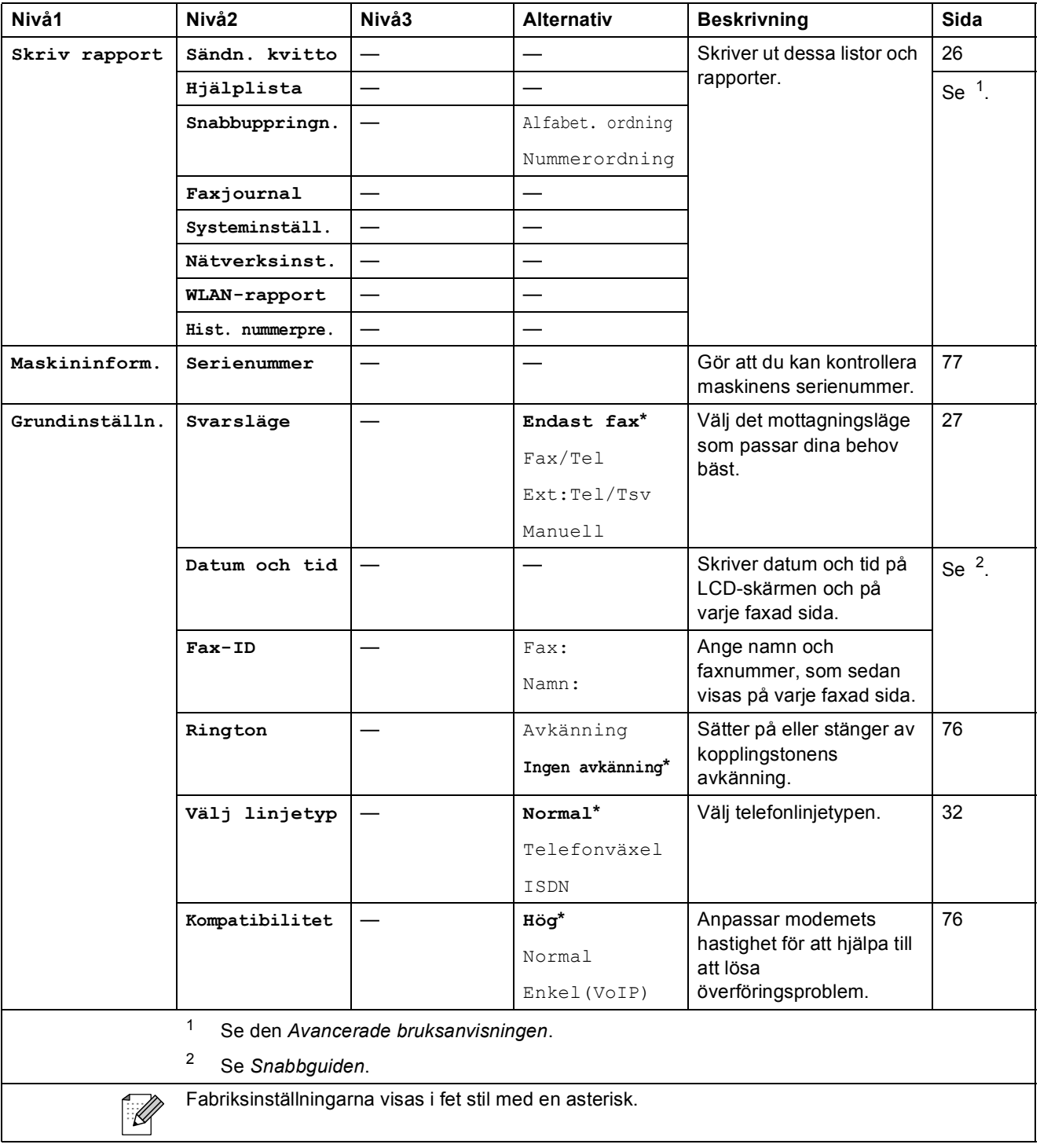

Meny och funktioner

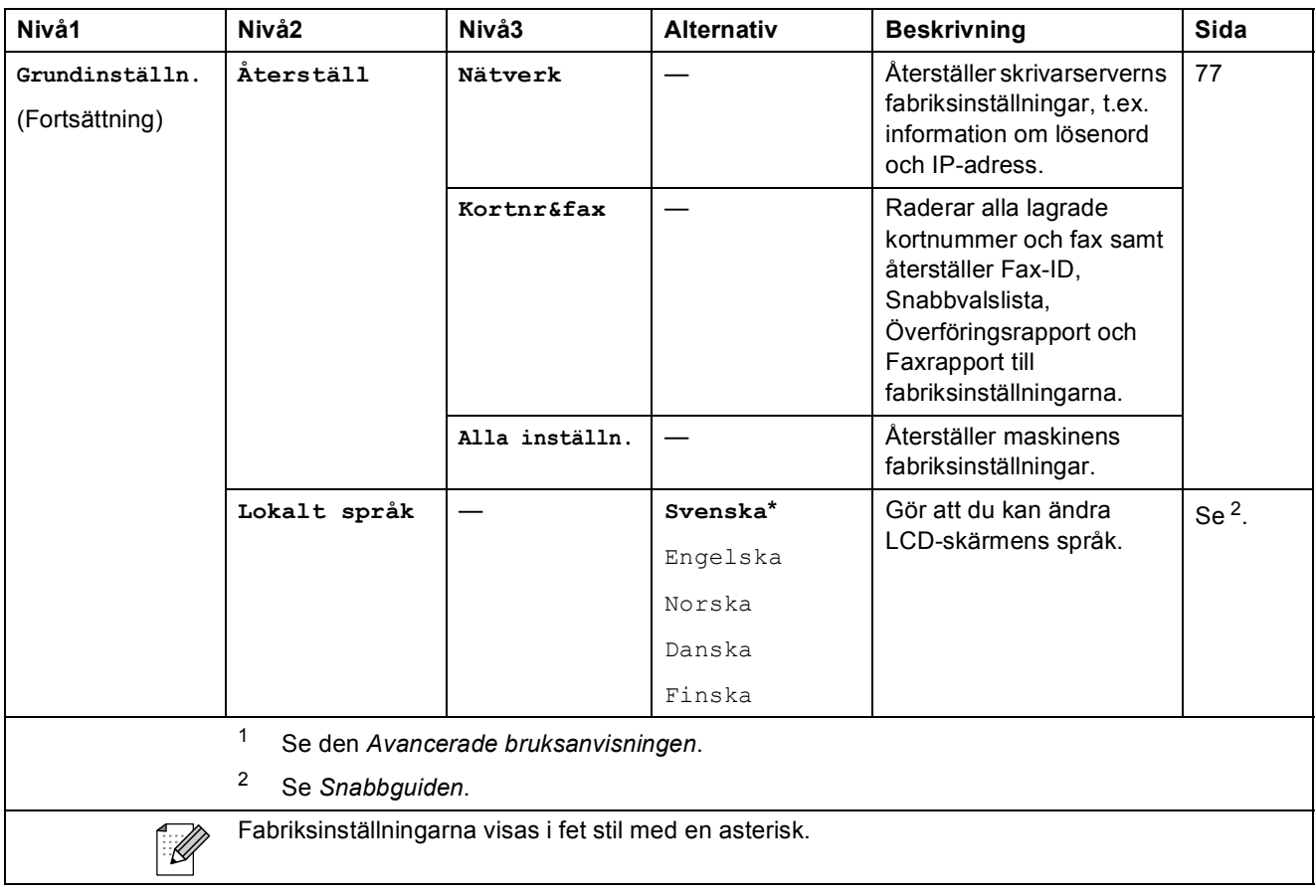

**C**

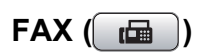

<span id="page-95-0"></span>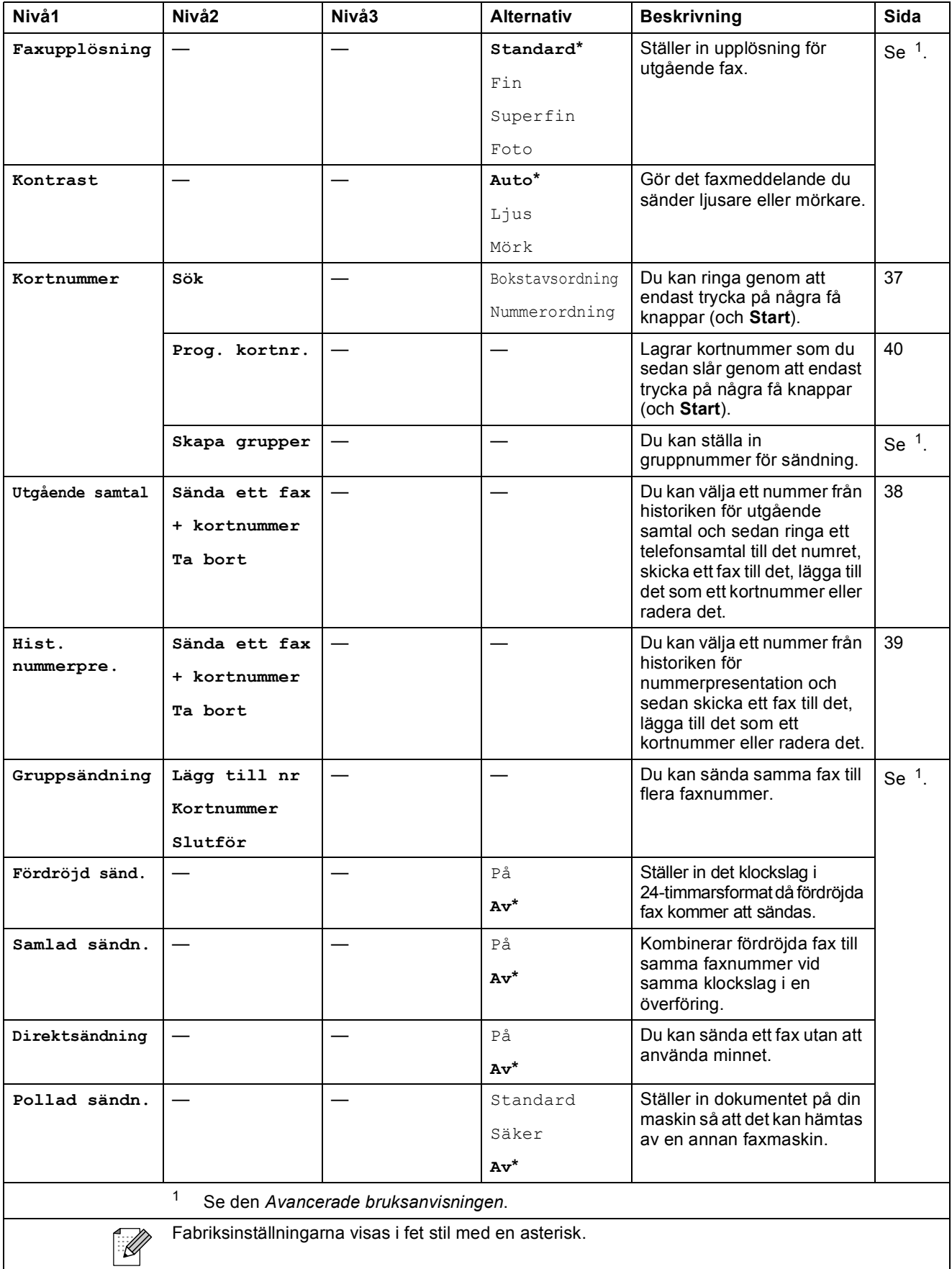

Meny och funktioner

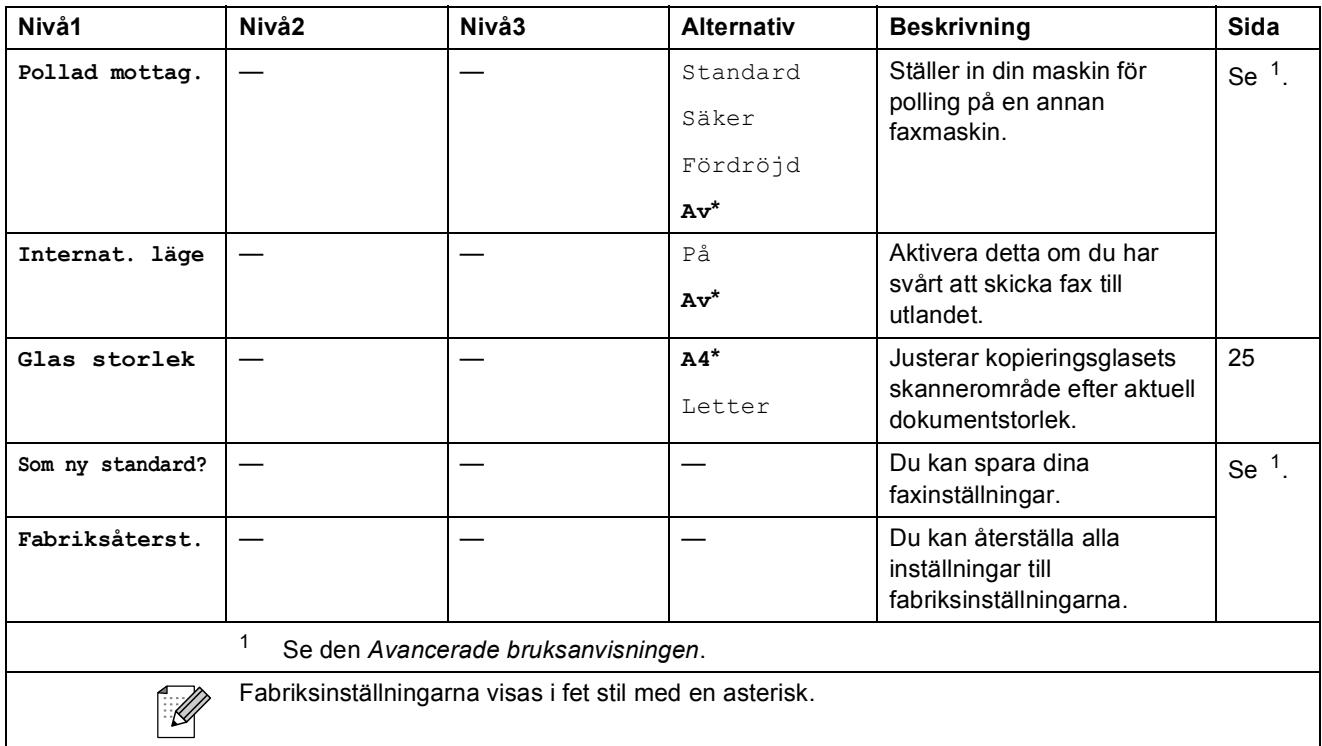

## **SCAN** ( $\triangle$ )

<span id="page-97-2"></span><span id="page-97-1"></span><span id="page-97-0"></span>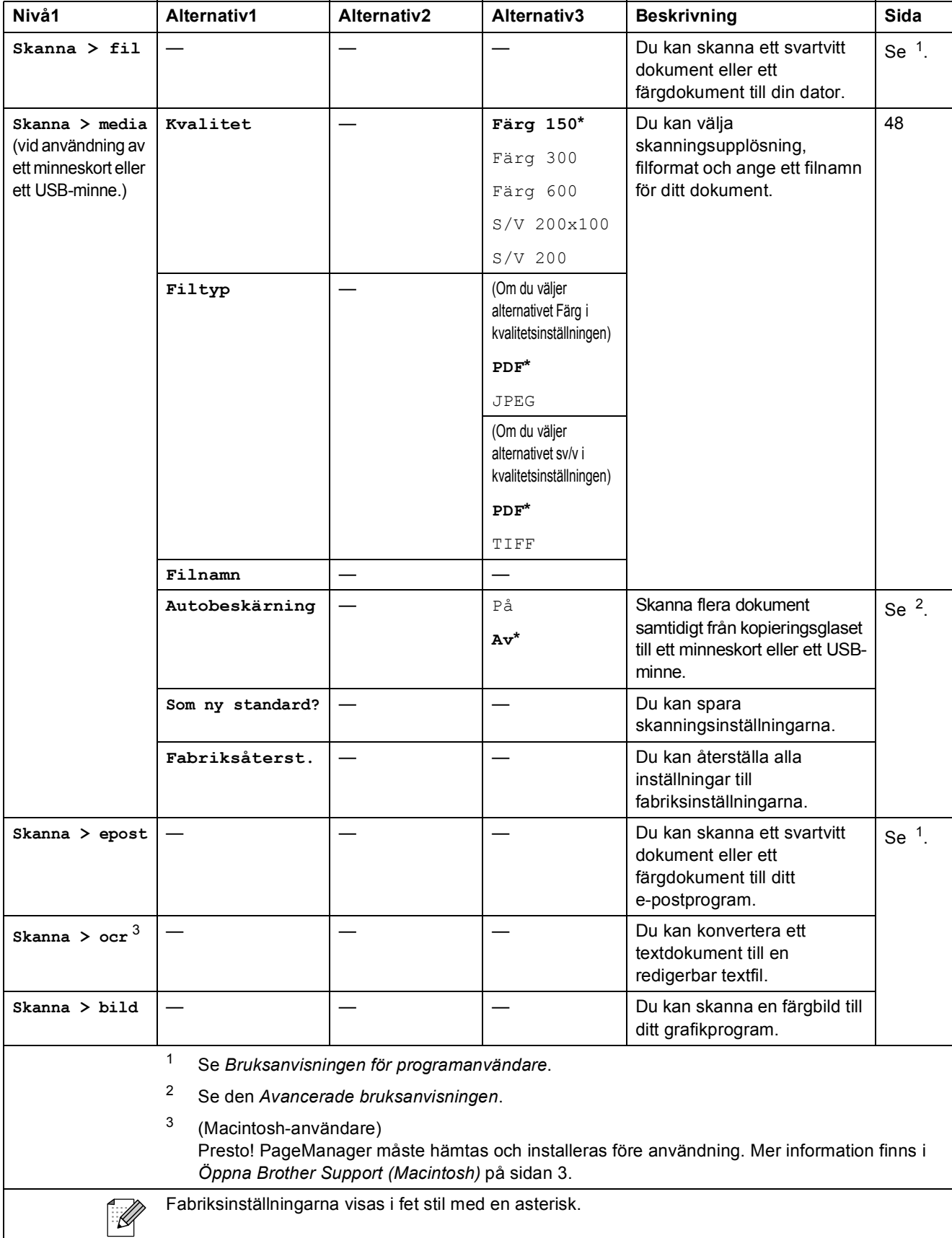

Meny och funktioner

## COPY (<u>■</u>)

<span id="page-98-0"></span>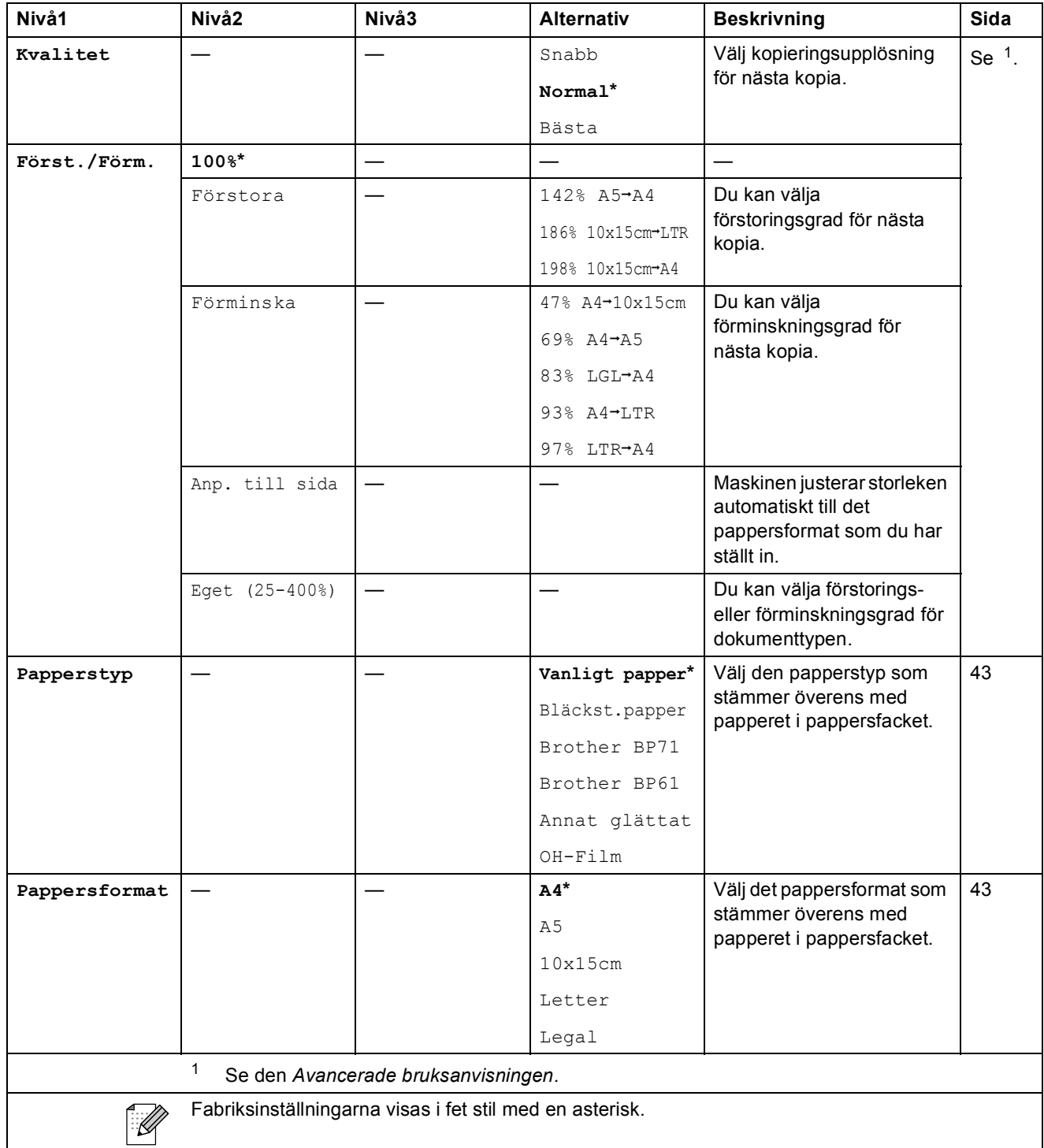

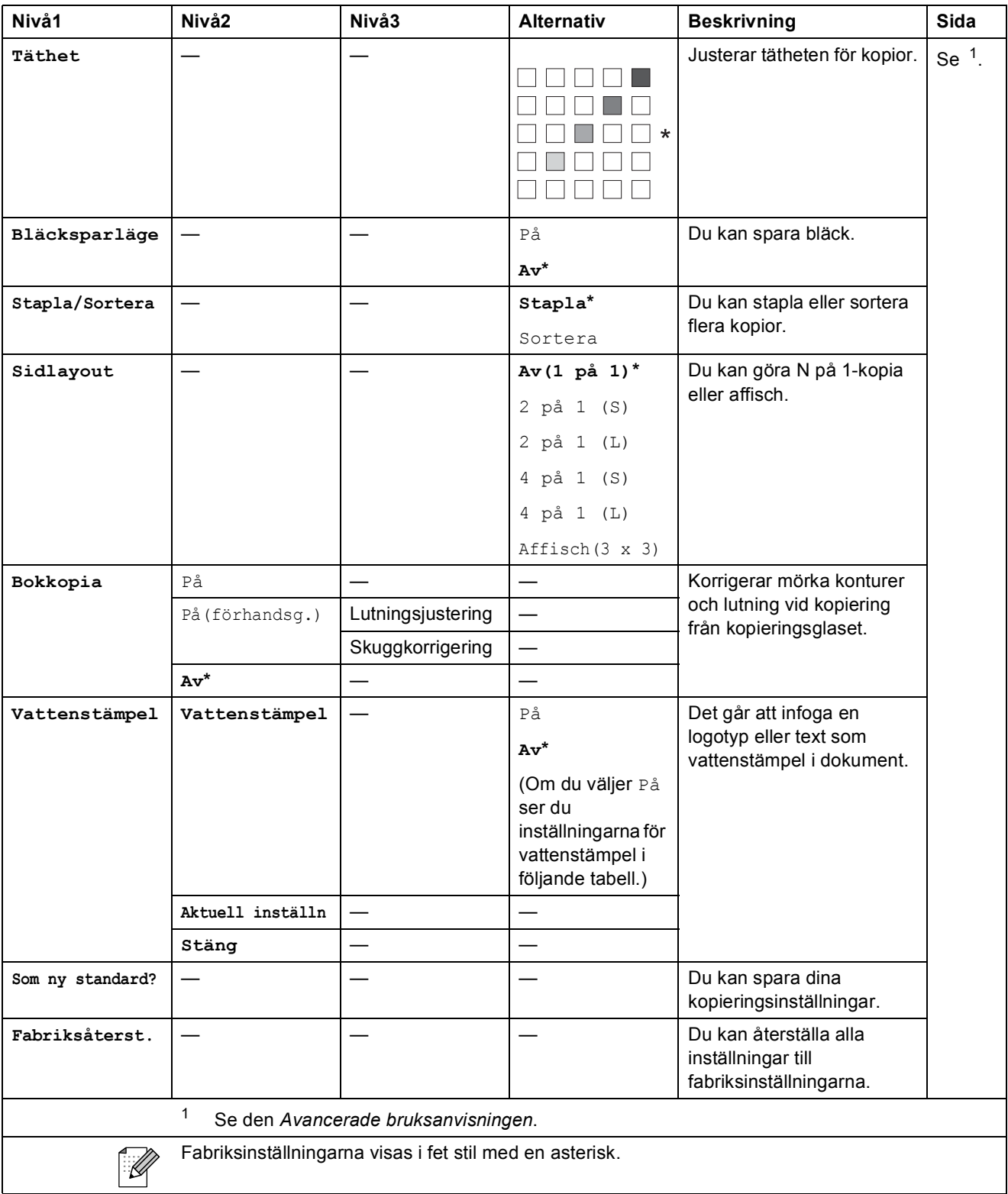

#### **Inställningar för vattenstämpel**

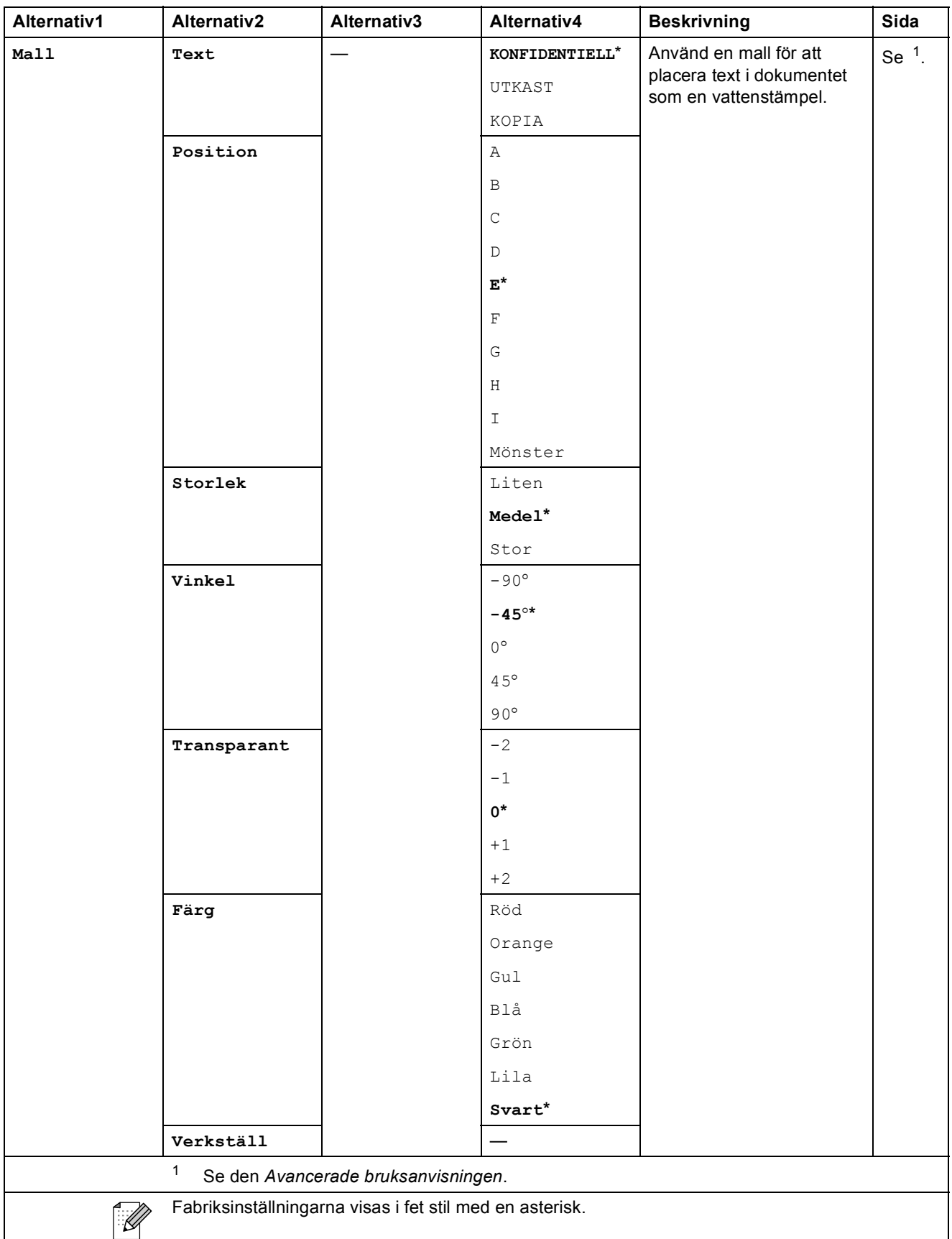

<span id="page-100-0"></span>**C**

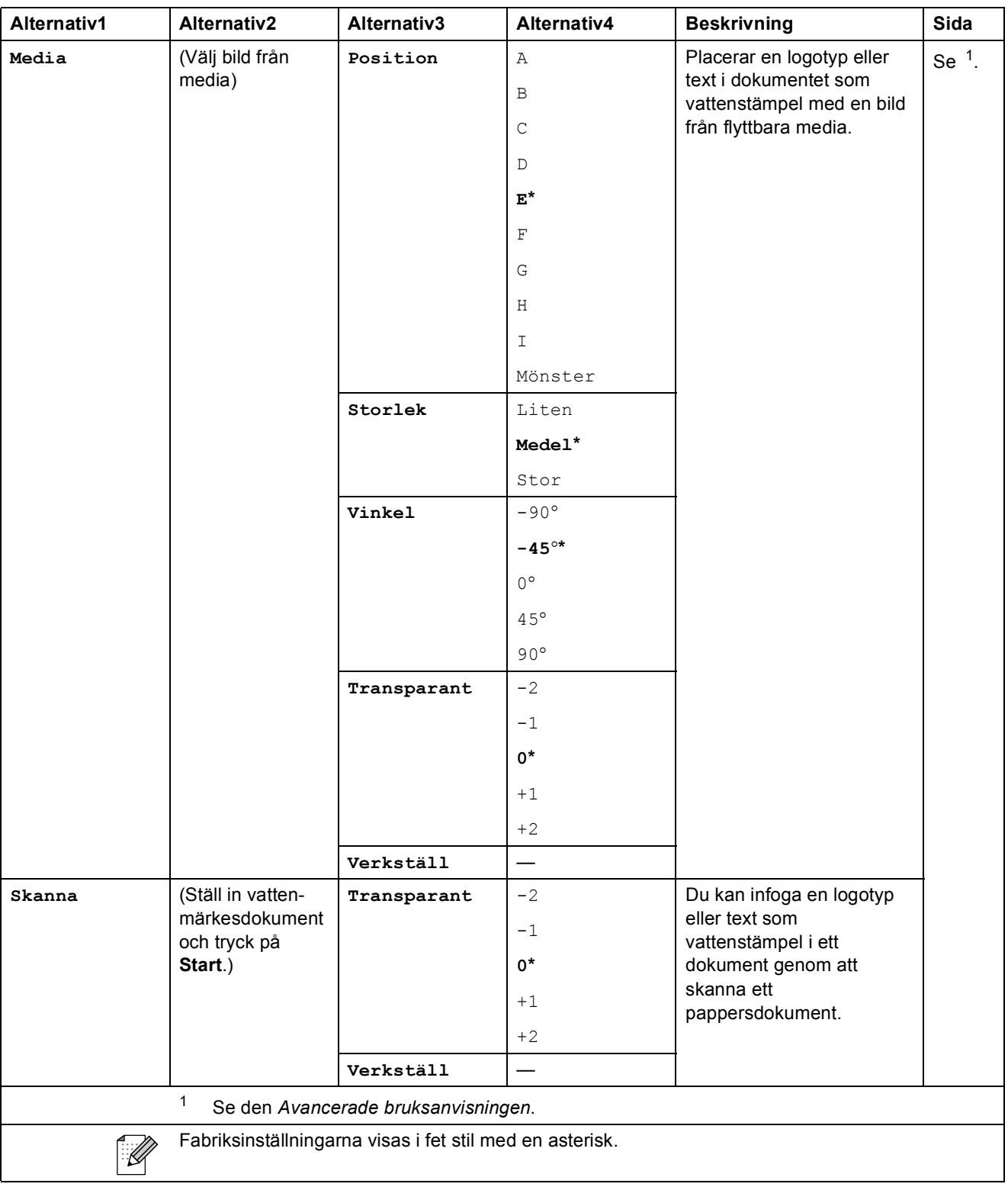

Meny och funktioner

## **PHOTO CAPTURE (80)**

<span id="page-102-0"></span>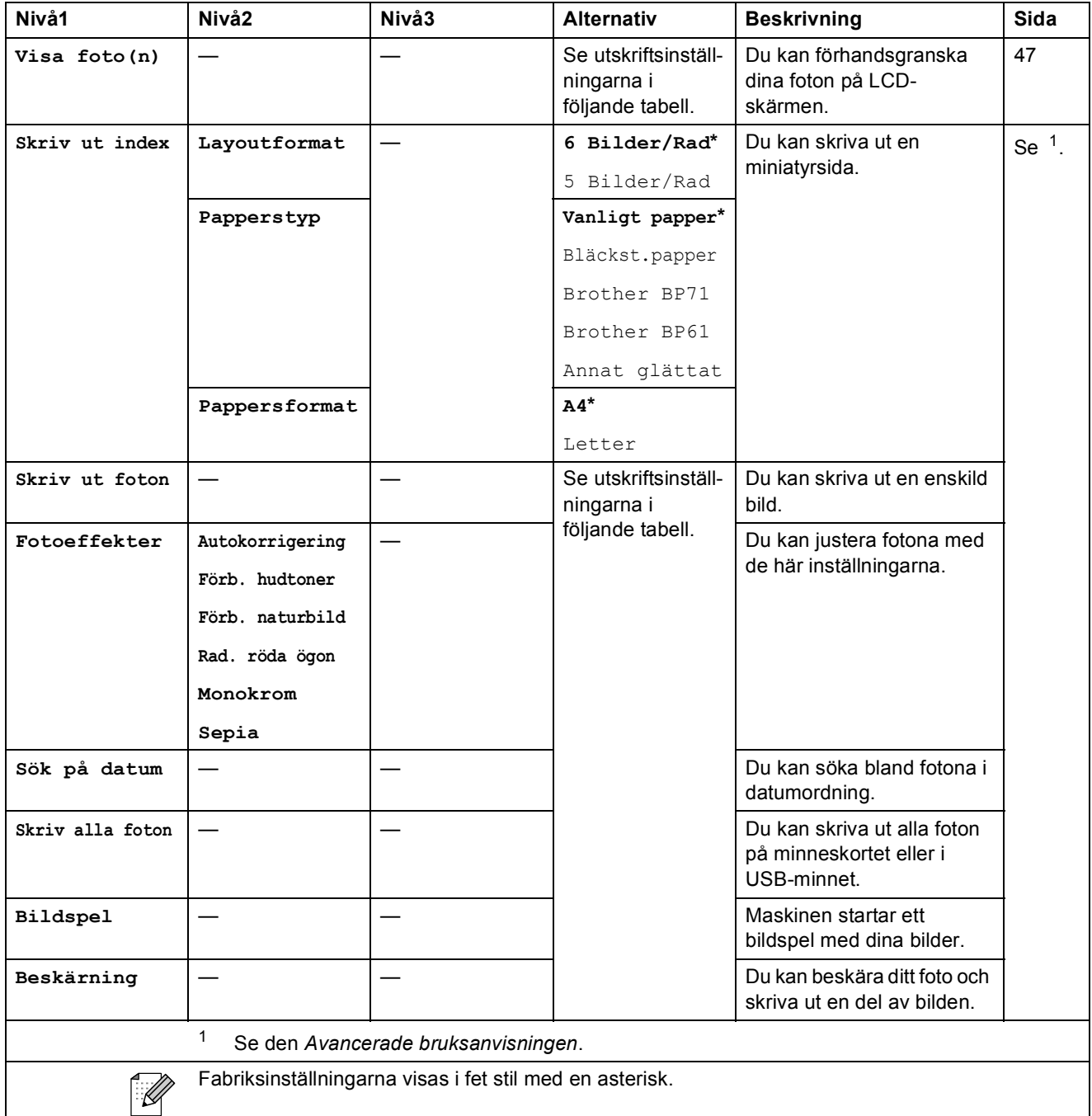

#### **Utskriftsinställningar**

<span id="page-103-0"></span>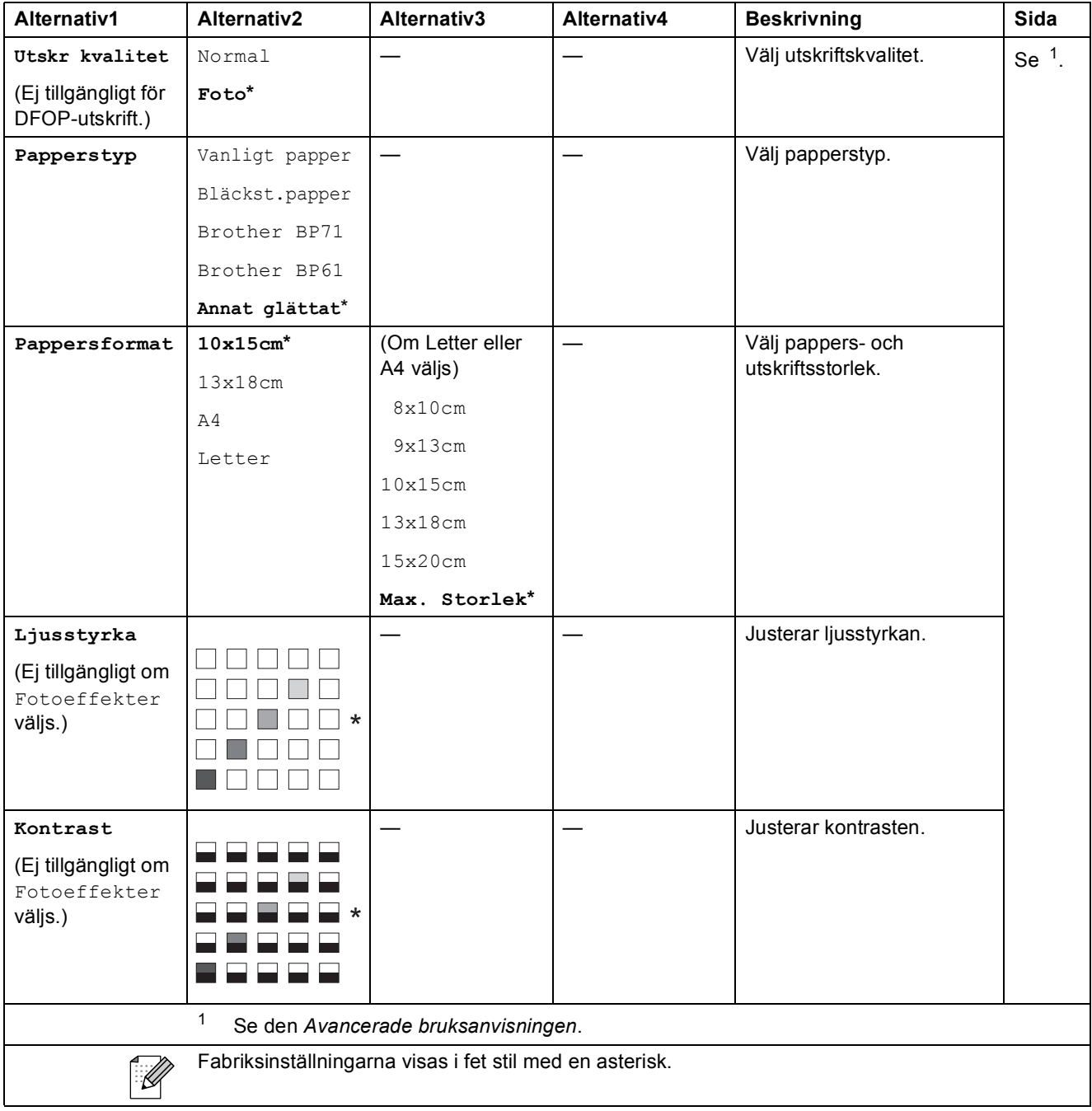

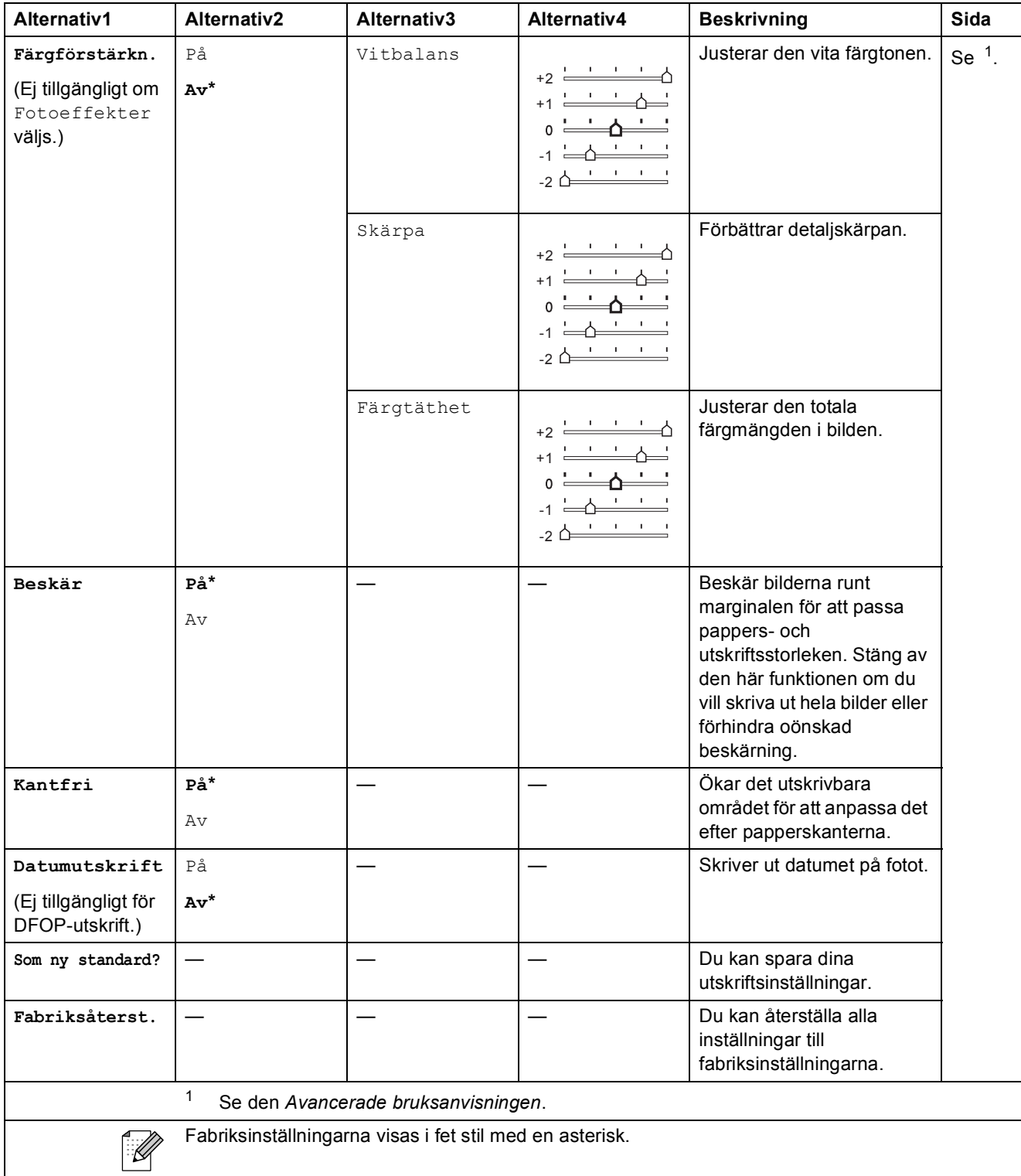

# Speed Dial  $\binom{m}{4}$

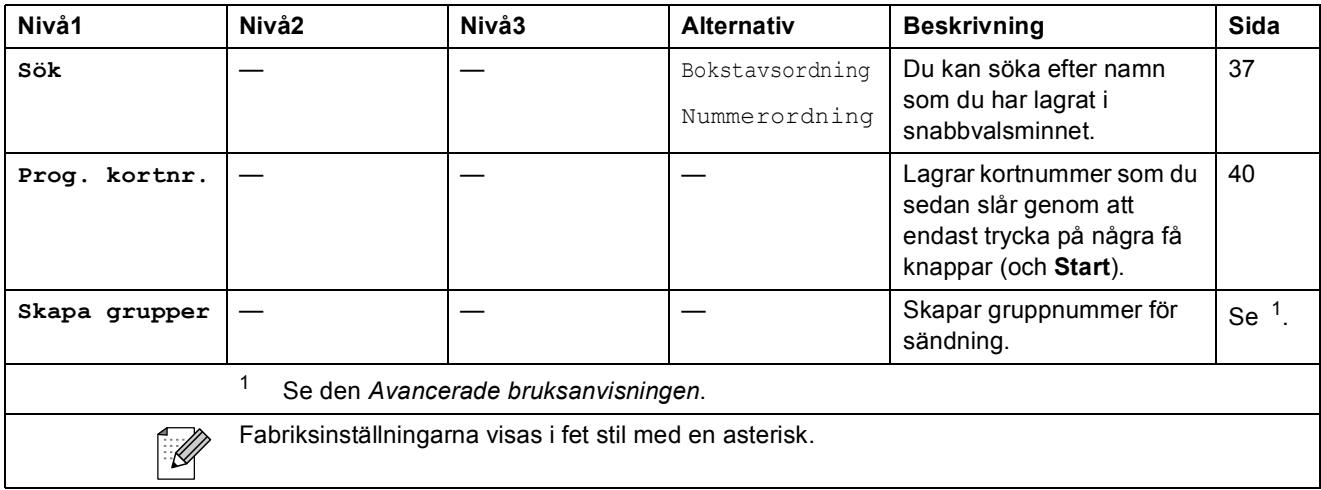

Redial/Pause (Redial/Pause)

<span id="page-105-0"></span>

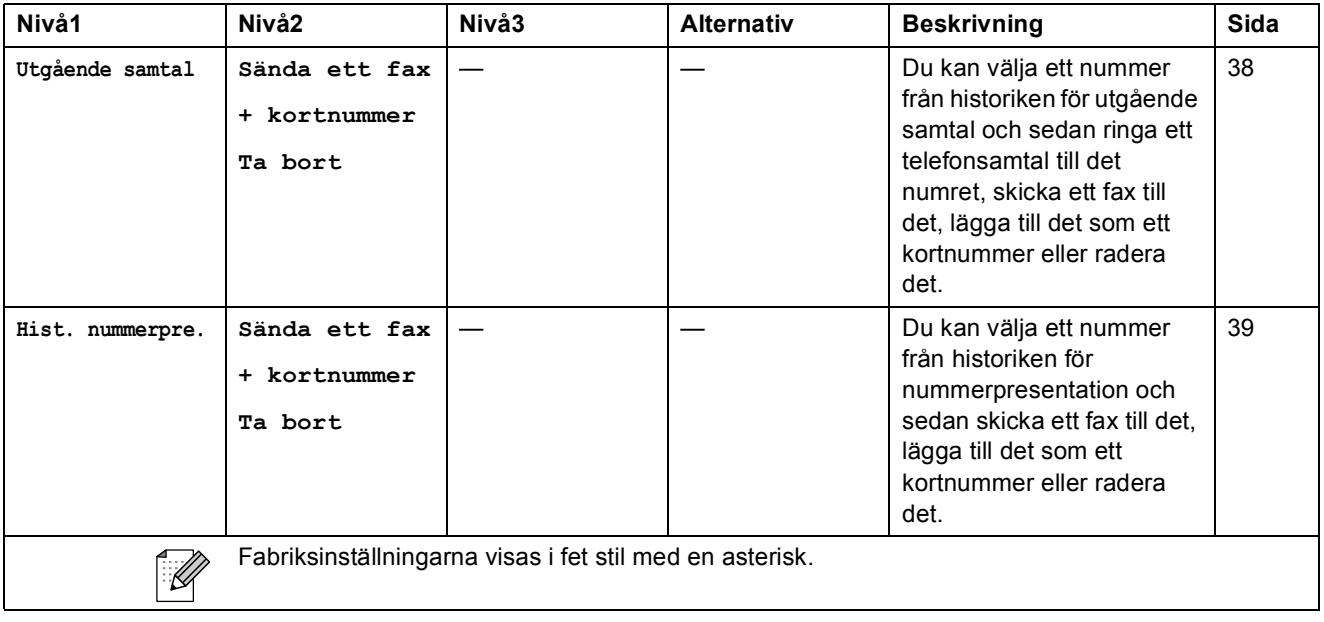

# **Skriva in text**

När du ställer in vissa menyalternativ, t.ex. Fax-ID, kan du behöva skriva in text i maskinen. De flesta kombinerade siffer- och bokstavsknappar har tre eller fyra tryckta bokstäver. Knapparna för **0**, # och  $*$  har inga bokstäver eftersom de används för specialtecken.

Tryck på lämplig siffer- eller bokstavsknapp det antal gånger som visas i den här referenstabellen för önskat tecken.

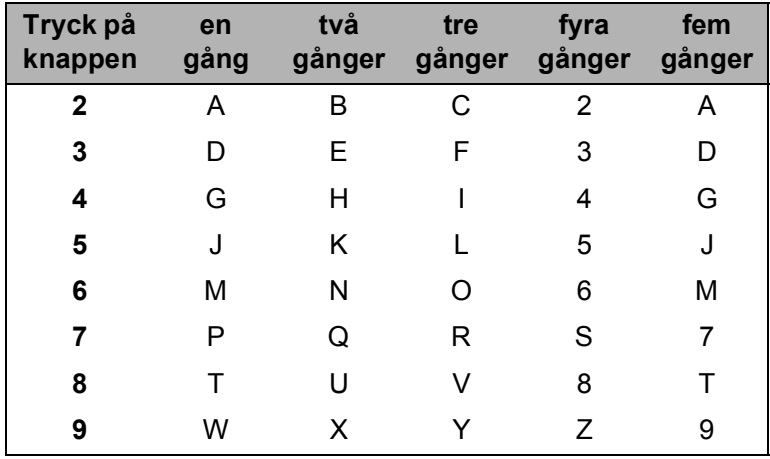

#### **Infoga mellanslag**

Om du vill ange ett mellanslag i faxnumret trycker du på ▶ en gång. Om du vill ha ett mellanslag i ett namn trycker du på ▶ två gånger.

#### **Rätta fill fel**

Om du väljer fel bokstav trycker du på **d** för att placera markören under den felaktigt inmatade bokstaven. Tryck sedan på **Clear**. Ange korrekt bokstav. Du kan även backa och infoga bokstäver.

#### **Upprepa bokstäver <sup>C</sup>**

Om du vill skriva en bokstav som finns på samma knapp som föregående bokstav, ska du trycka på **c** för att flytta markören till höger innan du trycker på knappen igen.

#### **Specialtecken och symboler**

Tryck på  $*$ , **#** eller 0 tills du ser det specialtecknen eller den symbol du vill ha.

Tryck på \* för (mellanslag) ! " # \$ % & ' ( ) \* + , - . / € Tryck på  $\sharp$  för : ; < = > ? @ [ ] ^ Tryck på **0** för Ä Å É Ö Ü 0

**Specifikationer** 

# **Allmänt**

**D**

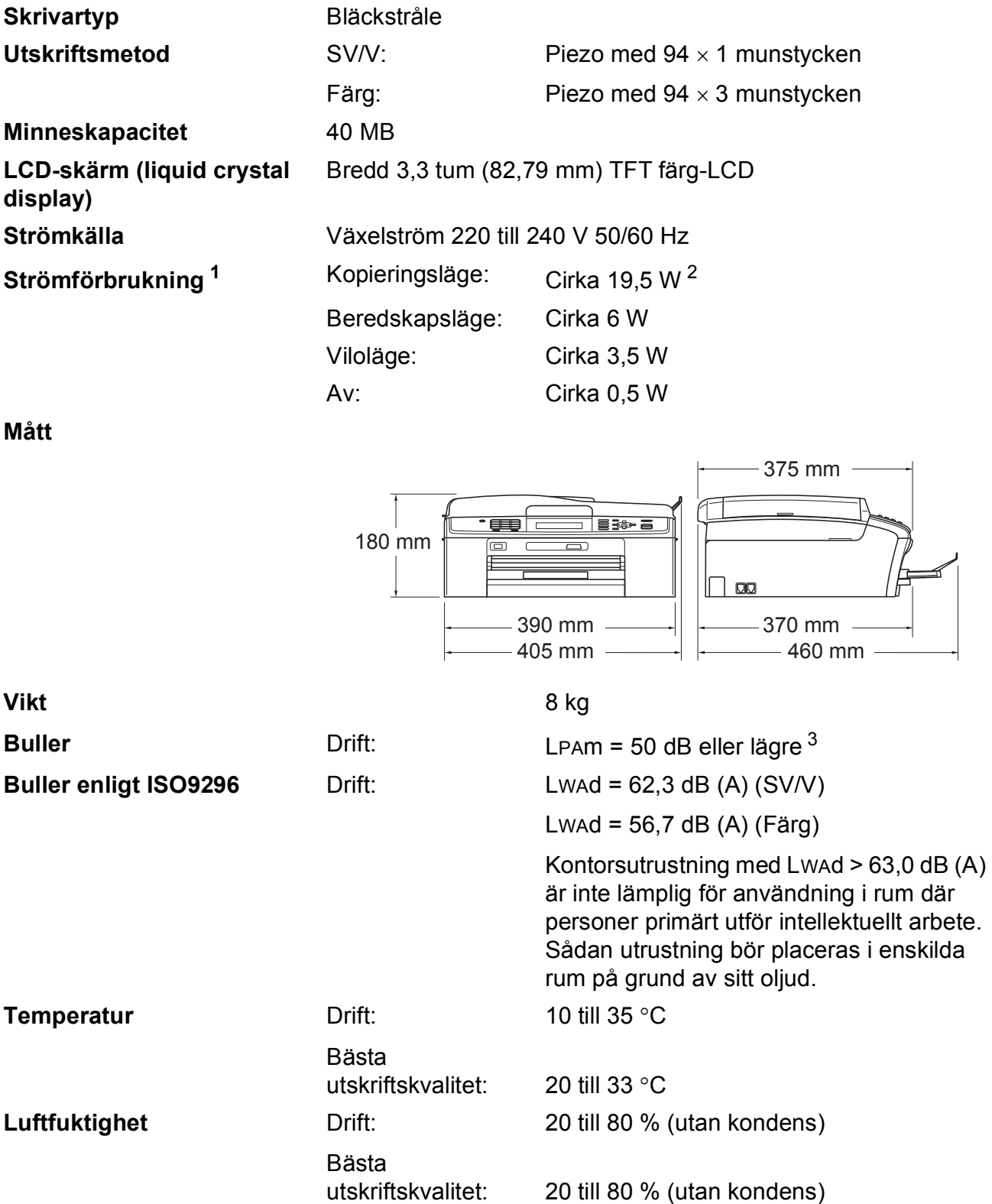
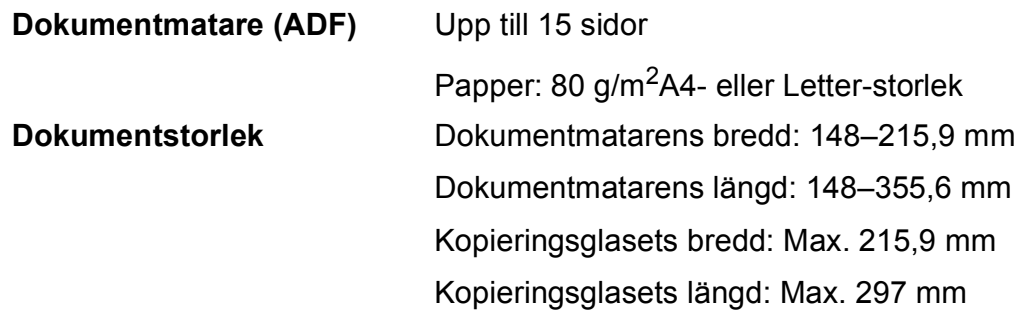

- <sup>1</sup> När alla lägen är kopplade till USB.
- <sup>2</sup> När dokumentmataren används, upplösning: standard, utkast: ISO/IEC24712 utskrivet mönster.
- <sup>3</sup> Buller beror på utskriftsförhållandena.

**D**

## <span id="page-109-4"></span>**Utskriftsmedia**

**Pappersinmatning Pappersfack**

Papperstyp:

Vanligt papper, bläckpapper (bestruket papper), glättat papper <sup>[1](#page-109-0)</sup>, OH-film <sup>1 [2](#page-109-1)</sup> och kuvert

Pappersformat:

A4, Legal, Executive, Letter, A5, A6, JIS B5, Kuvert (kommersiella nr 10, DL, C5, Monarch, JE4), Foto  $10 \times 15$  cm, Foto 2L (1[3](#page-109-2)  $\times$  18 cm), Registerkort och Vykort 3

Bredd: 98 mm–215,9 mm

Längd: 148 mm–355,6 mm

Mer information finns i *[Pappersvikt, tjocklek och kapacitet](#page-28-0)* [på sidan 21.](#page-28-0)

Maximal kapacitet för pappersfack:

Upp till 100 ark 80 g/m2 vanligt papper

### **Fotopappersfacket**

Papperstyp:

Vanligt papper, bläckpapper (bestruket papper) och glättat papper<sup>[1](#page-109-0)</sup>

Pappersformat:

Foto 10  $\times$  15 cm och Foto L 89  $\times$  127 mm

Bredd: 89 mm–102 mm

Längd: 127 mm–152 mm

Maximal kapacitet för pappersfack:

Upp till 20 ark

**Pappersutmatning** Upp till 50 ark vanligt A4-papper (utskrifter levereras med texten uppåt i pappersutmatningsfacket)<sup>[1](#page-109-0)</sup>

- <span id="page-109-0"></span><sup>1</sup> För glättat papper och OH-film bör de utskrivna sidorna tas bort från pappersutmatningsfacket direkt efter att de lämnar maskinen så att de inte smetar av sig.
- <span id="page-109-3"></span><span id="page-109-1"></span><sup>2</sup> Använd endast OH-film som är avsedd för bläckstråleutskrift.
- <span id="page-109-2"></span><sup>3</sup> Se *[Papperstyp och pappersformat för olika funktioner](#page-27-0)* på sidan 20.

### <span id="page-110-1"></span>**Fax D***D*

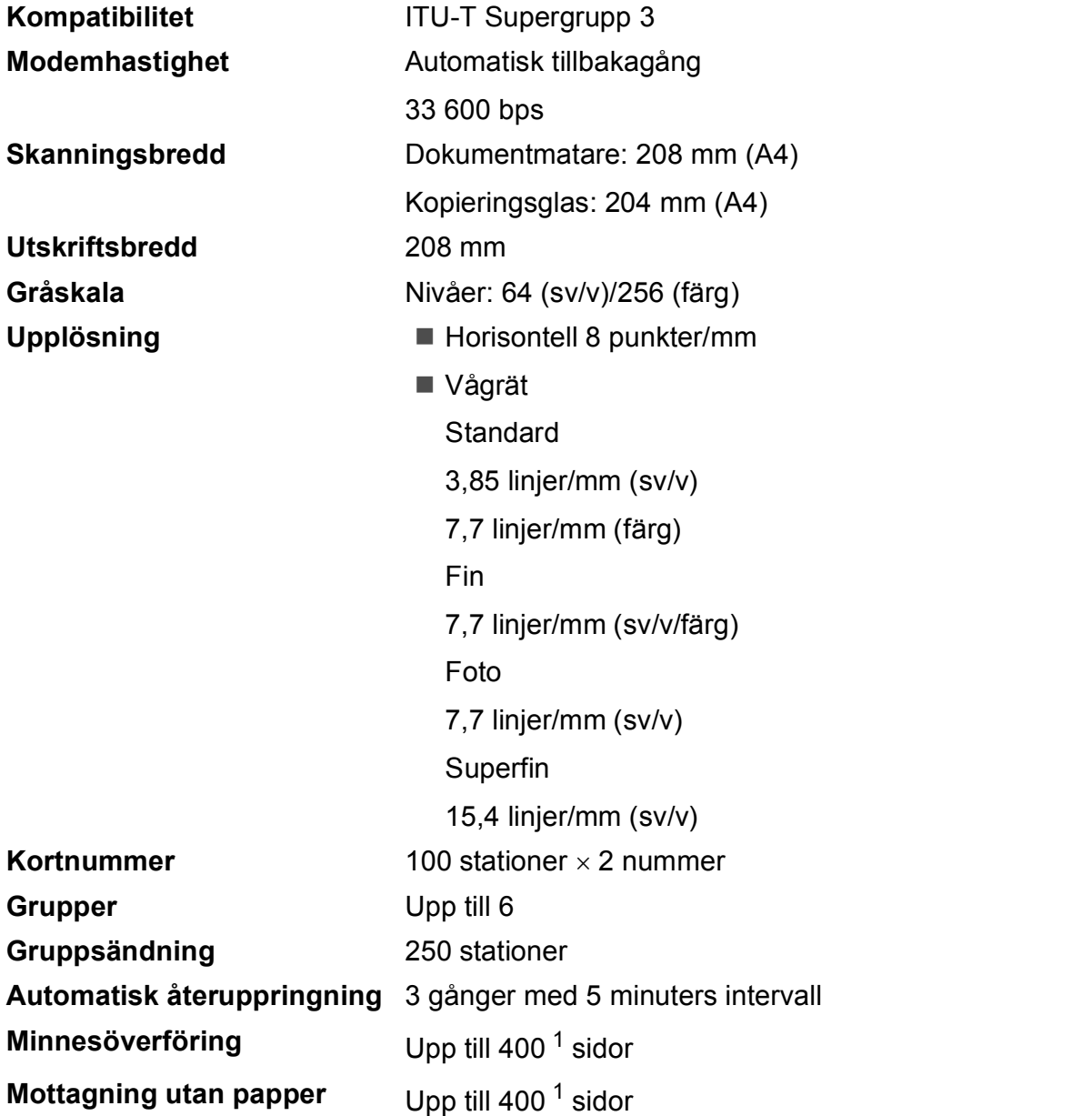

<span id="page-110-0"></span><sup>1</sup> Med "Sidor" avses "ITU-T Test Chart #1" (ett typiskt affärsbrev, standardupplösning, MMR-kod). Specifikationer och tryckt material kan komma att ändras utan förvarning.

# <span id="page-111-0"></span>**Kopiera**

**Färg/svartvitt** Ja/Ja **Kopieringsbredd** Max. 210 mm **Upplösning** (Sv/v)

**Flera kopior** Staplar/sorterar upp till 99 sidor **Förstora/förminska** 25 % till 400 % (i steg om 1 %) Skriver ut upp till 1 200  $\times$  1 200 dpi (Färg) Skriver ut upp till  $600 \times 1200$  dpi

# <span id="page-112-5"></span>**PhotoCapture Center™**

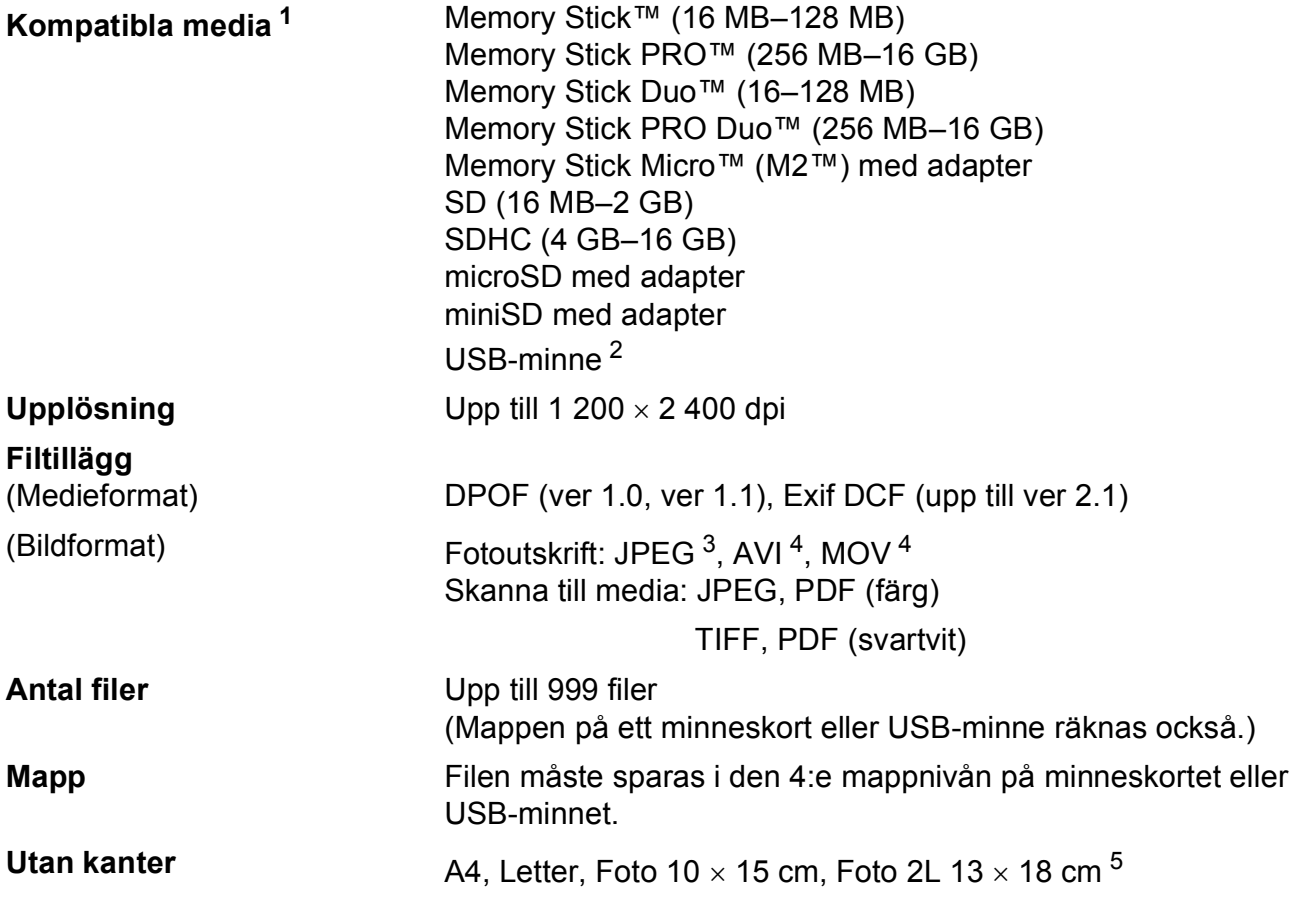

<span id="page-112-0"></span><sup>1</sup> Minneskort, adaptrar och USB-minne ingår inte.

- <span id="page-112-1"></span><sup>2</sup> USB 2.0 standard USB-massminne standard från 16 MB till 32 GB Stöder format: FAT12/FAT16/FAT32
- <span id="page-112-2"></span><sup>3</sup> Progressivt JPEG-format stöds inte.
- <span id="page-112-3"></span><sup>4</sup> Endast MJPEG (Motion JPEG)
- <span id="page-112-4"></span><sup>5</sup> Se *[Papperstyp och pappersformat för olika funktioner](#page-27-0)* på sidan 20.

**D**

# **PictBridge**

**Gränssnitt** USB-port

**Kompatibilitet** Stöder Camera & Imaging Products Associations PictBridge-standard CIPA DC-001. Mer information finns på<http://www.cipa.jp/pictbridge>

# <span id="page-114-4"></span>**Skanner**

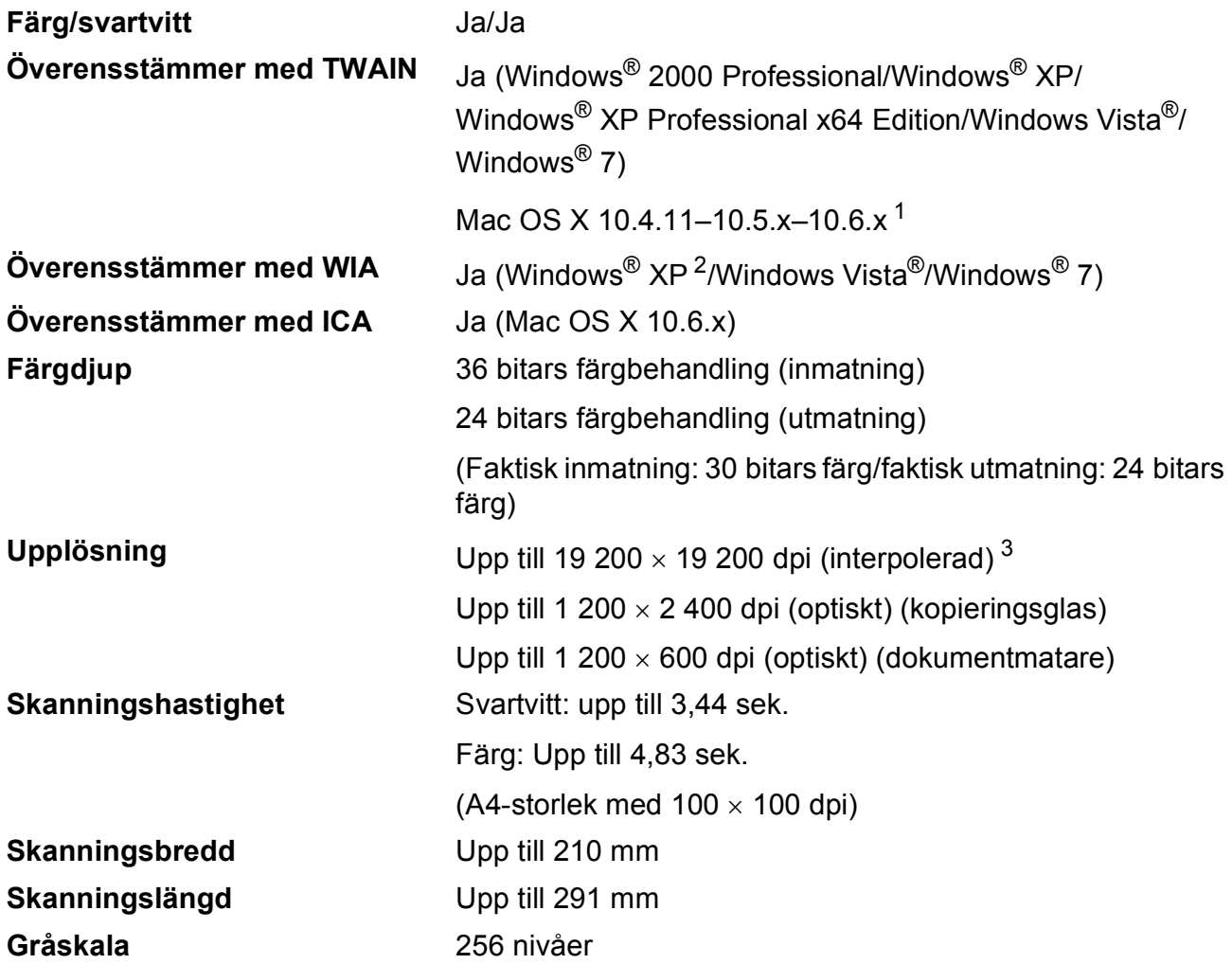

<span id="page-114-3"></span><span id="page-114-0"></span><sup>1</sup> De senaste drivrutinerna till din version av Mac OS X finns på <http://solutions.brother.com/>

- <span id="page-114-1"></span><sup>2</sup> Windows<sup>®</sup> XP i denna bruksanvisning inkluderar Windows<sup>®</sup> XP Home Edition, Windows<sup>®</sup> XP Professional och Windows® XP Professional x64 Edition.
- <span id="page-114-2"></span><sup>3</sup> Skanning med maximalt 1 200 x 1 200 dpi vid användning av WIA-drivrutinen för Windows® XP, Windows Vista<sup>®</sup> och Windows® 7 (upplösning upp till 19 200  $\times$  19 200 dpi kan väljas med Brother-skannerverktyg).

# <span id="page-115-3"></span>**Skrivare**

**Upplösning** Upp till 1 200 × 6 000 dpi **Utskriftsbredd** 204 mm [2[1](#page-115-0)0 mm (kantfri) <sup>1</sup>]<sup>[3](#page-115-1)</sup> **Utan kanter** A4, Letter, A6, Foto 10 x 15 cm, Registerkort 127  $\times$  203 mm, Foto L 89  $\times$  127 mm, Foto 2L 13  $\times$  18 cm, Vykort 1 100  $\times$  148 mm<sup>[2](#page-115-2)</sup>

- <span id="page-115-0"></span><sup>1</sup> Om funktionen för utskrift utan kanter är aktiverad.
- <span id="page-115-2"></span><sup>2</sup> Se *[Papperstyp och pappersformat för olika funktioner](#page-27-0)* på sidan 20.
- <span id="page-115-1"></span><sup>3</sup> Vid utskrifter på vanligt A4-papper.

# **Gränssnitt <sup>D</sup>**

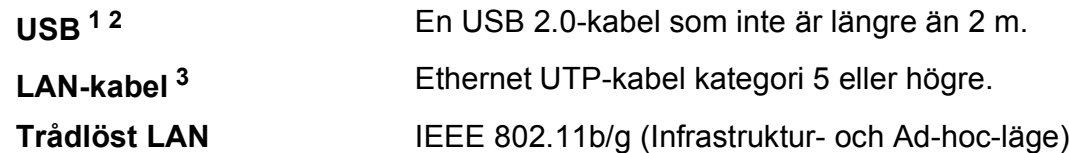

- <span id="page-116-0"></span><sup>1</sup> Maskinen är utrustad med ett Hi-speed USB 2.0-gränssnitt. Maskinen kan även kopplas till en dator som har ett USB 1.1-gränssnitt.
- <span id="page-116-1"></span><sup>2</sup> USB-portar från tredje part stöds inte.

<span id="page-116-2"></span><sup>3</sup> Detaljerade nätverksspecifikationer finns i *Bruksanvisningen för nätverksanvändare*.

**D**

# <span id="page-117-6"></span>**Datorkrav**

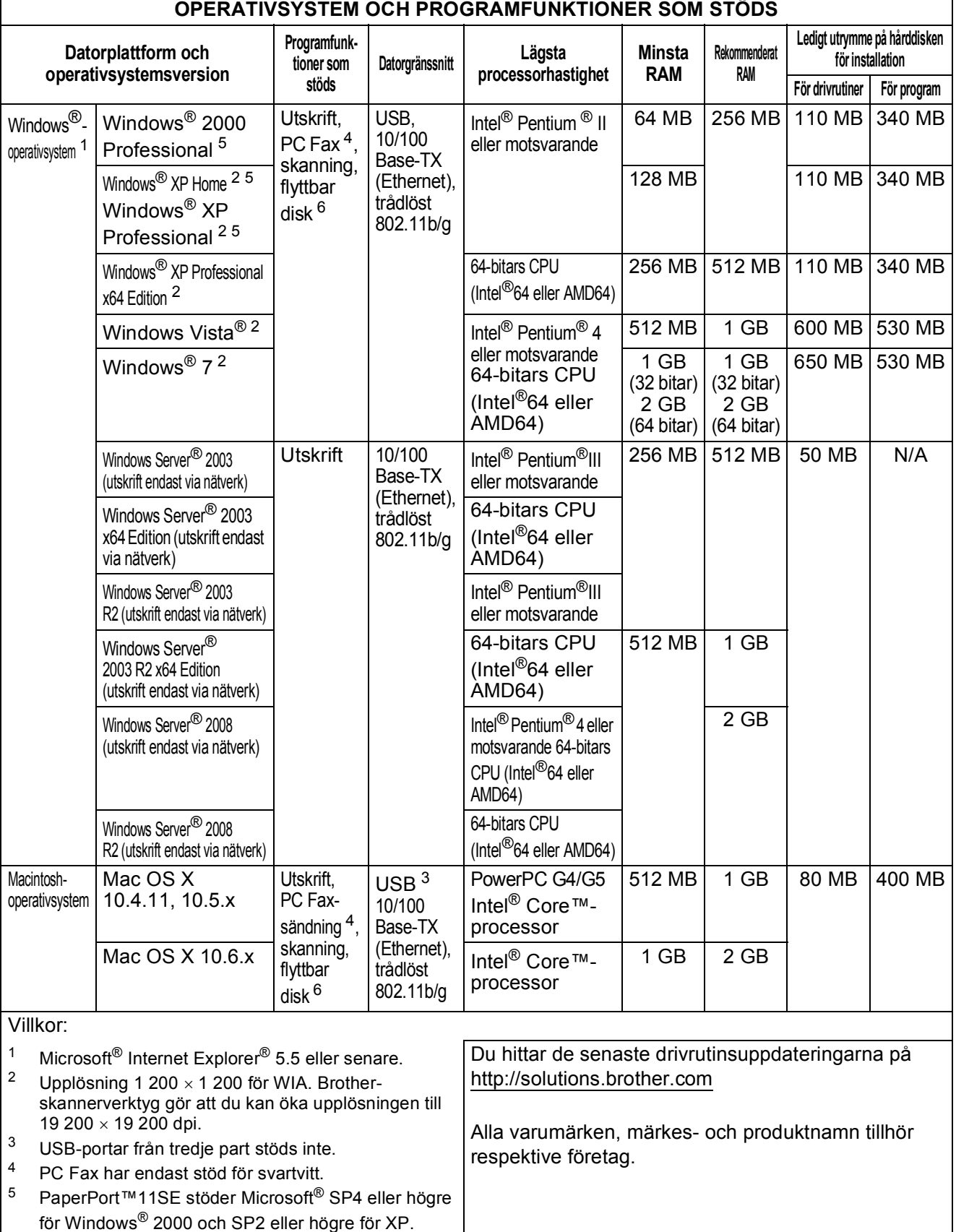

<span id="page-117-5"></span><span id="page-117-4"></span><span id="page-117-3"></span><span id="page-117-2"></span><span id="page-117-1"></span><span id="page-117-0"></span> $6$  Flyttbar disk är en funktion i PhotoCapture Center™.

## <span id="page-118-1"></span>**Förbrukningsmaterial**

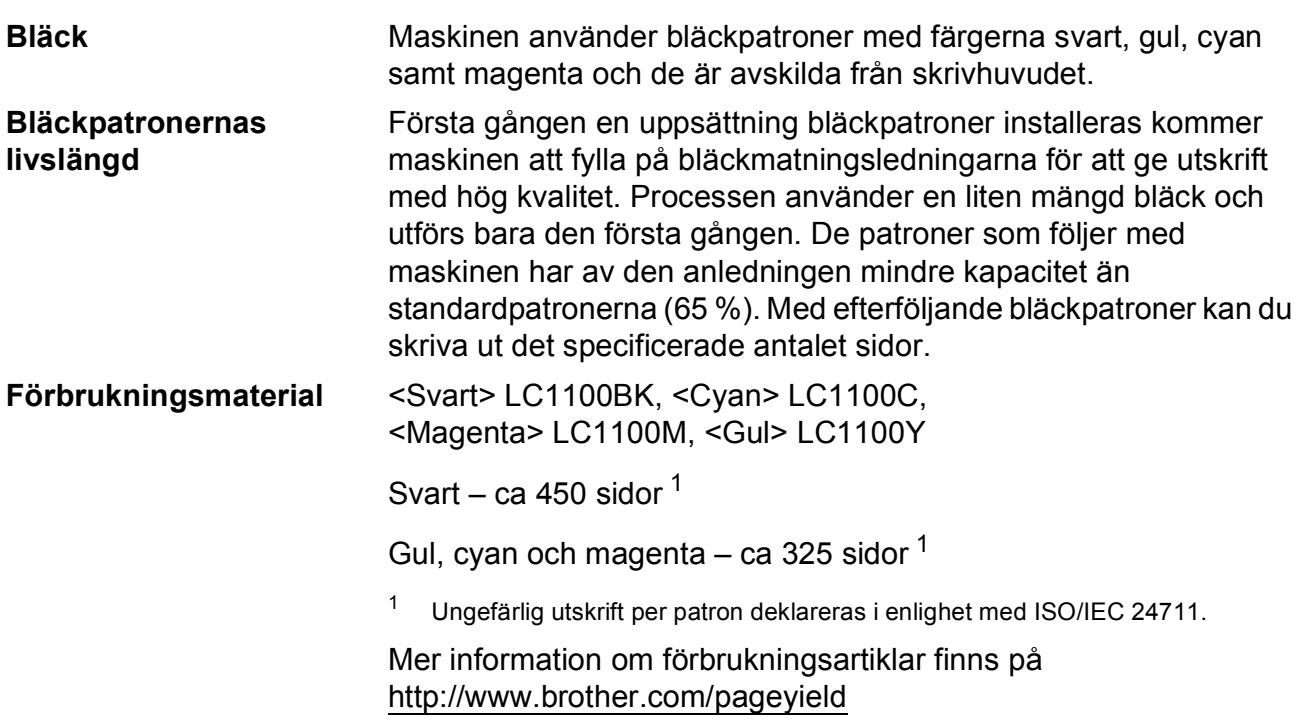

### <span id="page-118-2"></span><span id="page-118-0"></span>**Vad är Innobella™?**

Innobella™ är en serie originalförbrukningsmaterial som erbjuds av Brother. Namnet "Innobella™" kommer från orden "innovation" och "bella" (som betyder "vacker" på italienska) och står för en "innovativ" teknologi som ger ett "vackert" och "långlivat" utskriftsresultat.

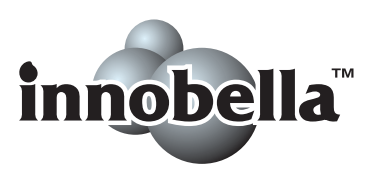

När du skriver ut fotografiska bilder rekommenderar Brother ett glättat Innobella™-fotopapper (BP71-serien) för hög kvalitet. Blanka utskrifter fås enklare med Innobella™-bläck och -papper.

# **Nätverk (LAN)**

### **Obs**

Information om de fullständiga nätverksspecifikationerna finns i *Bruksanvisningen för nätverksanvändare*.

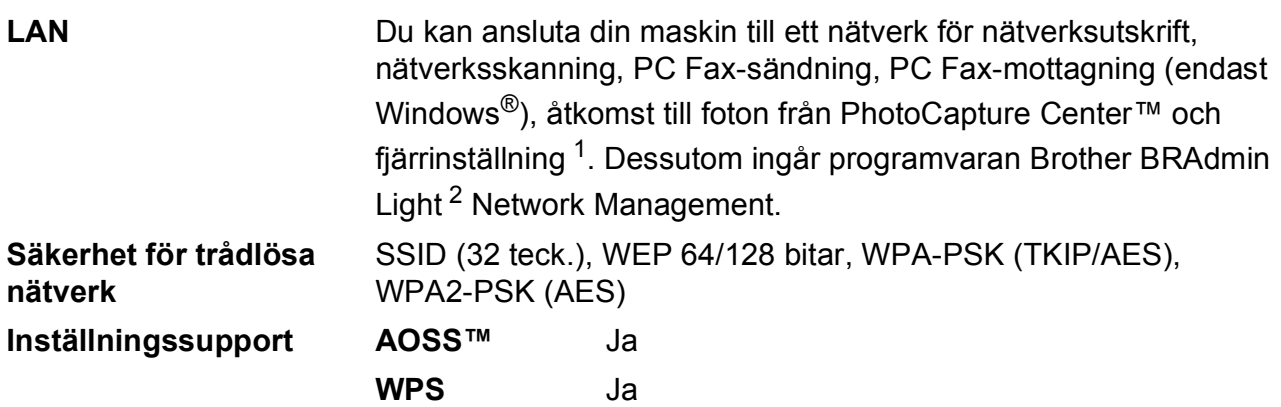

<span id="page-119-0"></span><sup>1</sup> Se tabellen över datorkrav på [sidan 110.](#page-117-6)

<span id="page-119-1"></span><sup>2</sup> Om du behöver mer avancerade skrivarfunktioner kan du använda den senaste versionen av Brother BRAdmin Professional-verktyget som kan hämtas från<http://solutions.brother.com/>

# **Register E**

# **E A**

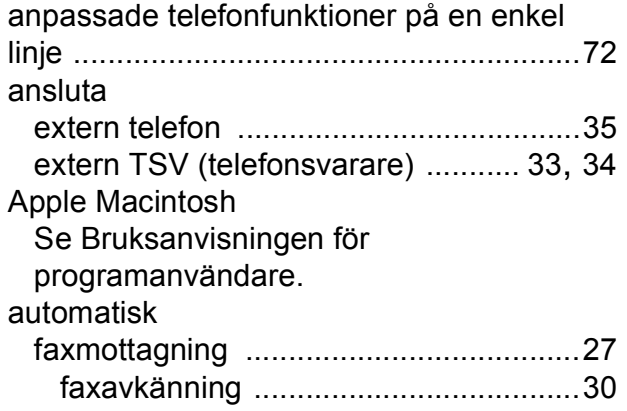

### **B**

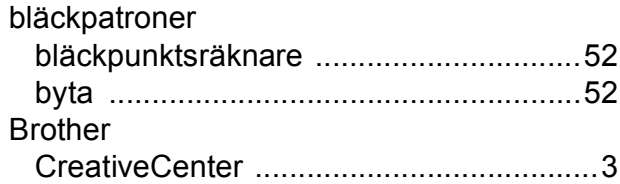

### **C**

**ControlCenter** Se Bruksanvisningen för programanvändare.

### **D**

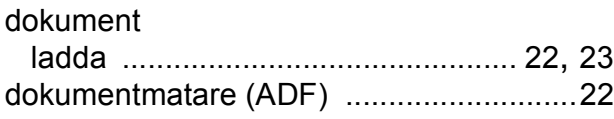

### **E**

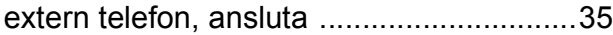

### **F**

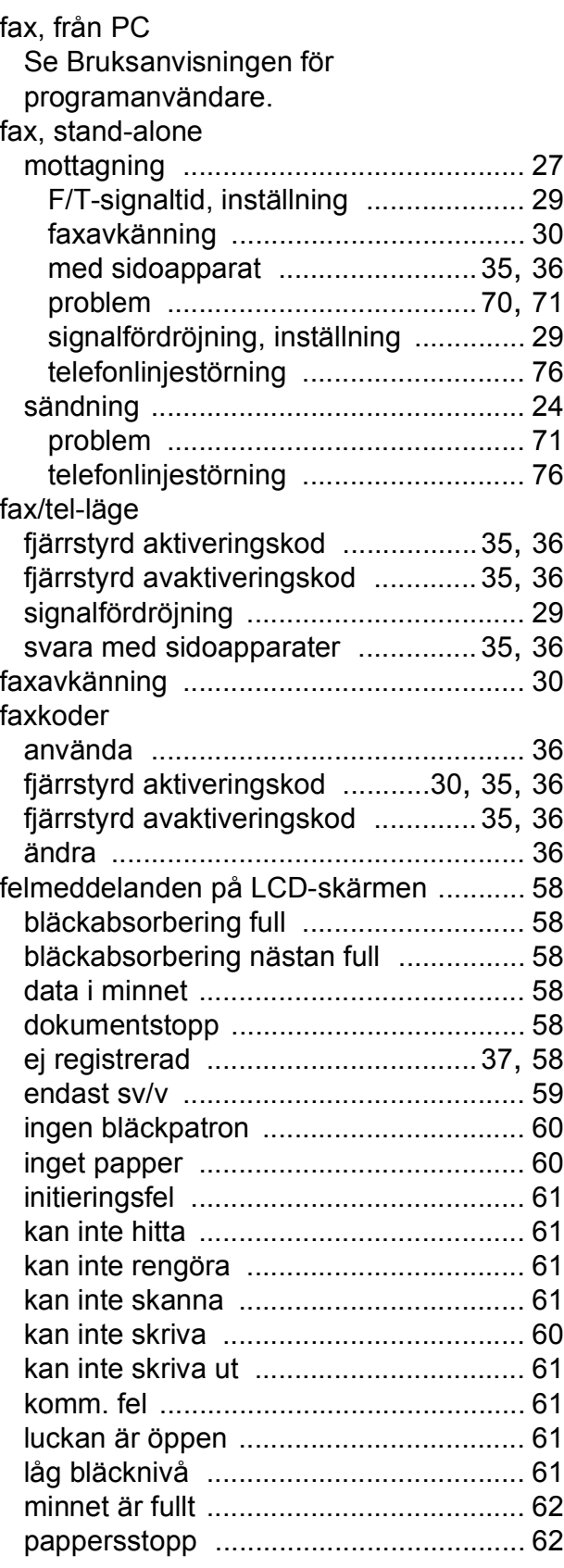

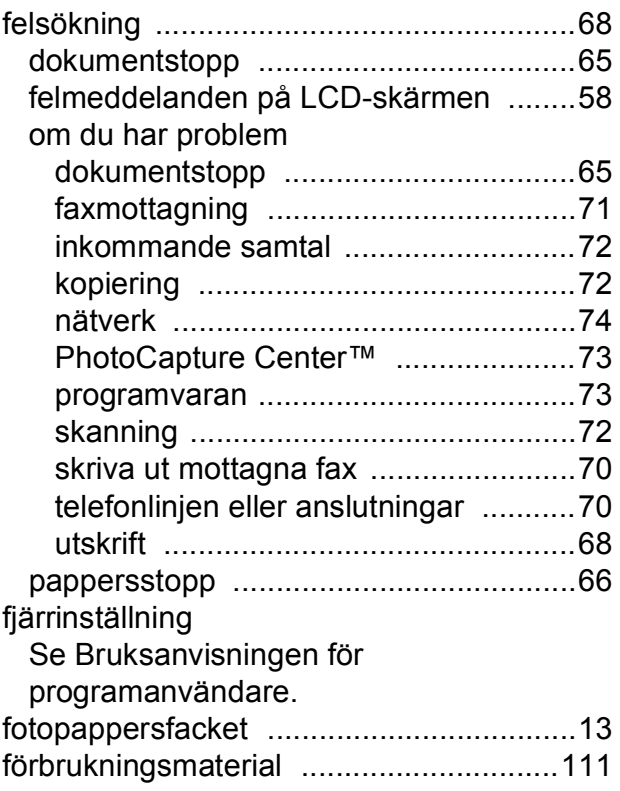

### **G**

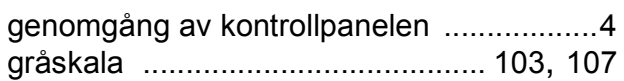

### **H**

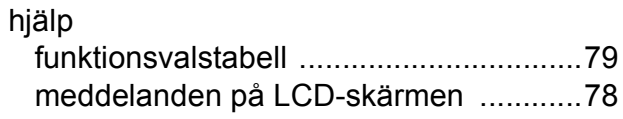

### **I**

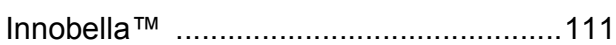

# **K**

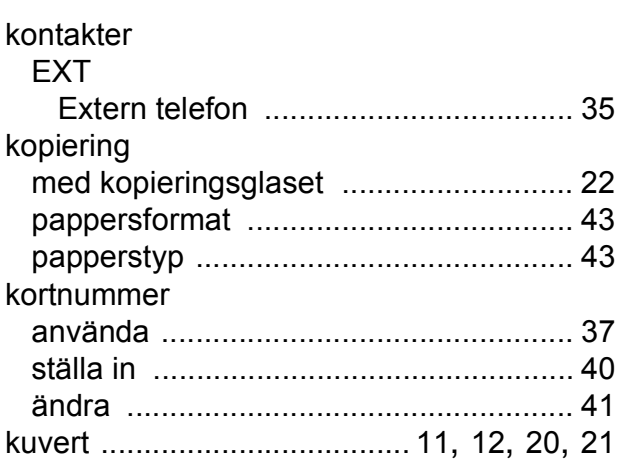

### **L**

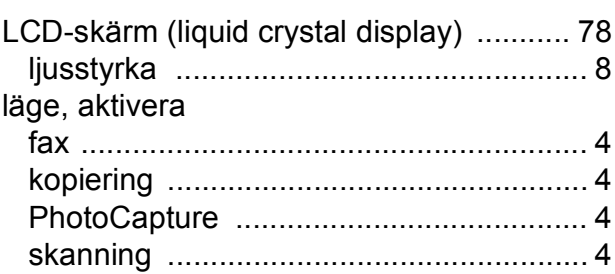

### **M**

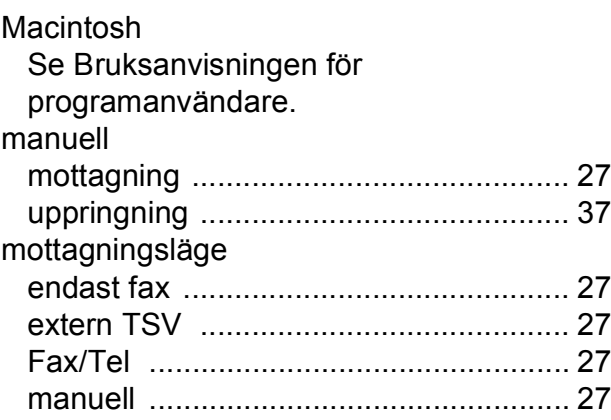

### **N**

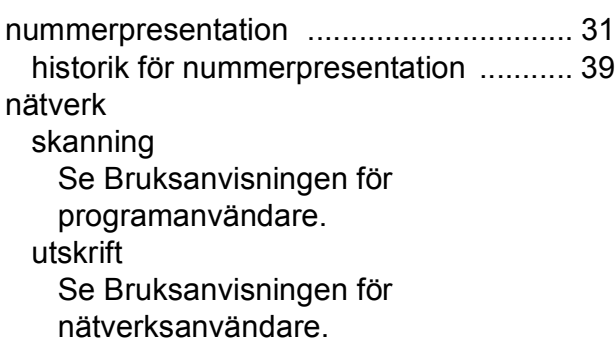

### **O**

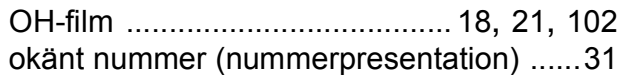

### **P**

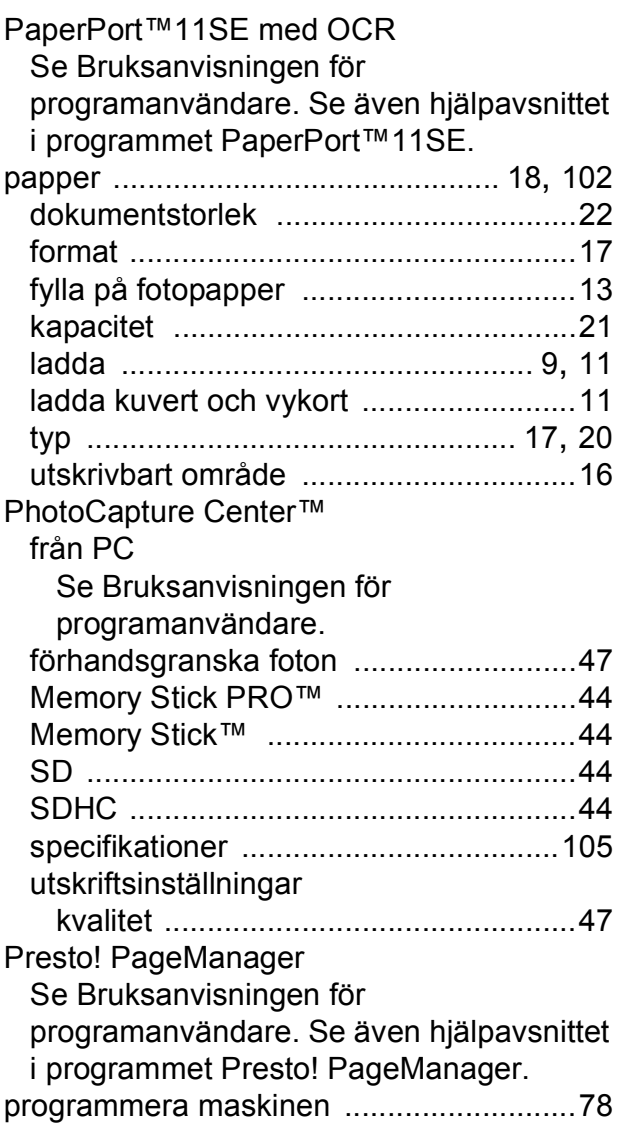

### **R**

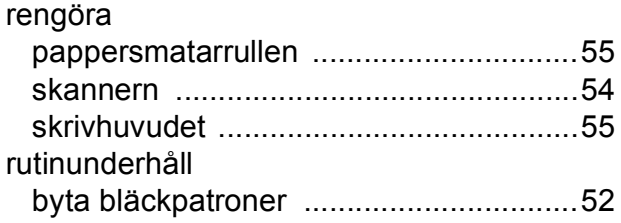

### **S**

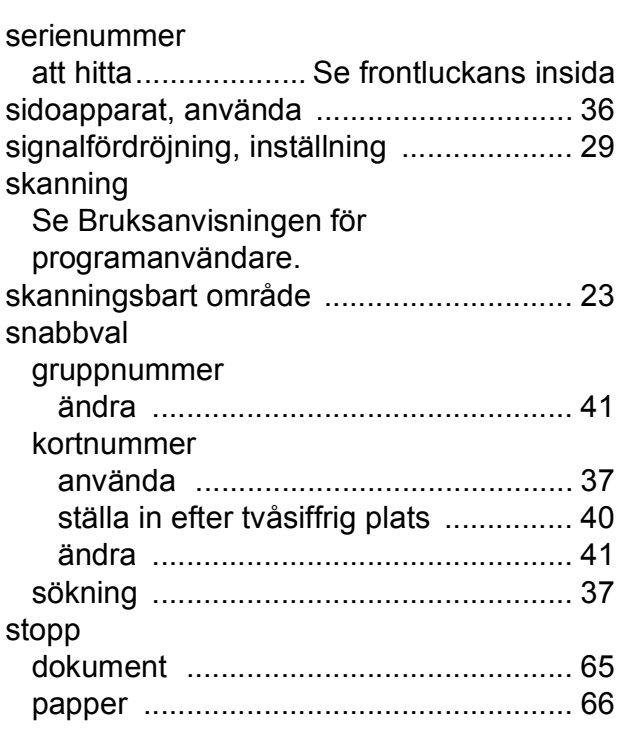

## **T**

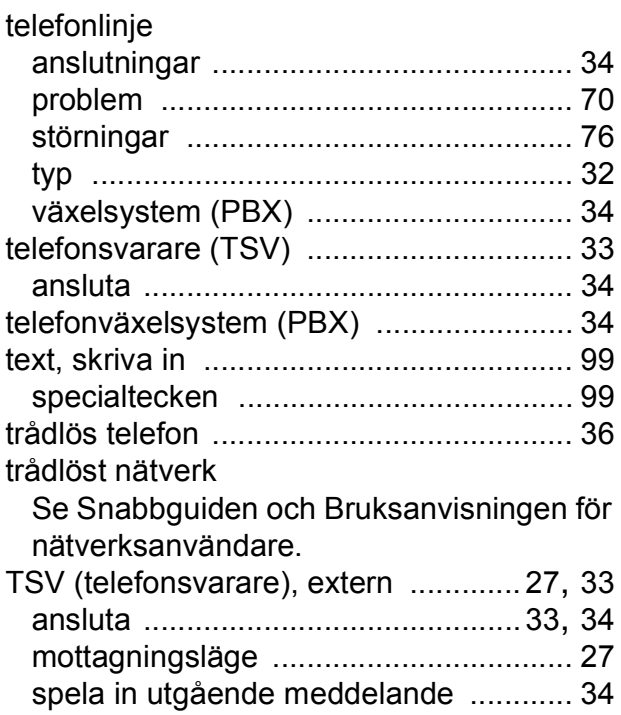

### **U**

### upplösning

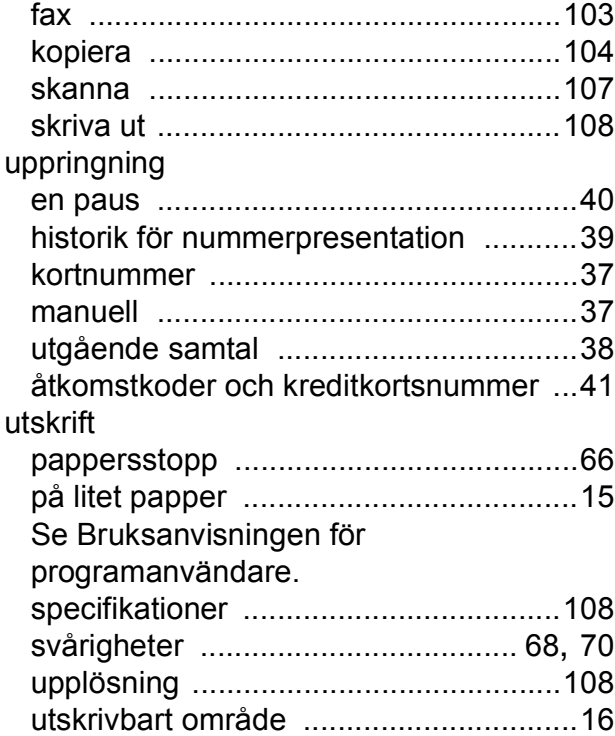

### **V**

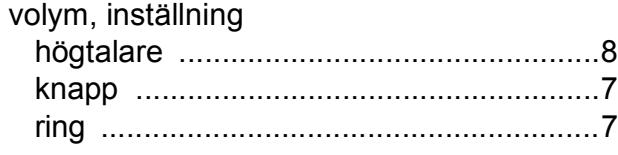

### **W**

Windows® Se Bruksanvisningen för programanvändare.

### **Å**

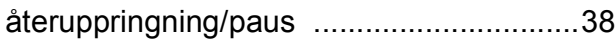

### **Ö**

överföra fax eller faxrapporter [..................63](#page-70-0)

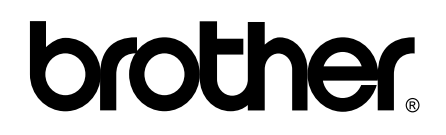

**Besök oss på Internet <http://www.brother.com>**

Denna maskin har endast godkänts för användning i inköpslandet. Lokala Brother-företag och deras återförsäljare ger endast support för maskiner som inköpts i deras egna länder.